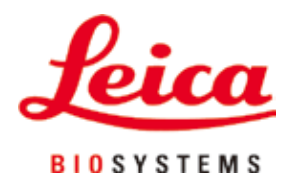

# **HistoCore PEARL**

## Procesor za obradu tkiva

Uputstvo za upotrebu srpski **Broj narudžbine: 14 0493 80115 - Revizija I** Čuvati ovaj priručnik u blizini uređaja. Pre upotrebe pažljivo pročitati.

 $C<sub>6</sub>$ 

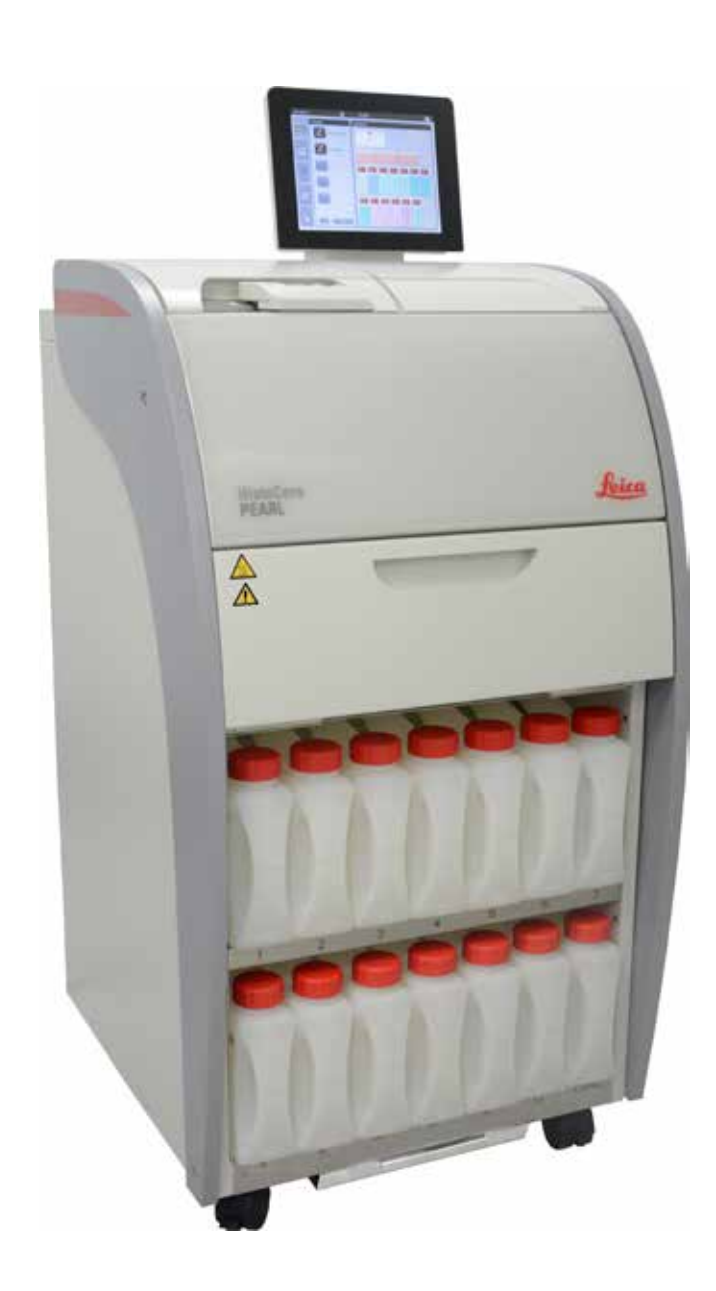

Informacije koje se nalaze u dokumentaciji, brojne vrednosti, napomene i procene predstavljaju po našim saznanjima trenutno stanje nauke i tehnologije.

Mi nemamo obavezu da u kontinuiranim vremenskim intervalima ovo uputstvo prilagođavamo novim tehničkim dostignućima i da vršimo naknadnu dostavu, ažuriranje ovog uputstva našim mušterijama.

Za pogrešne informacije, skice, tehničke crteže itd., koje su sadržane u ovom uputstvu, naša odgovornost je u granicama dozvoljenog po važećim relevantnim nacionalnim zakonima isključena. Konkretno, ne prihvata se nikakva odgovornost za bilo kakav finansijski gubitak ili značajnu štetu prouzrokovanu ili povezanu sa saglasnosti izvještaja ili drugih informacija u ovom priručniku.

Podaci, skice, slike i druge informacije sadržajnog i tehničkog tipa iz ovog uputstva za upotrebu ne smatraju se garantovanim svojstvima naših proizvoda.

Samo su odredbe ugovora između nas i naših klijenata merodavne.

Leica zadržava pravo izmene tehničke specifikacije i proizvodnih procesa bez prethodne najave. To je jedini način da se omogući kontinuirani kako tehnološki, tako i proizvodni proces poboljšavanja.

Ova dokumentacija je zaštićena autorskim pravom. Sva autorska prava pripadaju kompaniji Leica Biosystems Nussloch GmbH. Umnožavanje teksta i ilustracija (pa i delova) fotokopiranjem, štampanjem, mikrofilm, web kamerom ili drugim postupcima – uključujući sve elektronske sisteme i medije – moguće je samo uz pismeno odobrenje od strane Leica Biosystems Nussloch GmbH.

Serijski broj, kao i godina proizvodnje, navedeni su na tipskoj pločici na poleđini uređaja.

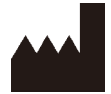

Leica Biosystems Nussloch GmbH Heidelberger Strasse 17 – 19 D-69226 Nussloch Nemačka

Telefon: +49 - (0) 6224 - 143 0 Faks:  $+49 - (0) 6224 - 143 268$ Veb: [www.LeicaBiosystems.com](http://LeicaBiosystems.com)

Proizvedeno za naručioca Leica Microsystems Ltd. Shanghai.

## Sadržaj

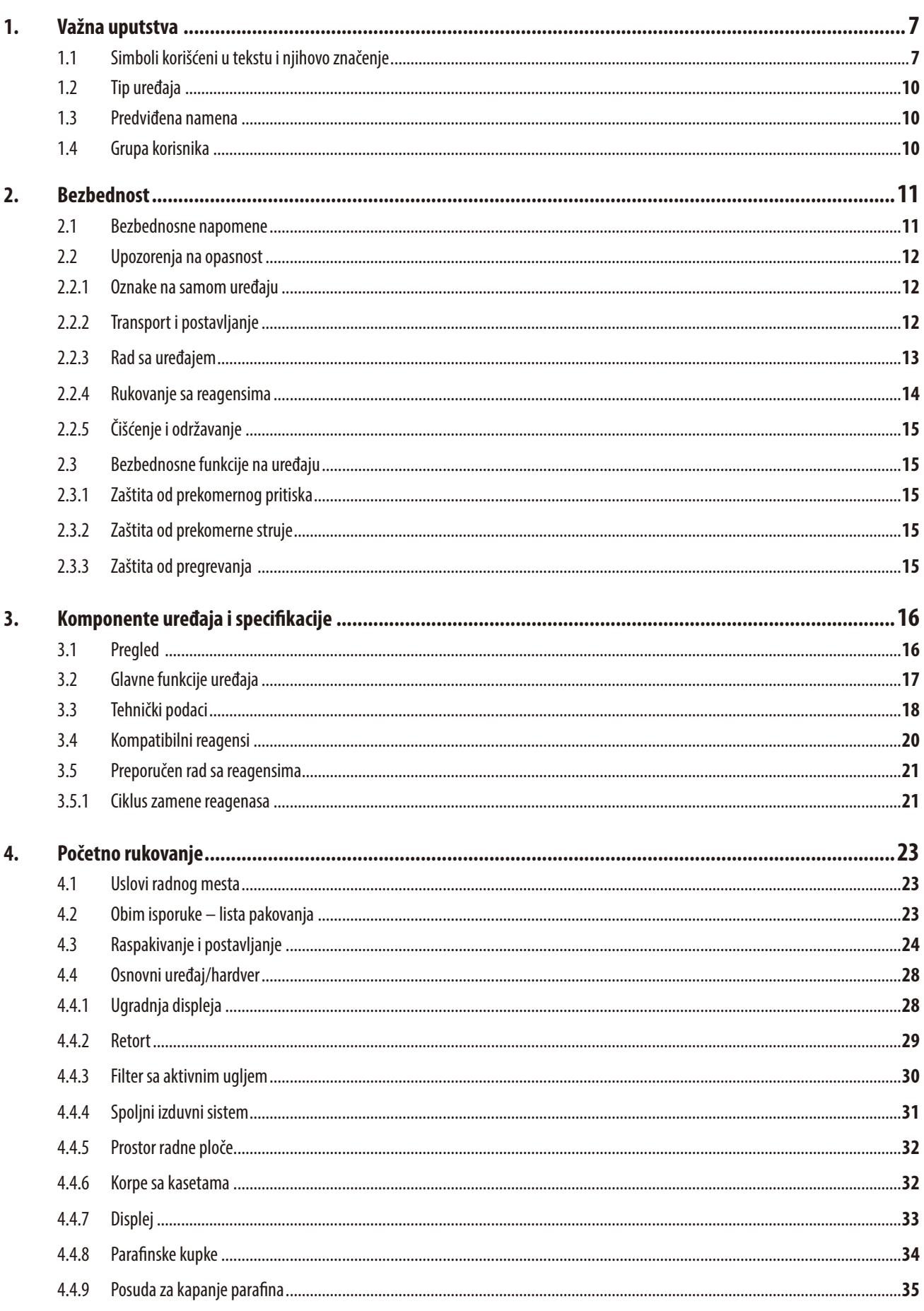

### Sadržaj

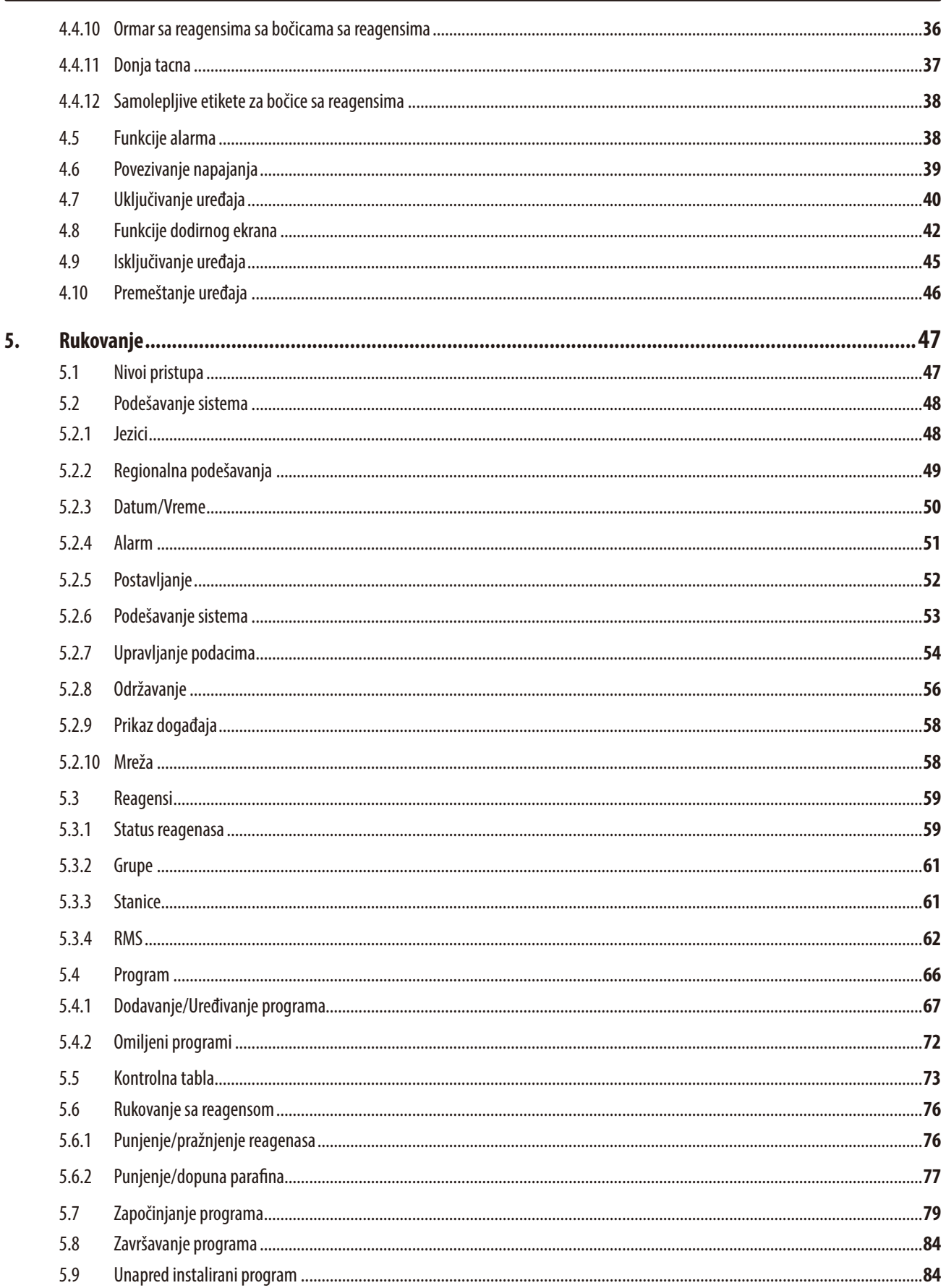

## Sadržaj

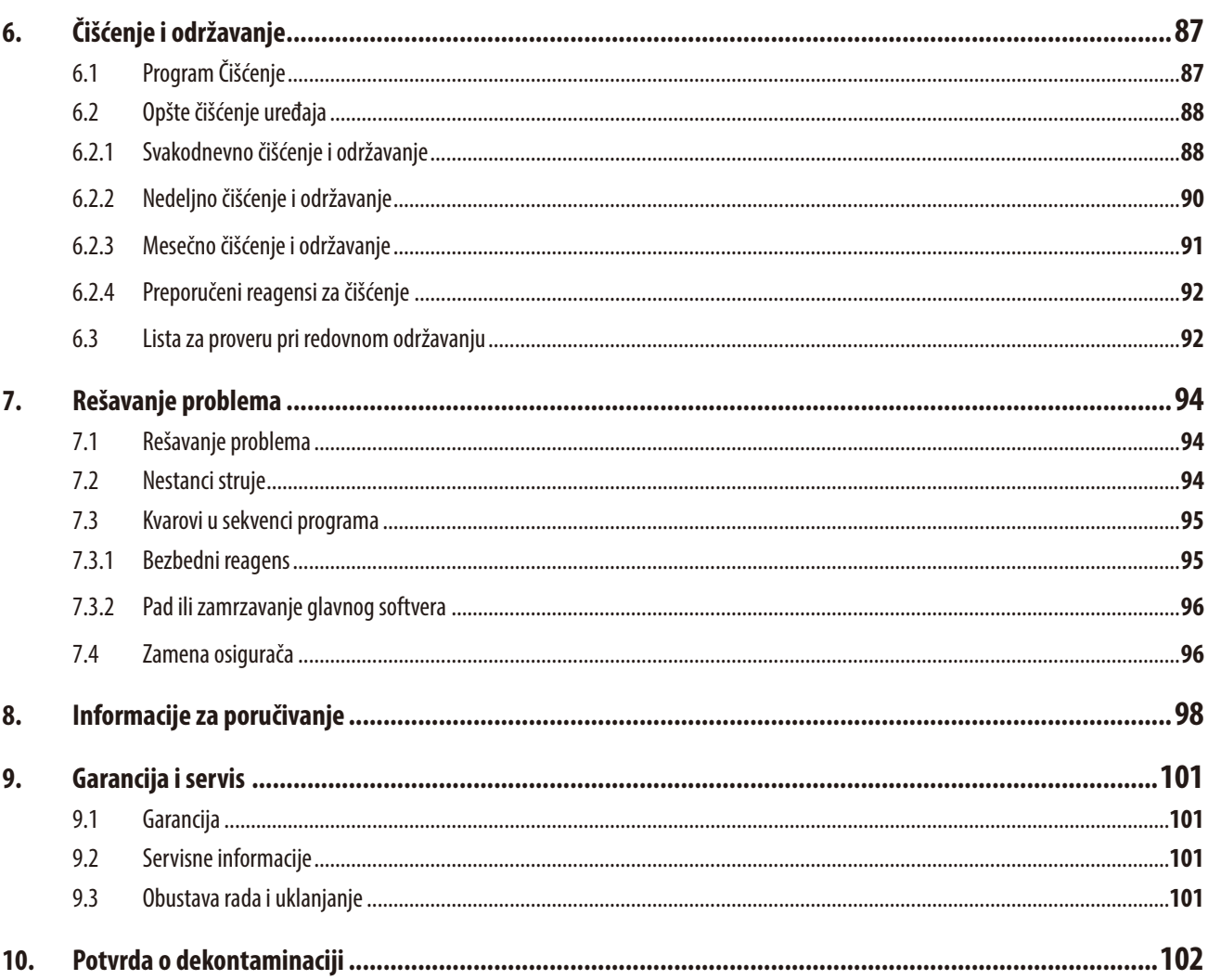

### <span id="page-6-0"></span>**1. Važna uputstva**

#### **1.1 Simboli korišćeni u tekstu i njihovo značenje**

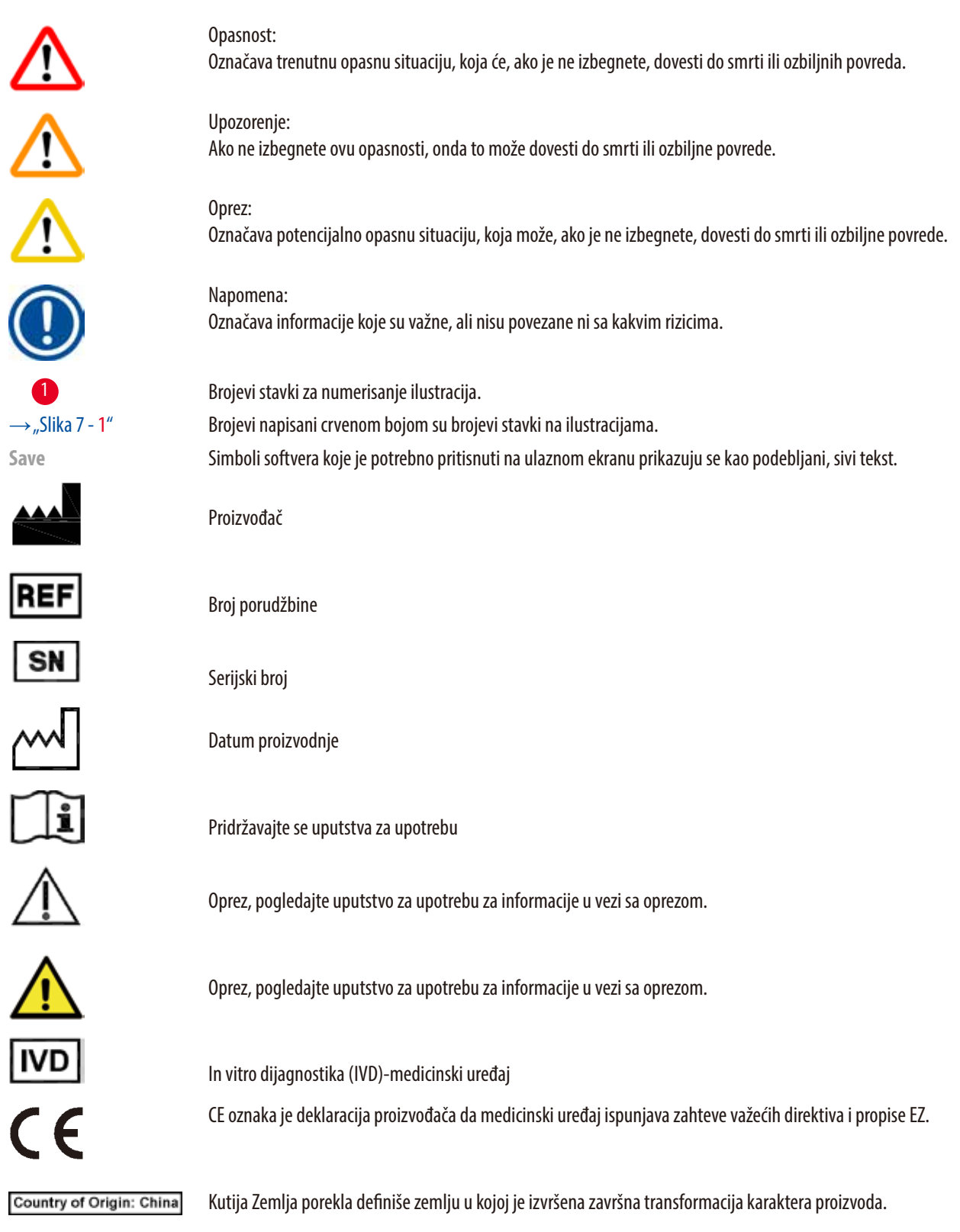

JK

Oznaka UKCA (UK Conformity Assessed) je nova oznaka Ujedinjenog Kraljevstva koja se koristi za robu plasiranu na tržište u Velikoj Britaniji (Engleska, Vels i Škotska). Ona pokriva većinu robe koja je ranije morala imati oznaku CE.

Leica Microsystems (UK) Umited UKRP Larch House, Woodlands Business Park, Milton Keynes, England, United Kingdom, MK14 6FG

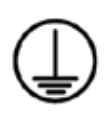

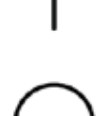

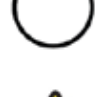

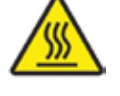

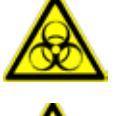

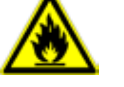

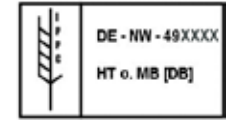

Odgovorno lice u UK deluje u ime proizvođača koji nije iz Ujedinjenog Kraljevstva i radi na izvršavanju određenih zadataka u vezi sa obavezama proizvođača.

Simbol za označavanje električne i elektronske opreme u skladu sa članom 7. nemačkog Zakona o električnoj i elektronskoj opremi (ElektroG). ElektroG je zakon u vezi sa prodajom, vraćanju i ekološki prihvatljivom odlaganju električne i elektronske opreme.

Simbol zaštite životne sredine kineske direktive RoHS. Broj u simbolu označava "period upotrebe proizvoda koji ne šteti životnoj sredini". Simbol se koristi ako se supstanca čija je upotreba ograničena u Kini koristi iznad maksimalno dozvoljene granice. Simbol za naizmeničnu struju

PE terminal

Uključeno napajanje

Isključeno napajanje

Ovaj simbol upozorenja označava površine na uređaju koje su vrele tokom rada. Izbegavajte direktan kontakt kako biste sprečili rizik od pojave opekotina.

Upozorenje na biološku opasnost

Rastvarači i reagensi koji su zapaljivi označeni su ovim simbolom.

#### IPPC simbol

- • Šifra zemlje u skladu sa standardom ISO 3166, npr. DE za Nemačku
- • Regionalni identifikator, npr. HE za Hesen
- • Kod proizvođača/pružaoca tretmana, jedinstveni dodeljeni broj koji počinje sa 49
- • Kod tretmana, npr. HT (tretman toplotom), MB (metil bromid), i moguće, DB (devokalizacija).

Sadržaj paketa je lomljiv i njim mora da se rukuje pažljivo.

Paket mora da se drži na suvom mestu.

Ne slažite jedne na druge.

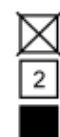

Maksimalno 3 nasložena sloja (samo za kutiju za pribor).

Označava ispravan uspravan položaj paketa.

rature range:

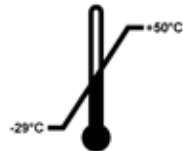

Označava dozvoljeni opseg temperature za prenos paketa. Minimalno -29 °C Maksimalno +50 °C

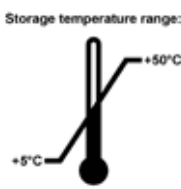

Označava dozvoljeni opseg temperature za skladištenje paketa. Minimalno +5 °C Maksimalno +50 °C

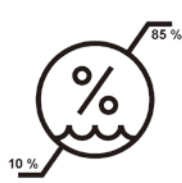

Označava dozvoljeni opseg vlažnosti vazduha za skladištenje i prenos paketa. minimalno 10 % relativne vlažnosti maksimalno 85 % relativne vlažnosti

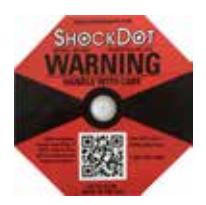

U sistemu "Shockwatch", tačka na preciznoj staklena cev prikazuje crvenom bojom potrese ili udare koji su iznad dozvoljenog intenziteta. Prekoračenje definisanog ubrzanja (g vrednosti) uzrokuje da indikatorska cev promeni boju.

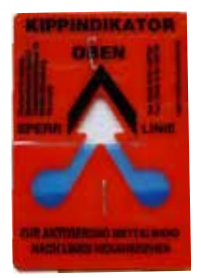

Indikator "Tip-n-Tell" za nadgledanje da li je isporuka preneta i skladištena u uspravnom položaju, u skladu sa zahtevima. Sa nagibom od 60° ili više, pesak od plavog kvarca ulazi u indikator u obliku strelice i tu se trajno zadržava. Nepravilno rukovanje isporukom se odmah otkriva i može da se dokaže sa sigurnošću.

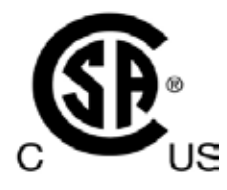

Ovaj proizvod ispunjava uslove standarda CAN/CSA-C22.2 br. 61010.

<span id="page-9-0"></span>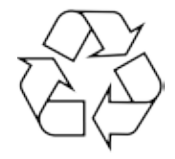

Označava da artikal može da se reciklira u odgovarajućim postrojenjima.

#### **1.2 Tip uređaja**

Svi podaci u ovom uputstvu za upotrebu važe samo za tip uređaja koji je naveden na naslovnoj strani. Tipska pločica na kojoj je naveden serijski broj uređaja nalazi se na zadnjoj strani uređaja.

#### **1.3 Predviđena namena**

Proizvod HistoCore PEARL je automatizovani procesor za obradu tkiva, posebno dizajniran za fiksaciju, dehidraciju, infiltraciju sa intermedijumom i parafinskom infiltracijom uzoraka ljudskog tkiva koje koristi patolog za histološku medicinsku dijagnozu, npr. za dijagnozu raka.

Proizvod HistoCore PEARL je namenjen za in vitro dijagnostičke primene.

Proizvodom HistoCore PEARL se mora rukovati isključivo sa reagensima navedenim u odeljku Kompatibilni reagensi  $(\rightarrow$  [str. 20 – 3.4 Kompatibilni reagensi\)](#page-19-1).

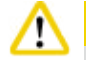

#### **Oprez**

Svaka druga upotreba uređaja predstavlja korišćenje koje nije odobreno.

U slučaju nepridržavanja ovih uputstava može doći do nesreće, povrede i/ili oštećenja na uređaju, dodatnoj opremi ili uzorcima.

Pravilna i predviđena upotreba obuhvata usklađenost sasvim uputstvima za pregled i održavanje, zajedno sa poštovanjem svih uputstava iz uputstva za upotrebu.

#### **1.4 Grupa korisnika**

- • Proizvod HistoCore PEARL smeju da koriste samo obučeno laboratorijsko osoblje. Uređaj je predviđen samo za profesionalnu upotrebu.
- • Sa radom na ovom uređaju sme da se počne tek kada je korisnik pažljivo pročitao ovo uputstvo za upotrebu i ako je upoznat sa svim tehničkim detaljima uređaja.

#### <span id="page-10-0"></span>**2. Bezbednost**

#### **2.1 Bezbednosne napomene**

Uputstvo za upotrebu sadrži važna uputstva i informacije u vezi sa bezbednošću rada i održavanjem uređaja. Uputstvo za upotrebu je suštinski deo i mora da se pročita pre puštanja u rad ili upotrebe i uvek čuva pored uređaja. Ovaj uređaj je izrađen i ispitan po sigurnosnim zakonima koja važe za električne merne, upravljačke, kontrolne i laboratorijske uređaje. Kako bi se održalo ovo stanje i obezbedio bezbedan rad, korisnik mora da poštuje sve napomene i upozorenja na opasnost, koji su sadržani u ovom uputstvu za upotrebu.

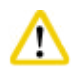

#### **Oprez**

- • Potrebno je uvek pročitati i poštovati sve informativne poruke prikazane na dodirnom ekranu.
- • Obavezno vodite računa o upozorenjima i merama sigurnosti iz ovog poglavlja.
- • Pročitajte napomene iako ste već možda rukovali ili koristili neki Leica Biosystems uređaj.
- • Sigurnosni delovi uređaja se ne smeju menjati niti skidati. Uređaj sme da otvara ili popravlja isključivo kvalifikovani servisni tehničar, autorizovan od strane kompanije Leica Biosystems.
- • Uređaj je projektovan i napravljen najnovijom vrhunskom tehnologijom i u skladu sa priznatim standardima i propisima uzimajući u obzir tehnologiju bezbednosti. Nepravilan rad ili rukovanje uređajem može da izloži korisnika ili drugo osoblje rizicima od povrede ili može da izazove štetu na uređaju ili drugoj imovini. Uređaj se mora koristiti samo kako je predviđeno i samo ako su bezbednosne funkcije pravilno rade. Kvarovi koji mogu da ugroze bezbednost moraju odmah biti otklonjeni.
- • Možete koristiti samo originalne rezervne delove i dozvoljeni originalni pribor.
- • Ako je potrebno vratiti uređaj kompaniji Leica Biosystems radi popravke, potrebno ga je na odgovarajući način očistiti i dekontaminirati. Za detalje pogledajte  $(\rightarrow$ str. 102 – 10. Potvrda o dekontaminaciji).

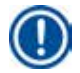

#### **Napomena**

Uputstvo za upotrebu se mora dopuniti odgovarajućim napomenama, ako je to neophodno, zbog postojećih nacionalnih propisa o sprečavanju nesreća i zbog zaštite životne sredine u zemlji korišćenja.

#### **Napomena**

Uređaj je usklađen sa zahtevima za emisiju i imunost koji su opisani u standardu IEC 61326-2-6.

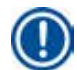

#### **Napomena**

Za aktuelne informacije o primenjivim standardima molimo pogledajte CE Deklaraciju o usklađenosti i potvrde UKCA na našoj stranici na internetu:

#### **http://www.LeicaBiosystems.com**

#### <span id="page-11-0"></span>**2.2 Upozorenja na opasnost**

Sigurnosni delovi, koje je proizvođač postavio na ovaj uređaj predstavljaju samo osnovnu zaštitu. Glavnu odgovornost za bezbedan rad snose preduzeća koja koriste uređaj, kao i njihovi radnici koji upravljaju istim, i koji ga čiste ili popravljaju. Da bi se garantovala besprekorna funkcija uređaja potrebno je voditi računa o sledećim napomenama i upozorenjima na opasnost.

#### **2.2.1 Oznake na samom uređaju**

#### **Oprez**

Oznake na uređaju koje prikazuju upozoravajući trougao znače da se prilikom rukovanja odn. zamene odgovarajućeg dela uređaja moraju sprovesti koraci onako kako je opisano u ovom uputstvu za upotrebu. U slučaju nepridržavanja ovih uputstava može doći do nesreće, povrede i/ili oštećenja na uređaju, dodatnoj opremi ili uzorcima.

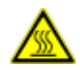

∕∖

#### **Oprez**

Neke površine uređaja postaju vrele tokom rada. Označene su ovom oznakom upozorenja. Dodirivanje ovih površina može izazvati opekotine.

#### **2.2.2 Transport i postavljanje**

### **Oprez**

- • Posle raspakovanja uređaj sme da se transportuje samo uspravno.
- • Pažljivo pratite uputstva za raspakovanje kako biste izbegli oštećenje uređaja!
- • Pre svakog transporta prilikom kog je moguće drmanje uređaja, njegovo nakretanje ili podizanje, potrebno ga je očistiti, uključujući i njegove cevi, parafinske kupke i bočice sa reagensima – u suprotnom je moguća pojava ozbiljnog oštećenja unutrašnjosti uređaja.
- • Uređaj priključite u uzemljenu strujnu utičnicu. Obavezno koristite CB (prekidač).
- • Može doći do ozbiljnog oštećenja ako je uređaj povezana na napon napajanja koji nije prikazan na tipskoj pločici.
- • Mesto postavljanja mora biti dobro provetreno, ne sme postojati nijedan oblik izvora paljenja. Hemikalije koje se koriste u proizvodu HistoCore PEARL su zapaljive i štetne.
- • Nemojte rukovati uređajem u prostorijama sa rizikom od eksplozije.
- • Ekstremna kolebanja temperature između objekta za skladištenje i mesta korišćenja, kao i visoka vlažnost vazduha mogu da dovedu do obrazovanja kondenzacije. U tom slučaju, sačekajte najmanje dva sata pre nego što uključite uređaj. Nepoštovanje toga može dovesti do oštećenja uređaja.

#### <span id="page-12-0"></span>**2.2.3 Rad sa uređajem**

### **Oprez**

- • Uređajem može da rukuje samo obučeno laboratorijsko osoblje. Možete rukovati s njim samo u namenjene svrhe i u skladu sa uputstvima koja se nalaze u uputstvu za upotrebu.
- • Nepoštovanje uputstava koje je naveo proizvođač može dovesti do oštećenja zaštite koju uređaj pruža.
- • Provera unapred instaliranih Leica Biosystems programa je izvršena na osnovu Leica Biosystems potrošnog materijala i reagenasa.
- • Pre korišćenja uređaja, pokrenite funkciju Provera bočica kako biste proverili spojeve bočica sa reagensima. Uverite se da su pravilno spojene. Sprečite sva curenja ili blokade.
- • Pre otvaranja retorta kada je program u toku, uvek pritisnite dugme za pauzu kako bi retort bio provetren ili ventiliran.
- • Nakon dopune/zamene bočice sa reagensima, uverite se da su poklopci na bočicama sa reagensima čvrsto zatvoreni.
- • Bočice sa reagensima moraju biti pravilno pritisnute u početni položaj spojni razvodnik na zadnjem unutrašnjem zidu modula za reagense.
- • Nepravilno priključivanje bočica sa reagensima u razvodnik prekinuće proces programa, a može i da dovede do prosipanja reagensa.
- • Rastvori za fiksiranje koji sadrže soli žive, sirćetnu kiselinu ili pikrinsku kiselinu mogu da dovedu do korozije metalnih komponenti.
- • Kada postoji potencijalna izloženost infektivnom materijalu i/ili toksičnom isparenju, nosite zaštitnu odeću protiv hemikalija, zaštitne naočare, respirator, gumene rukavice i svu drugu neophodnu ličnu zaštitnu opremu.

### **Oprez**

U izuzetnim slučajevima (npr. slučajna prosipanja reagensa), nošenje respiratora može biti neophodno. To zavisi od određene lokalne ambijentalne temperature, zapremine prostorije, dodatnog opterećenja, brzine ventilacije itd. U slučaju nedoumica, vlasnik laboratorije/operater u laboratoriji mora da sprovede lokalno merenje kako bi dokazao da odgovarajuće maksimalne koncentracije na radnom mestu nisu prekoračene. Merenja obavljena na maksimalnim koncentracijama na radnom mestu do kojih dolazi pri brzini promene vazduha od 8 puta na sat i sobnoj temperaturi od 40 °C, zapremini prostorije od 18 m<sup>3</sup> i temperaturi reagensa od 45 °C su pokazala da su granične vrednosti prekoračene tokom kratkih perioda tokom koraka kada se uzorci postavljaju u formalin. Na nižim ambijentalnim temperaturama i/ili u većim zapreminama prostorija u laboratoriji ili pri većim brzinama ventilacije, koncentracije na radnom mestu biće manje. Tačne vrednosti koncentracije mogu biti izmerene samo lokalno. Ograničenja su u skladu sa svim radnim statusima.

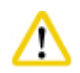

#### **Oprez**

**Napomena** 

Pre rada sa uređajem, potrebno je proceniti elektromagnetno okruženje. Nemojte da koristite uređaj u blizini izvora jakog elektromagnetnog zračenja (npr. nezaštićeni hotimični RF izvori), jer oni mogu da ometaju pravilan rad.

Podatke o bezbednosti možete dobiti od dobavljača hemikalija.

Ako koristite reagense brenda Leica, MSDS su dostupni na mreži na adresi

**http://www.LeicaBiosystems.com**

**Oprez** 

#### <span id="page-13-0"></span>**2.2.4 Rukovanje sa reagensima**

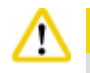

- • Da biste sprečili oštećenje uređaja, koristite samo reagense navedene u Poglavlju3.4 (→ [str. 20 3.4 Kompatibilni reagensi\)](#page-19-1)!
- • Nemojte da koristite aceton, benzen, hloroform i trihloretan na uređaju HistoCore PEARL.
- • Prilikom odlaganja potrošenog reagensa, poštujte primenjive lokalne propise i propise za otpadni materijal kompanije/institucije u kojoj se rukuje uređajem.
- • Nemojte da čistite bočice sa reagensima u sudomašini; bočice sa reagensima NISU predviđene za pranje u sudomašini.

### **Oprez**

• Reagensi koji se koriste za obradu tkiva mogu biti toksični i/ili zapaljivi. Vodite računa kada radite sa reagensima! Uvek nosite zaštitnu odeću protiv hemikalija, zaštitne naočare, respirator, gumene rukavice i svu drugu neophodnu ličnu zaštitnu opremu. • Držite uređaj dalje od plamena i toplote.

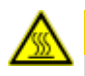

### **Oprez**

Sa oprezom rukujte parafinom ili uklanjajte uzorke/korpe iz retorta – istopljeni parafin je vreo i može da dovede do opekotina. Takođe, izbegavajte lični kontakt sa parafinskim kupkama i zidovima retorta – i oni mogu vreli.

## Λ

#### **Oprez**

- • Prilikom rukovanja sa reagensima za fiksaciju, dehidraciju ili čišćenje (npr. formalin, etanol, ksilen itd.), nosite ličnu zaštitnu opremu (laboratorijski mantil, zaštitne naočare, respirator, gumene rukavice itd.).
- • Prilikom rukovanja sa reagensima za infiltraciju (npr. parafin itd.), nosite ličnu zaštitnu opremu (laboratorijski mantil, zaštitne naočare, respirator, sigurnosne rukavice itd.).

**Oprez** 

- • Za toksične reagense, poput reagenasa za fiksaciju (npr. formalin), reagensima za čišćenje (npr. ksilen), odložite ih u hladnom, provetrenom skladištu/bezbednom ormaru i držite ih dalje od plamena i toplote. Prilikom rukovanja sa toksičnim reagensima, nosite ličnu zaštitnu opremu (laboratorijski mantil, zaštitne naočare, respirator, zaštitne rukavice itd.).
- • Za zapaljive reagense, poput reagenasa za dehidraciju (npr. apsolutni etanol, razblaženi etanol itd.), reagenasa za infiltraciju (npr. parafin), odložite ih u hladnom, provetrenom skladištu/bezbednom ormaru i držite ih dalje od plamena i toplote. Prilikom rukovanja sa zapaljivim reagensima, nosite ličnu zaštitnu opremu (laboratorijski mantil, zaštitne naočare, respirator, gumene rukavice/sigrnosne rukavice itd.).

#### <span id="page-14-0"></span>**2.2.5 Čišćenje i održavanje**

**Oprez** 

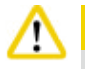

- • Nemojte čistiti uređaj rastvaračima koji sadrže aceton ili ksilen. Nikakva tečnost ne sme biti prosuta u unutrašnjim komponentama uređaja – ni tokom rukovanja niti tokom čišćenja.
- • Prilikom upotrebe sredstava za čišćenje, poštujte bezbednosna uputstva proizvođača, kao i bezbednosne propise laboratorije.
- • Proverite bočicu sa kondenzatom najmanje jednom nedeljno i ispraznite je.
- • Ako uređaj nećete koristiti duže vremena, ispustite reagens i parafin iz njega. Koristite dejonizovanu vodu za čišćenje bočice sa formalinom i bočicu sa vodom i osušite; koristite etanol za čišćenje bočice sa etanolom, bočice sa ksilenom i parafinske kupke, i osušite; koristite etanol za brisanje unutrašnjosti uređaja.

#### **2.3 Bezbednosne funkcije na uređaju**

HistoCore PEARL procesor za obradu tkiva je opremljena bezbednosnim funkcijama i sa sofisticiranim mehanizmima za kontrolu softvera. Oni obezbeđuju da uzorci ostanu neoštećeni u slučaju nestanka struje ili drugog kvara tokom programa i da program bude uspešno dovršen.

#### **2.3.1 Zaštita od prekomernog pritiska**

- • Kada se napajanje isključi, vazdušna pumpa pod pritiskom i ventili podrazumevano se vraćaju u bezbedno stanje (retort je provetren, nema generisanja pritiska).
- • Osim toga, postoji ventil za ispuštanje pritiska koji ispušta sav prekomerni vazduh pumpe u atmosferu.

#### **2.3.2 Zaštita od prekomerne struje**

Stanja prekomerne struje su zaštićena zaštitom od prekomerne struje glavnog osigurača.

#### **2.3.3 Zaštita od pregrevanja**

Ograničavač toplote štiti uređaj od neobično visoke temperature.

## <span id="page-15-0"></span>**Komponente uređaja i specifikacije**

#### **3. Komponente uređaja i specifikacije**

**3.1 Pregled** 

**Komponente uređaja**

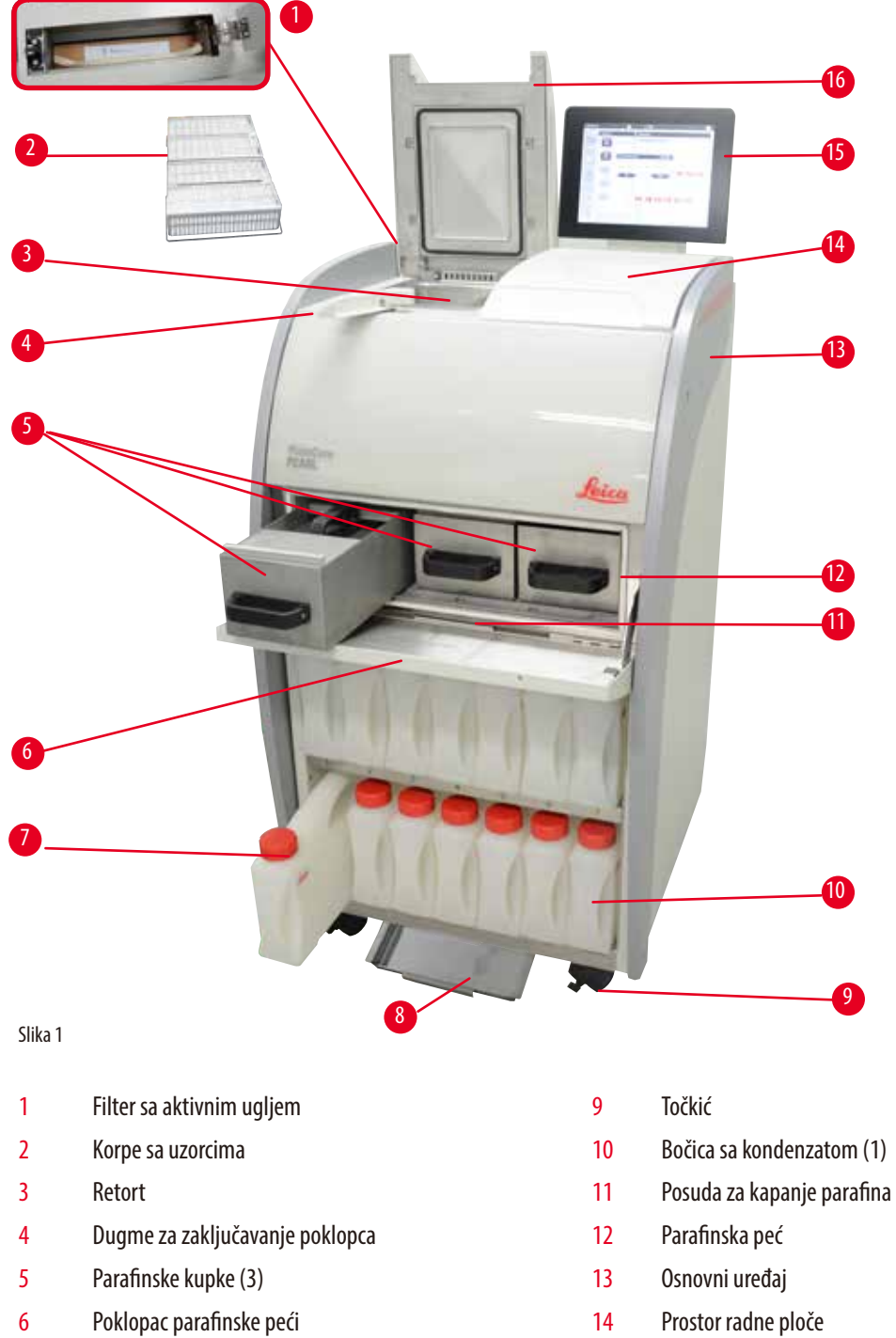

- 
- Bočice sa reagensima (13) 15 Prikaz (displej)
- 
- 
- 
- 
- 
- 8 Donja tacna 16 Poklopac retorta

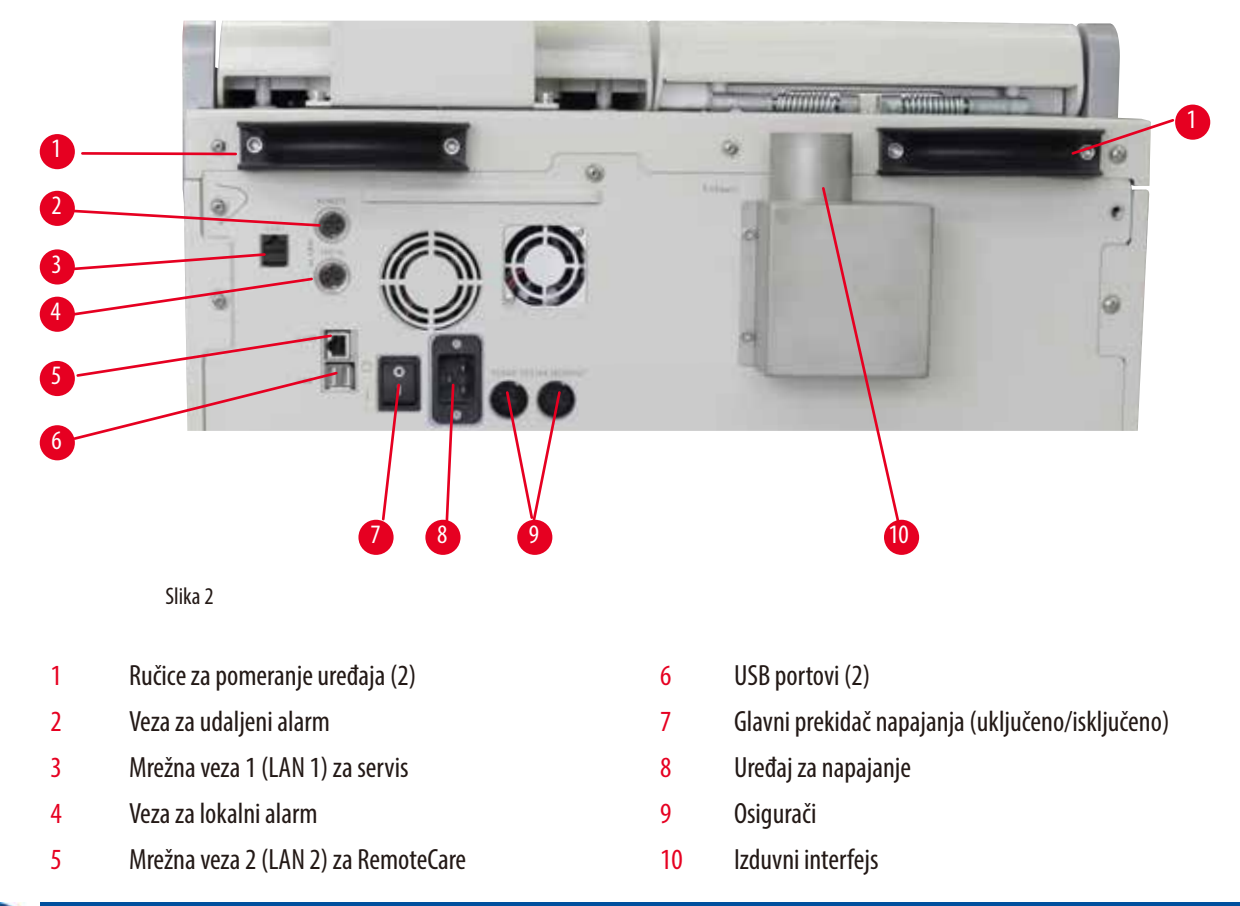

#### <span id="page-16-0"></span>**Zadnja tabla**

#### **Napomena**

USB portovi su samo za memorijske uređaje. Nemojte da povezujete nijedan drugi tip USB uređaja na uređaj.

#### **3.2 Glavne funkcije uređaja**

- • HistoCore PEARL je opremljen LCD dodirnim ekranom. Višejezični korisnički interfejs i grafički prikaz toka programa (kontrolna tabla) su zbog razjašnjavanja svih koraka menja.
- • Uređajem HistoCore PEARL možete rukovati koristeći prilagođene ili unapred instalirane, potvrđene programe za obradu tkiva. Postoje 3 unapred instalirana programa koji ne mogu da se uređuju, uključujući 1 program za čišćenje, 1 preko noći i 1 za biopsiju.
- • 10 programa za obradu mogu slobodno da se konfigurišu sa do 14 koraka (temperatura; vreme; reagens; opcije pritiska/vakuuma).
- • Sistem za merenje reagenasa (Reagent Management System, RMS) omogućava korisnicima da nadziru korišćenje reagenasa po broju kaseta, ciklusa ili dana.
- • Sistem za brzi start omogućava korisnicima da pokrenu svaki program odmah iz panela Omiljeni program (maks. 5 programa).
- • Broj kaseta, broj ciklusa obrade, dana od poslednje promene i reagensi koje treba zameniti mogu biti prikazani u skladu sa prilagođenim postavkama RMS-a.
- <span id="page-17-0"></span>• Tri parafinske kupke se koriste za infiltraciju tkiva, svaka sa maks. kapacitetom od 3,5 l tečnog parafina. Parafinske kupke mogu jednostavno da se izvade radi čišćenja tako što se samo izvuku. Posuda za kapanje parafina se koristi za prikupljanje prosutog parafina.
- • Štetna isparenja reagenasa se kontinuirano isisavaju iz retorta u uređaj i filtriraju čak i nakon otvaranja retorta, tj. za ponovno postavljanje kaseta ili korpi. Uređaj koristi filter sa aktivnim ugljem. Osim toga, preporučujemo da povežete uređaj sa spoljnim vakuumskim ekstraktorom putem zasebnog priključka sa zadnje strane uređaja.
- • Retort može da drži do 200 standardnih kaseta u zavisnosti od toga da li se s njim rukuje sa jednom ili dve korpe.
- • RemoteCare internet veza između uređaja i servisnog tima za podršku omogućava optimizovanu uslugu putem nadzora uređaja i njegovih funkcija.
- • Korisnik može da prenosi sve programe za obradu i evidencije putem USB priključka.
- • Pristup uređaju može biti ograničen putem sistem zaštite lozinkom na više nivoa.
- • Korisnik može da koristi funkciju Provera bočica kako bi osigurao status povezivanja bočica sa reagensima.
- • U slučaju nestanka struje, sistem alarma se aktivira. HistoCore PEARL će nakon prekida obezbediti mere za oporavak.
- • U slučaju greške, odmah se oglašava alarm. Sistem će prvo pokušati da se oporavi. Ako to nije uspešno, uređaj će zatim napuniti retort bezbednim reagensom kako bi osigurao bezbednost uzoraka ukoliko se nikakva radnja ne preduzme na displeju u roku od 15 minuta.
- • Tri režima alarma: alarm uređaja, lokalni alarm i udaljeni alarm, omogućavaju klijentima da budu upozoreni kad god je to neophodno.

#### **3.3 Tehnički podaci**

#### **Opšti podaci o uređaju**

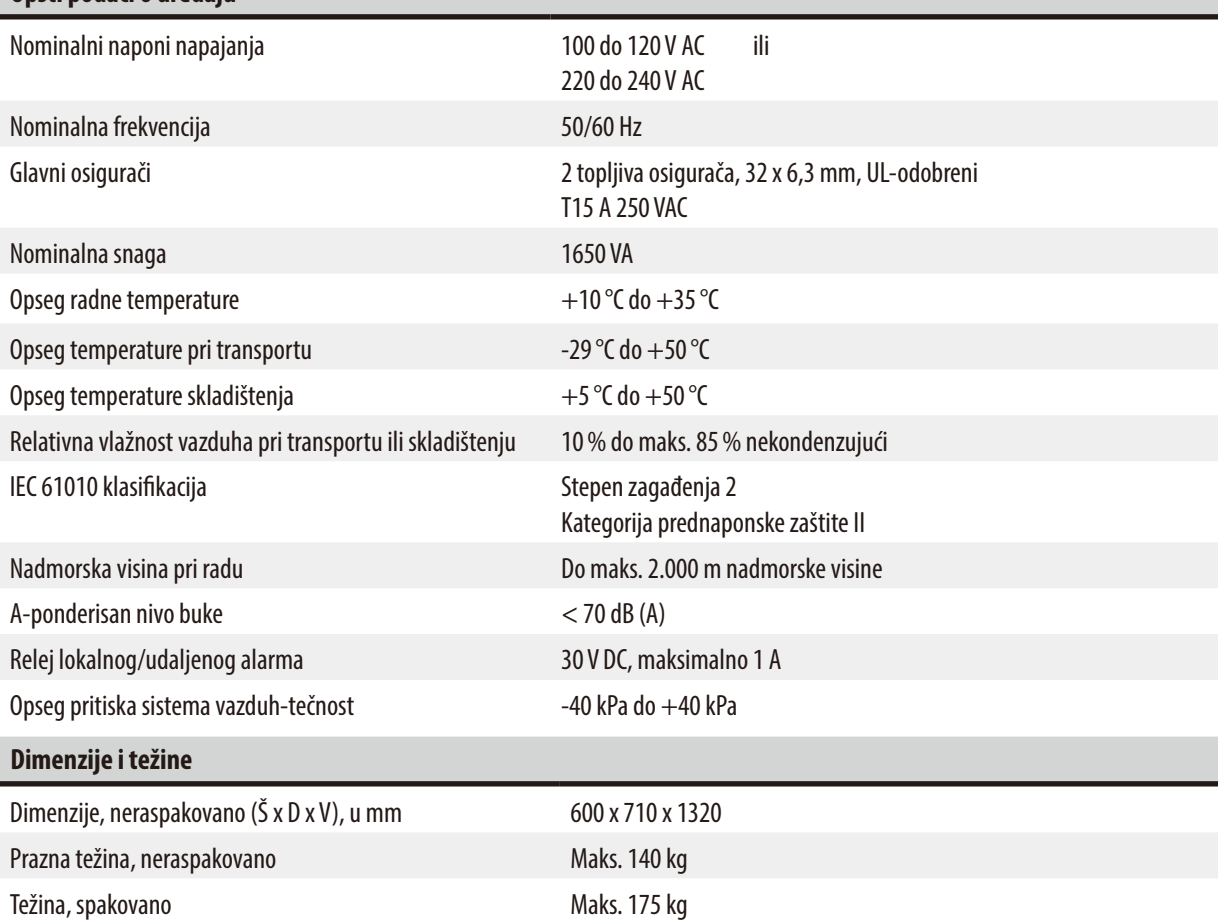

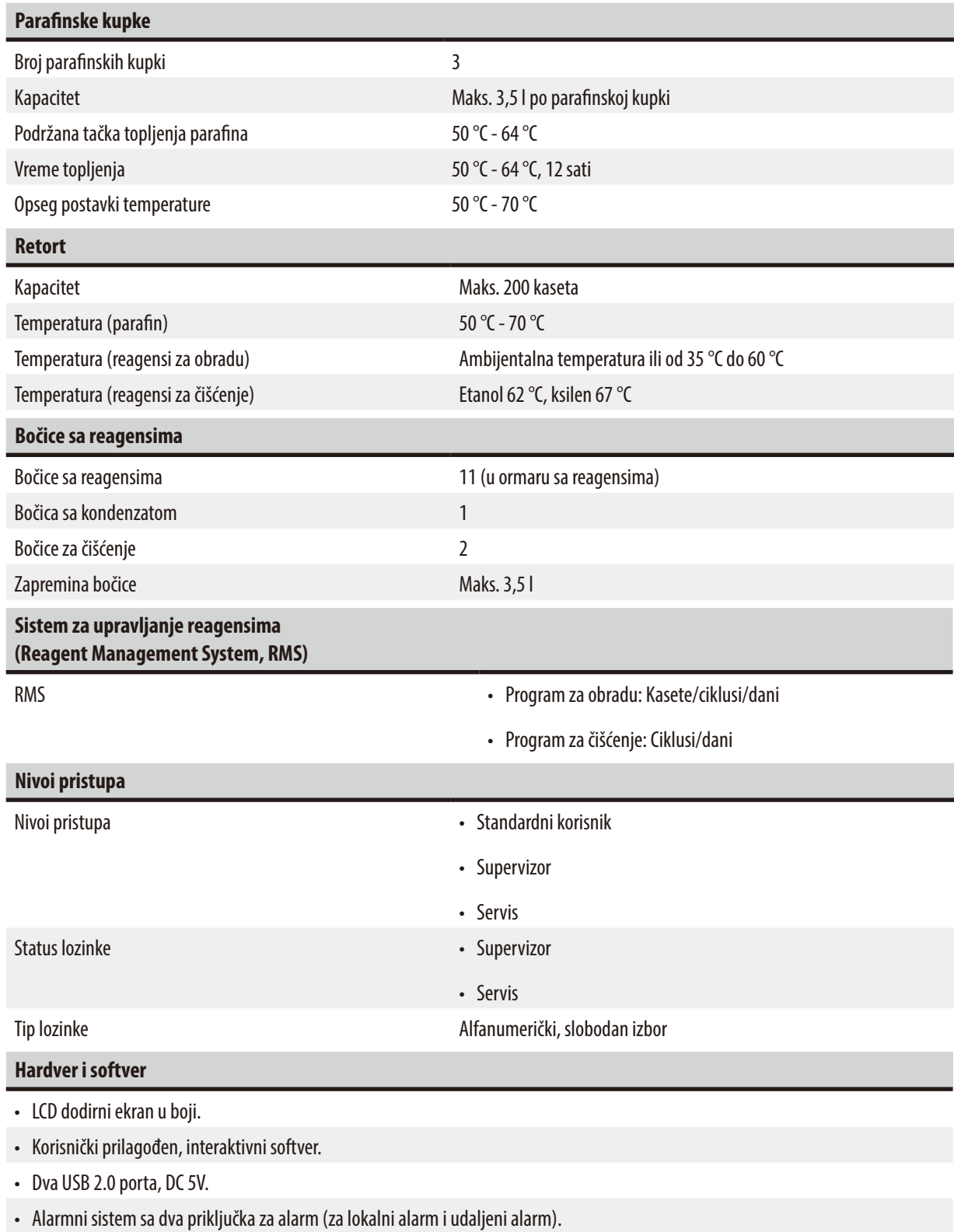

• Pametna obrada grešaka za zaštitu uzoraka.

#### <span id="page-19-0"></span>**Kapaciteti**

• 10 programa koje je moguće slobodno konfigurisati i 2 unapred instalirana programa, od kojih se svaki sastoji od najviše 11 koraka za reagens i 3 za obradu u parafinu.

- Vreme po koraku programa: od 0 do 99 sati, 59 minuta.

- Vreme odlaganja: maks. 7 dana.
- • Do 200 kaseta može istovremeno biti obrađeno.
- • 1 program za čišćenje retorta.
- • 11 bočica sa reagensima.
- • 2 bočice za čišćenje.
- • 1 bočica sa kondenzatom.
- 3 parafinske kupke.
- Temperatura reagensa može da se bira od 35 °C do 60 °C ili ambijentalna temperatura, u zavisnosti od reagensa.
- Temperatura parafina može da se bira od 50 °C do 70 °C.
- <span id="page-19-1"></span>• Temperatura čišćenja od 62 °C (etanol) ili 67 °C (ksilen).

#### **3.4 Kompatibilni reagensi**

#### **Oprez**

Upotreba HistoCore PEARL je dozvoljena samo sa reagensima navedenim u ovom odeljku. Ovi reagensi moraju biti provereni pre korišćenja, tj. obrade tkiva sa tkivom pacijenta za dijagnostiku, od strane same laboratorije u skladu sa lokalnim ili regionalnim zahtevima za akreditaciju.

Reagensi koji nisu navedeni ovde mogu da dovedu do ozbiljnih oštećenja komponenti uređaja.

Aceton, benzen, hloroform i trihloretan NE smeju da se koriste.

#### Sledeći reagensi mogu da se koriste u uređaju HistoCore PEARL:

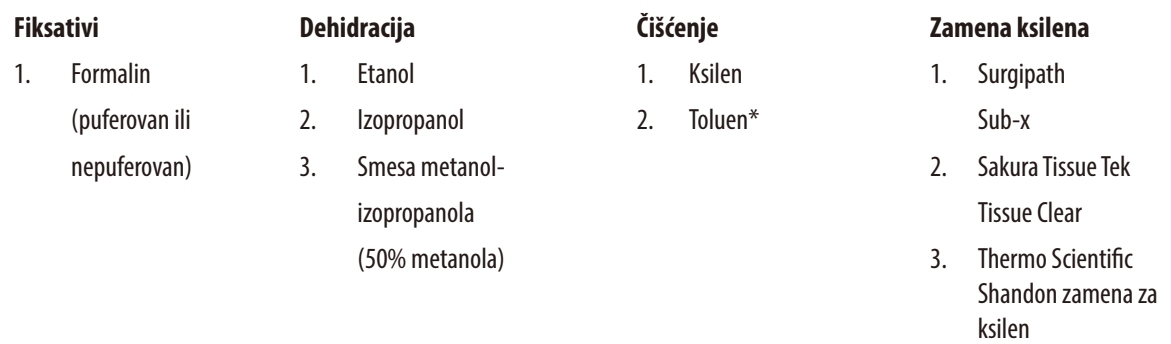

\* pre korišćenja ovih reagenasa, pribavite informacije od kompanije Leica Biosystems ili dobavljača o potrebnim preventivnim merama.

#### <span id="page-20-0"></span>**Napomena**

Fiksativi koji sadrže soli žive, sirćetnu ili pikrinsku kiselinu izazvaće korodiranje metalnih komponenti u uređaju i skratiće radni vek uređaja.

Ako odaberete da radite sa takvim fiksativima, menjajte vodu za obradu najmanje na svakih 600 kaseta ili 3 ciklusa, kako biste oštećenja sveli na minimum.

Osim toga, preporučujemo da kompanija Leica Biosystems obavlja redovno preventivno održavanje.

#### **Oprez**  ∕∖

Reagensi koji nisu navedeni ovde mogu da oštete komponente uređaja. Nemojte da koristite aceton, benzen, hloroform i trihloretan u uređaju.

#### **3.5 Preporučen rad sa reagensima**

- Preporučena temperatura za formalin je 37 °C.
- • Preporučena temperatura vode za obradu je ambijentalna temperatura.
- • Preporučena temperatura za obradu etanola i ksilena je 45 °C.
- • Temperature za ksilen za čišćenje u ciklusu čišćenja je 67°C.
- • Temperatura za etanol za čišćenje u ciklusu čišćenja je 62°C.
- • Upotreba reagenasa sa formalinom koji sadrže cink hlorid može da dovede do korozije uređaja.

#### **3.5.1 Ciklus zamene reagenasa**

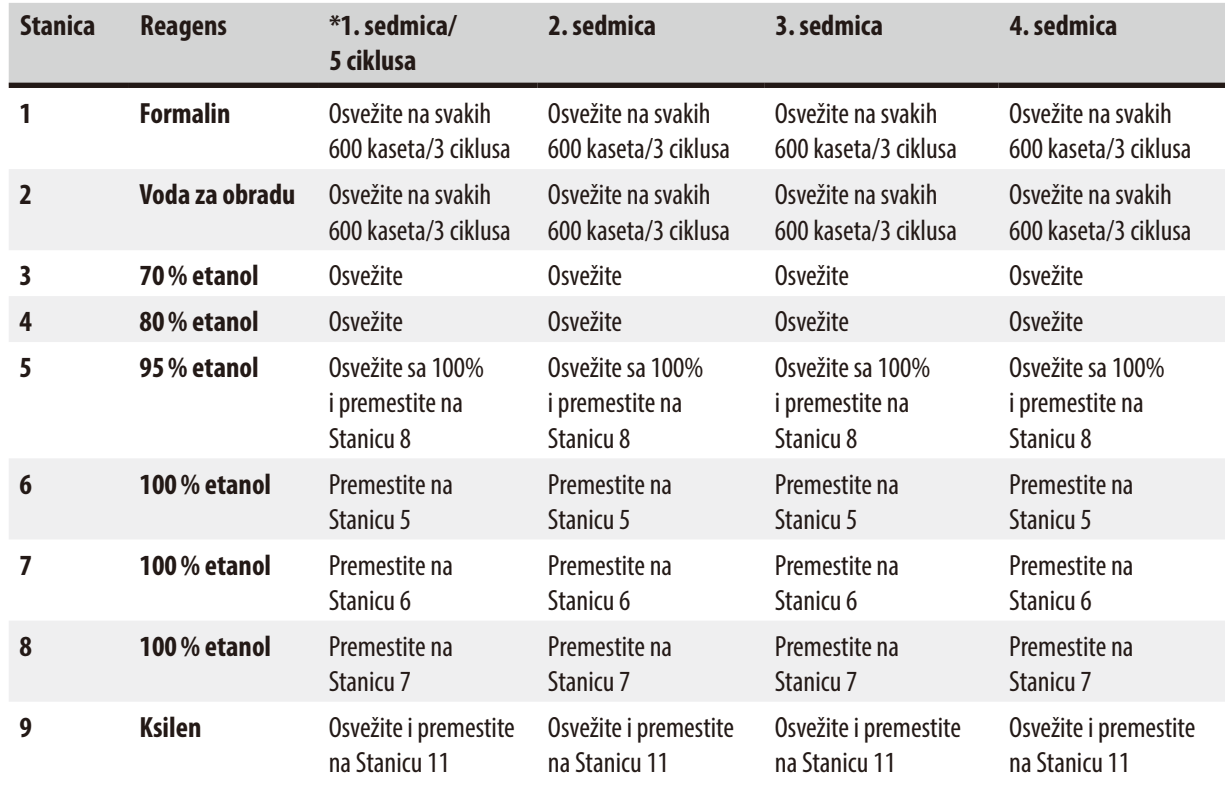

### 3 **Komponente uređaja i specifikacije**

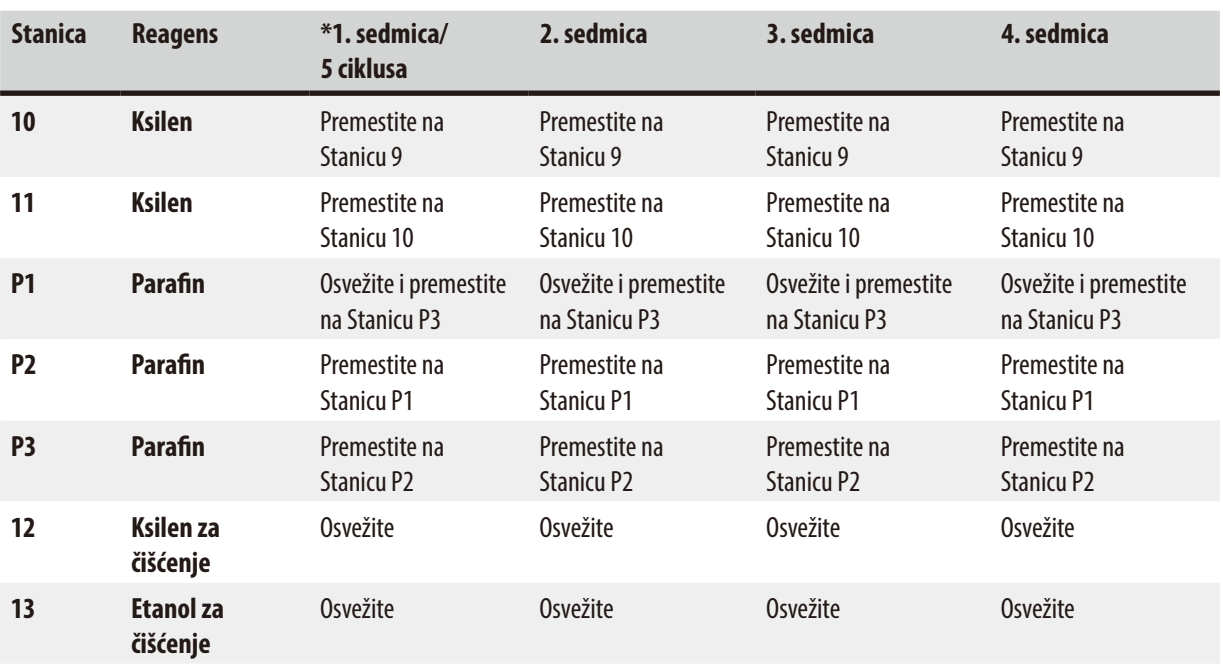

\* Pod uslovom da uređaj ne radi tokom više od 5 ciklusa programa preko noći sedmično i da ne prelazi 200 kaseta po ciklusu.

#### **Napomena**

Nemojte ponovo da koristite kontaminirana sredstva za dehidrataciju poput etanola za čišćenje. Kontaminirana sredstva za dehidrataciju će dovesti do kristalizacije soli na unutrašnjim površinama retorta i senzoru nivoa.

#### <span id="page-22-0"></span>**4. Početno rukovanje**

#### **4.1 Uslovi radnog mesta**

- • Uređaju je potrebna površina za postavljanje od približno 700 x 800 mm.
- • Podloga mora da ima dovoljnu nosivost i čvrstoću u pogledu težine uređaja.
- • Uređaj je namenjen samo za unutrašnju upotrebu.
- • Uređaj mora biti ugrađen na mestu koje osigurava lako otkačinjanje sa izvora napajanja. Strujni kabl mora biti na mestu koje je lako dohvatiti.
- • Ne sme biti povezan nikakav produžni kabl.
- • Uređaj MORA biti povezan na uzemljenu utičnicu.
- • Koristite samo jedan od isporučenih strujnih kablova koji su predviđeni za lokalno napajanje.
- • Izbegavajte vibracije, direktnu sunčevu svetlost i velike promene temperature.

## 'N

**Oprez** 

Hemikalije koje se koriste u uređaju HistoCore PEARL su lako zapaljive i štetne za zdravlje. Mesto postavljanja mora zbog toga biti dobro provetreno, ne sme imati otvoren plamen. Prostorija u kojoj se nalazi uređaj ne sme da se koristi kao trajno mesto boravka ljudi. U suprotnom prostorija mora biti opremljena uređajem za izduvavanje.

Mesto postavljanja mora biti zaštićeno od elektrostatičkog pražnjenja.

Nemojte rukovati uređajem u prostorijama sa rizikom od eksplozije.

Da biste obezbedili pravilan rad uređaja, potrebno ga je postaviti tako da zadržava minimalno rastojanje od 10 cm od zidova i nameštaja.

#### **4.2 Obim isporuke – lista pakovanja**

#### **Napomena**

Da biste sprečili oštećenje uređaja ili uzoraka, dozvoljeno je koristiti samo pribor i rezervne delove koje je odobrila kompanija Leica Biosystems.

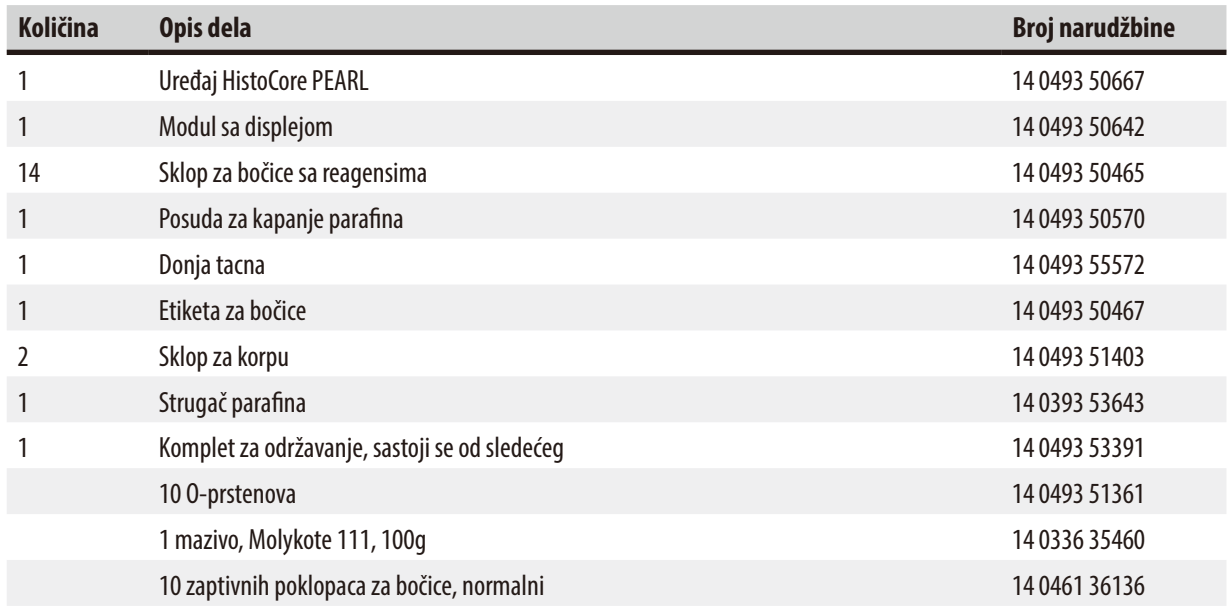

<span id="page-23-0"></span>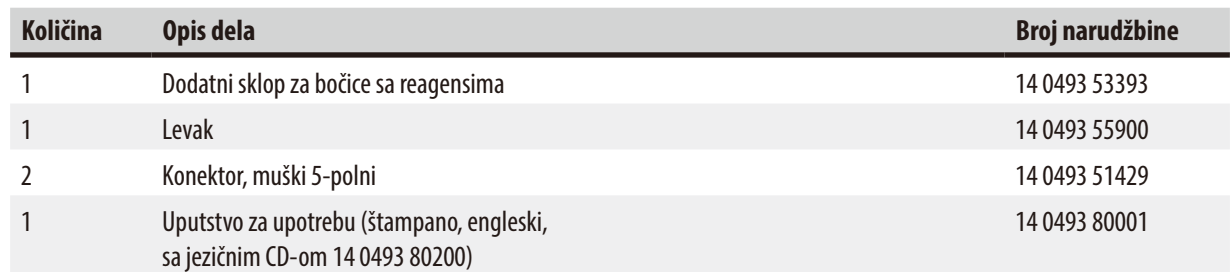

Kabl za napajanje za određenu zemlju treba naručiti odvojeno. Spisak svih kablova za napajanje dostupnih za vaš uređaj potražite na našoj veb stranici www.LeicaBiosistems.com u odeljku proizvoda.

#### **Napomena**

Proverite sve isporučene delove prema listi pakovanja prema porudžbini kako biste proverili da li je isporuka potpuna! Ako primetite neka odstupanja javite se što pre vašem zastupniku kompanije Leica Biosystems.

#### **4.3 Raspakivanje i postavljanje**

#### **Oprez**  ╱╲

Pakovanje ima dva pokazatelja (→ ["Slika 3-14"\)](#page-24-0) (→ ["Slika 3-15"\)](#page-24-0) koji ukazuju na nepravilan transport. Po isporuci uređaja, prvo ovo proverite. Ako su pokazatelji aktivirani, pakovanjem nije rukovano kako je propisano. U tom slučaju, označite dokumenta o isporuci u skladu sa tim i proverite pošiljku na oštećenja.

#### **Oprez**  Λ

Najmanje DVE osobe su potrebne prilikom raspakivanja uređaja.

Ako se uređaj premešta preko stepenica, pozovite lokalnu tehničku službu kompanije Leica Biosystems, koja može bezbedno da ga transportuje odgovarajućom opremom.

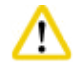

### **Oprez**

NEMOJTE da koristite ručice na zadnjoj tabli za nošenje, jer nisu predviđene da nose opterećenje, već samo za kotrljanje uređaja.

#### Raspakivanje uređaja

- L Pre raspakivanja uređaja, pažljivo pročitajte uputstva za raspakivanje. Spojeni su sa spoljašnje strane pakovanja.
- L Potrebna je dovoljna površina za raspakivanje uređaja. Rastojanje od najbližeg zida mora da bude najmanje 1 m sa bočne i zadnje strane. Sa prednje strane, rastojanje mora da bude najmanje 3 m, jer se uređaj HistoCore PEARL kotrlja sa palete u tom smeru.
- L Postavite pakovanje sa uređajem što je moguće bliže konačnoj lokaciji postavljanja.

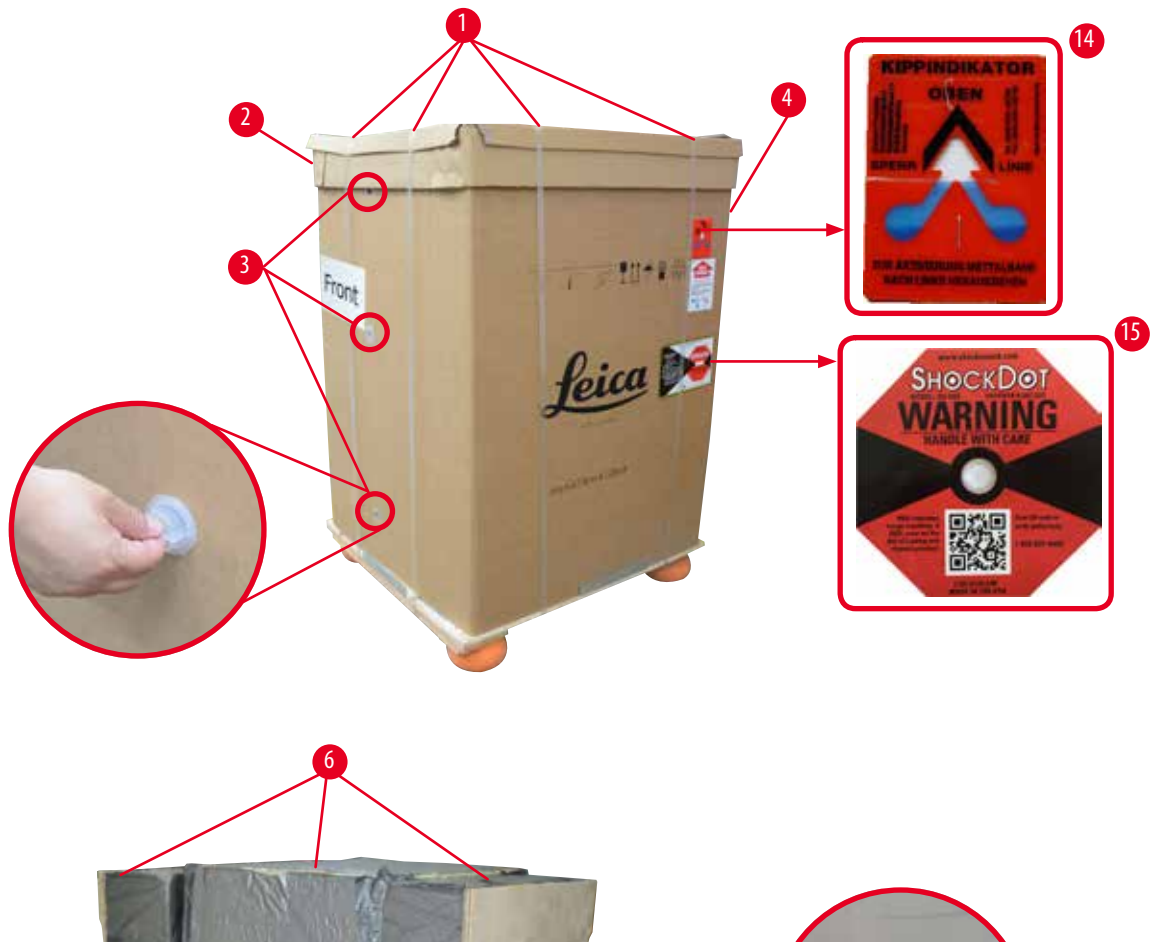

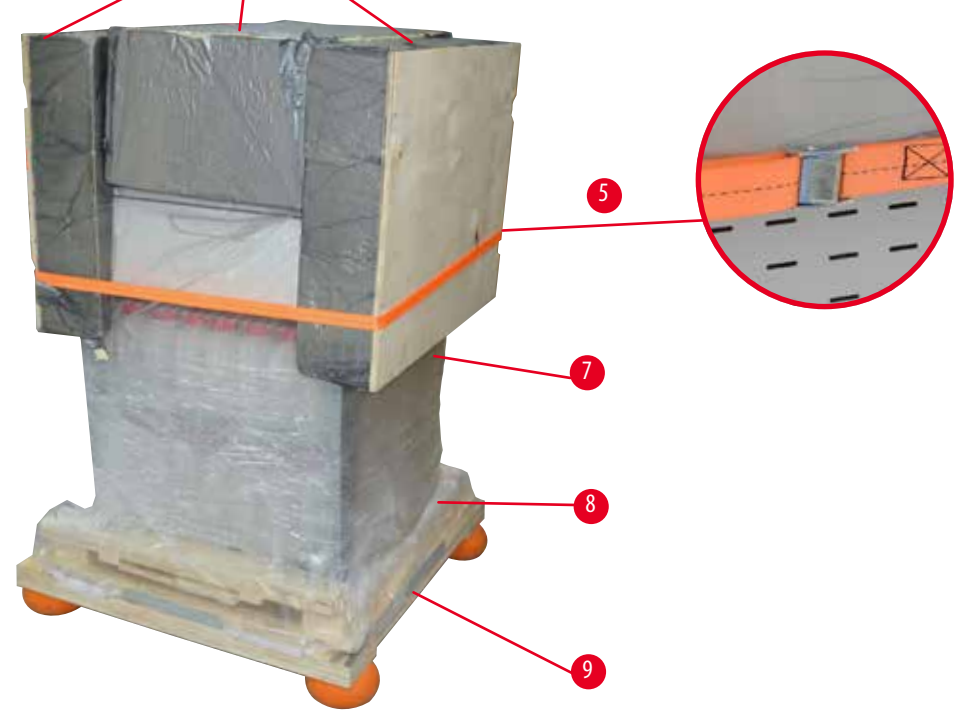

<span id="page-24-0"></span>Slika 3

- 1. Skinite trake  $(\rightarrow$  ["Slika 3-1"\),](#page-24-0) a zatim pokrivač  $(\rightarrow$  ["Slika 3-2"\)](#page-24-0).
- 2. Otkačite 3 plastične bravice ( $\rightarrow$  ["Slika 3-3"\)](#page-24-0) sa prednje strane i skinite kartonski zid ( $\rightarrow$  ["Slika 3-4"\).](#page-24-0)
- 3. Skinite kompresionu traku ( $\rightarrow$  ["Slika 3-5"\).](#page-24-0)
- 4. Skinite ukalupljenu penu  $(\rightarrow$  ["Slika 3-6"\)](#page-24-0) sa gornje strane uređaja.
- 5. Skinite gornju plastičnu zaštitu od prašine (→ ["Slika 3-7"\)](#page-24-0) sa uređaja i pažljivo savijte donju plastičnu zaštitu od prašine  $(\rightarrow$  ["Slika 4-8"\)](#page-25-0) ispod palete  $(\rightarrow$  ["Slika 4-9"\).](#page-25-0)
- 6. Otkačite 4 zavrtnja ( $\rightarrow$  ["Slika 4-10"\)](#page-25-0) i izvadite drveno transportno sidro ( $\rightarrow$  ["Slika 4-11"\).](#page-25-0)
- 7. Izvucite dve šine  $(\rightarrow$  ["Slika 4-12"\)](#page-25-0) ispod uređaja tako što ćete h povući prema sebi.
- 8. Zakačite ove šine u žleb sa leve i desne strane ( $\rightarrow$  ["Slika 4-13"\)](#page-25-0) palete tako da budu u istoj ravni sa drvenom pločom koja drži uređaj.

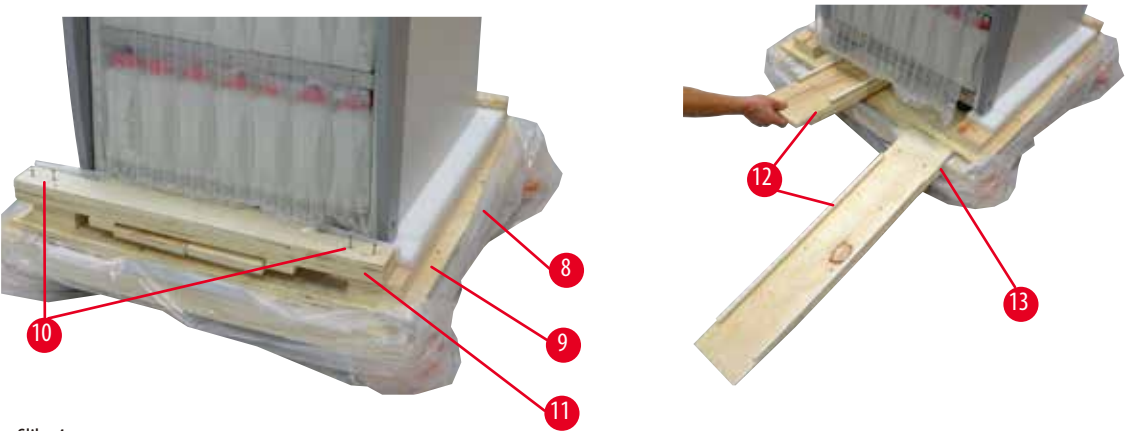

Slika 4

<span id="page-25-0"></span>9. Gurnite uređaj sa palete.

#### **Oprez**  'N

Točkići na uređaju se veoma lako pomeraju. Težina praznog uređaja HistoCore PEARL je 140 kg! Stoga, obavezno je da najmanje DVE osobe drže uređaj kada se kotrlja sa palete putem rampe.

» Kada skidate uređaj sa palete, jedna osoba treba da ga pridržava sa obe ruke za spoljašnje gornje ivice; a druga osoba treba čvrsto da drži zadnji deo uređaja za obe ručke ( $\rightarrow$  ["Slika 5"\).](#page-26-0) Nemojte oslanjati uređaj na lomljivom prostoru od sjajnog pleksiglasa ( $\rightarrow$  ["Slika 5-1"\).](#page-26-0)

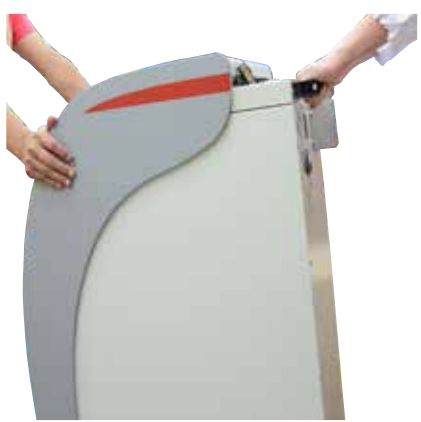

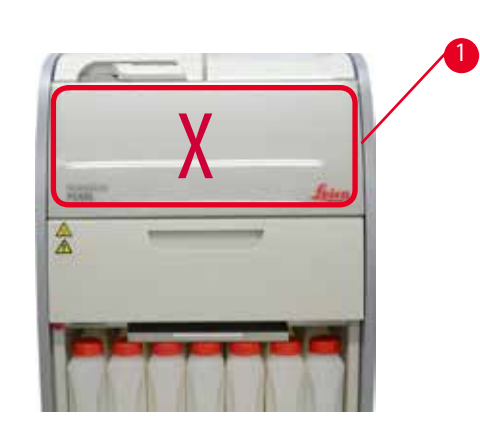

Slika 5

- <span id="page-26-0"></span>10. Postavite uređaj na konačnu lokaciju i blokirajte točkiće.
- 11. Skinite transportna sidra.

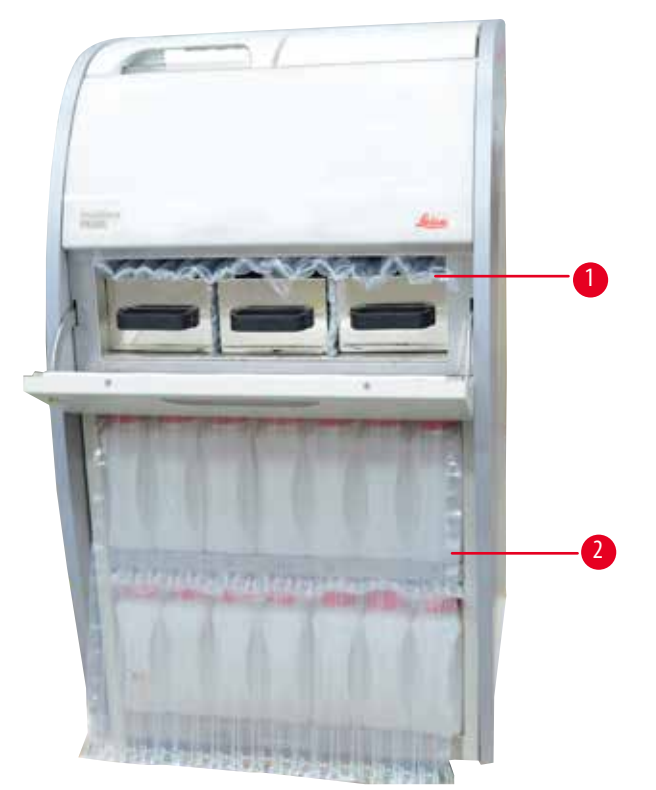

Slika 6

- <span id="page-26-1"></span>» Sklonite pakovanje (→ ["Slika 6-1"\)](#page-26-1) iza vrata parafinske peći zajedno sa pakovanjem (→ ["Slika 6-2"\)](#page-26-1) koje pokriva bočice sa reagensima.
- 12. Proverite uređaj i dodatnu opremu na vidljiva oštećenja tokom transporta. Sva dodatna oprema se nalazi u maloj kutiji.
- <span id="page-27-0"></span>1 Dodatna bočica sa reagensima 6 Komplet za održavanje, strugač parafina, etikete za bočice sa reagensima
- 2 Priključak za alarm 7 Sklop za korpu
- 3 Modul sa displejom 8 Posuda za kapanje parafina
- 4 Levak 9 Donja tacna
- 5 Strujni kabl

#### **Napomena**

Tokom raspakivanja, uverite se da kutiju sa dodatnom opremom držite uspravno kao što je označeno simbolom za transport na pakovanju. U suprotnom može doći do pada dodatne opreme i njenog oštećenja.

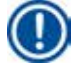

#### **Napomena**

Potrebno je čuvati pakovanje tokom garantnog perioda. Da biste vratili uređaj, pratite gorenavedena uputstva u suprotnom smeru.

#### **4.4 Osnovni uređaj/hardver**

#### **4.4.1 Ugradnja displeja**

#### Ugradnja displeja

L Displej se nalazi zajedno sa drugom dodatnom opremom u maloj kutiji u pakovanju.

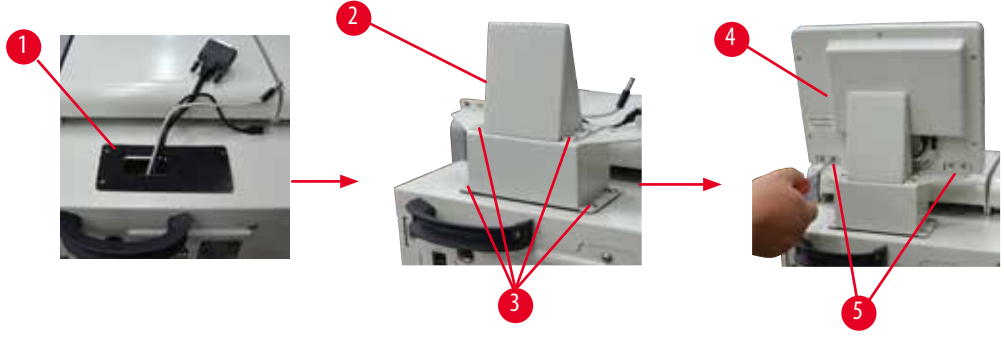

<span id="page-27-1"></span>Slika 7

- 1. Postavite gumenu podlogu  $(\rightarrow$  ["Slika 7-1"\)](#page-27-1) na uređaj.
- 2. Provucite kablove tri priključka (napajanje, USB port i kabl displeja) kroz otvor na nosaču, a zatim ugradite nosač  $(\rightarrow$  ["Slika 7-2"\)](#page-27-1) tako što ćete pričvrstiti 8 zavrtnjeva na dve strane.  $(\rightarrow$  ["Slika 7-3"\)](#page-27-1).
- 3. Priključite tri priključka (napajanje, USB port i kabl displeja) sa donje strane displeja ( $\rightarrow$  ["Slika 7-4"\).](#page-27-1)
- 4. Ugradite displej tako što ćete pričvrstiti 4 zavrtnja sa zadnje strane uređaja ( $\rightarrow$  ["Slika 7-5"\)](#page-27-1) koristeći opružne podloške i ravne podloške.

#### <span id="page-28-0"></span>**4.4.2 Retort**

#### **Otvaranje/zatvaranje retorta**

- Okrenite ručicu kako je prikazano na donjoj slici ( $\rightarrow$  ["Slika 8"\)](#page-28-1) i podignite ovde ( $\rightarrow$  ["Slika 8-1"\)](#page-28-1) da biste otvorili retort. Ne pokušavajte da izvučete ručicu.
- • Za zaptivanje retorta, jako gurnite ručicu nazad na mesto.

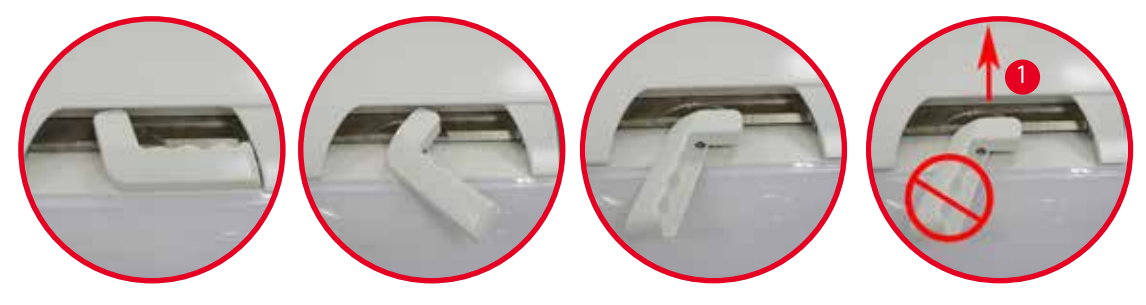

<span id="page-28-1"></span>Slika 8

**Oprez** 

Otvoreni/zatvoreni status retorta je prikazan na ekranu ( $\rightarrow$  [str. 74 – Status retorta\)](#page-73-0).

## ∕∖∖

Zbog vrele površine, nosite hemijsku zaštitnu odeću, zaštitne naočare, respirator, gumene rukavice i svu ostalu neophodnu ličnu zaštitnu opremu, a držite i rastojanje prilikom otvaranja poklopca retorta, posebno ako su reagensi zagrejani. Takođe izbegavajte udisanje isparenja.

#### **Senzor nivoa i sito retorta**

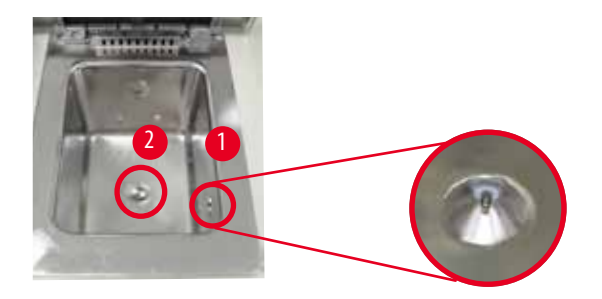

<span id="page-28-2"></span>Slika 9

Na desnoj strani zida retorta nalazi se senzor nivoa  $(\rightarrow$  ["Slika 9-1"\)](#page-28-2). On sprečava da retort bude previše ili premalo napunjen. Postoji sito retorta (→ ["Slika 9-2"\)](#page-28-2) pri njegovom dnu. Ugradite sito njegovim postavljanjem i okretanjem u smeru kretanja kazaljki na satu.

#### <span id="page-29-0"></span>**4.4.3 Filter sa aktivnim ugljem**

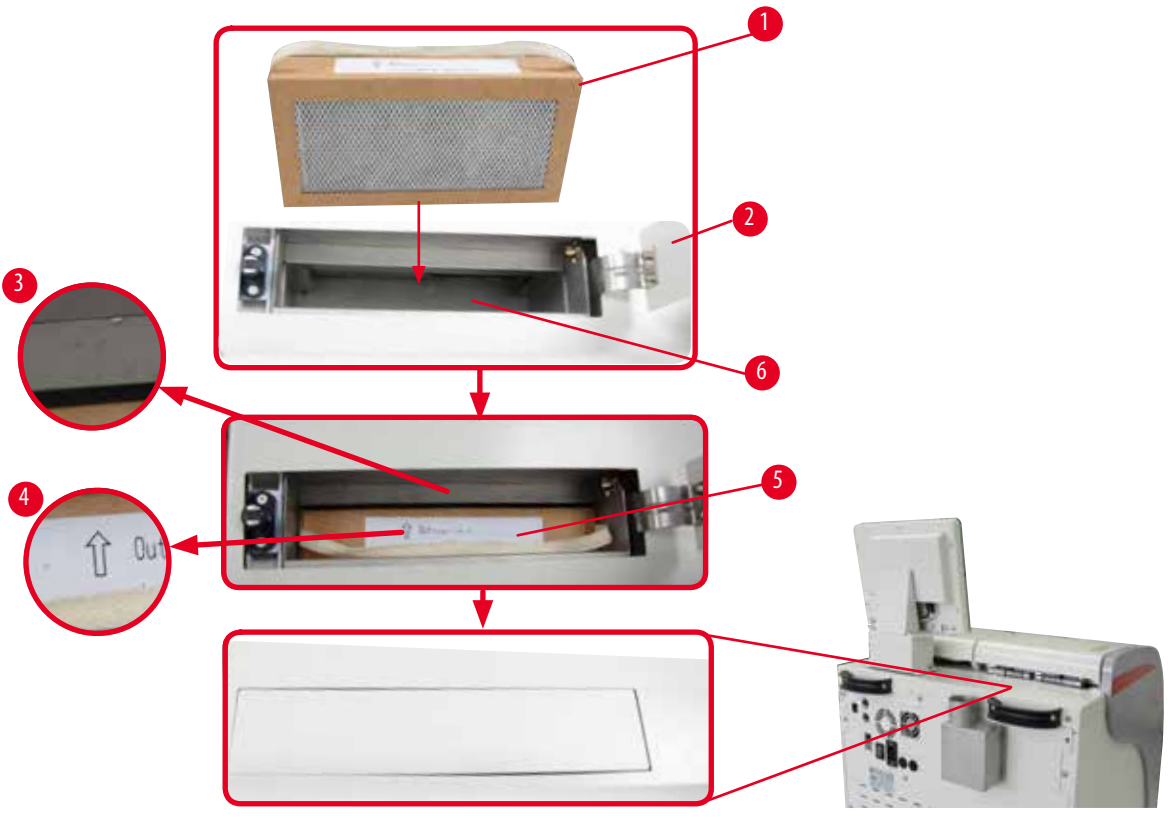

<span id="page-29-1"></span>Slika 10

#### Postavljanje/zamena filtera sa aktivnim ugljem

1. Da biste postavili/zamenili filter sa aktivnim ugljem (→ ["Slika 10-1"\),](#page-29-1) pritisnite i otvorite gornji poklopac (→ ["Slika 10-2"\)](#page-29-1) iza poklopca retorta.

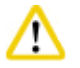

#### **Oprez**

Stavljanje ruke u posudu sa filterom sa aktivnim ugljem (→ ["Slika 10-6"\)](#page-29-1) može da dovede do povreda.

- 2. Kada prvi put postavljate filter sa aktivnim ugljem, uverite se da su strelice na filteru ( $\rightarrow$  ["Slika 10-4"\)](#page-29-1) i na uređaju ( $\rightarrow$  "Slika [10-3"\)](#page-29-1) u istom smeru, a zatim gurnite novi filter unutra dokle može da stane. Datum kada je filter postavljen može biti naveden na etiketi ( $\rightarrow$  ["Slika 10-3"\)](#page-29-1) sa prednje strane.
- 3. Zatvorite gornji poklopac.

Uređaj će izračunati vreme koliko je dugo filter sa aktivnim ugljem korišćen.

- • Kada vreme premaši prag za upozoravanje, iskače upozorenje koje vas podseća da zamenite novim filterom sa aktivnim ugljem.
- • Kada vreme premaši prag alarma, alarm se oglašava porukom upozorenja.

Za uputstva kako da postavite prag za upozoravanje/alarm za filter sa aktivnim ugljem, pogledajte (→ [str. 56 – 5.2.8 Održavanje\)](#page-55-1).

#### <span id="page-30-0"></span>**Napomena**

Isparenja koja izlaze iz uređaja su štetna. Potrebno je koristiti filter sa aktivnim ugljem.

Filter sa aktivnim ugljem je samo dodatna mera za smanjenje štetnih isparenja u prostoru oko uređaja. U svakom slučaju je potrebno provetravanje radne prostorije. Zamena filtera zavisi od učestalosti korišćenja uređaja, ali potrebno ga je zameniti najmanje nakon  $45 - 60$  dana.

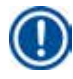

#### **Napomena**

Iskorišćeni filter sa ugljenikom sadrži štetna isparenja. Odložite ga vodeći računa o postojećim primenjivim lokalnim propisima.

#### **4.4.4 Spoljni izduvni sistem**

Uređaj je projektovan tako da može biti poveza sa spoljnim izduvnim sistemom. Opciona isporuka sadrži "Cev za ekstrakciju" (→ [str. 98 – 8. Informacije za poručivanje\)](#page-97-1) u ove svrhe. Preporučujemo korišćenje spoljnog izduvnog sistema.

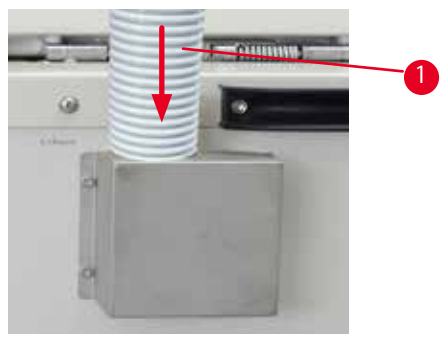

<span id="page-30-1"></span>Slika 11

Spojite jedan kraj cevi za ekstrakciju ( $\rightarrow$  ["Slika 11-1"\)](#page-30-1) za cev prirubnice koja je okrenuta na gore i gurnite je nadole dokle može. Povežite drugi kraj cevi za ekstrakciju sa spoljnom izduvnom stanicom.

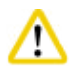

#### **Oprez**

Čak i ako je uređaj povezan sa spoljnim izduvnim uređajem, obezbeđeni filter sa aktivnim ugljem mora i dalje da se koristi.

#### <span id="page-31-0"></span>**4.4.5 Prostor radne ploče**

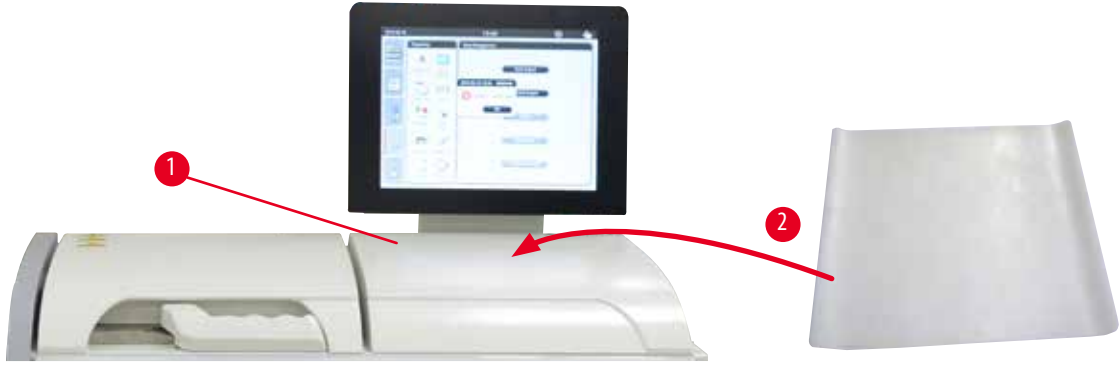

<span id="page-31-1"></span>Slika 12

Desno od retorta na predniem delu displeja, nalazi se prostor radne ploče (→ ["Slika 12-1"\)](#page-31-1). Ravna površina može da se koristi za postavljanje pripremljenih uzoraka i korpi koje su izvađene iz retorta. Međutim, preporučujemo da i prostor radne ploče pokrijete silikonskom podlogom ( $\rightarrow$  ["Slika 12-2"\).](#page-31-1) Za naručivanje silikonske podloge, pogledajte ( $\rightarrow$  [str. 98 – 8. Informacije za poručivanje\)](#page-97-1). Da biste izbegli kapljanje reagensa, preporučujemo da koristite posudu na silikonskoj podlozi za postavljanje korpi.

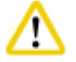

Uzorci i korpe mogu da padnu ako nisu postavljeni na ravnoj površini radne ploče.

#### **4.4.6 Korpe sa kasetama**

**Oprez** 

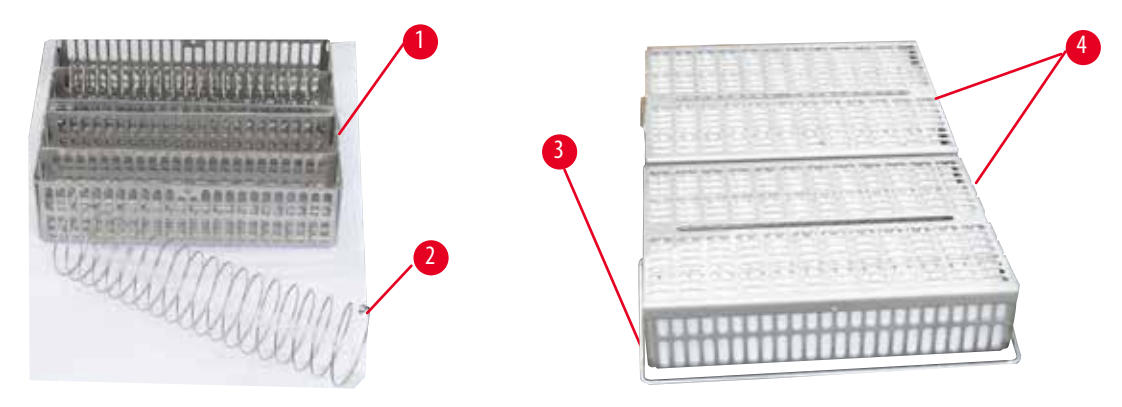

#### <span id="page-31-2"></span>Slika 13

- Slika iznad ( $\rightarrow$  ["Slika 13"\)](#page-31-2) prikazuje standardnu čeličnu korpu ( $\rightarrow$  ["Slika 13-1"\).](#page-31-2)
- Deobna spirala ( $\rightarrow$  ["Slika 13-2"\)](#page-31-2) se koristi za precizno poravnanje kaseta u korpi.
- • Kao što je prikazano sa deobnom spiralom, u standardnu korpu možete postaviti do 80 kaseta sa uzorcima. Bez deobne spirale, kasete mogu biti tešnje spakovane, tako da u korpu može stati maksimalno 100 kaseta.
- Svaka metalna korpa ima prenosnu ručicu ( $\rightarrow$  ["Slika 13-3"\)](#page-31-2) za njeno umetanje i vađenje iz retorta.
- Poklopac ( $\rightarrow$  ["Slika 13-4"\)](#page-31-2) se dodaje na korpe nakon njihovog punjenja.
- • Do 2 korpe možete postaviti u retort i istovremeno obraditi.

<span id="page-32-0"></span>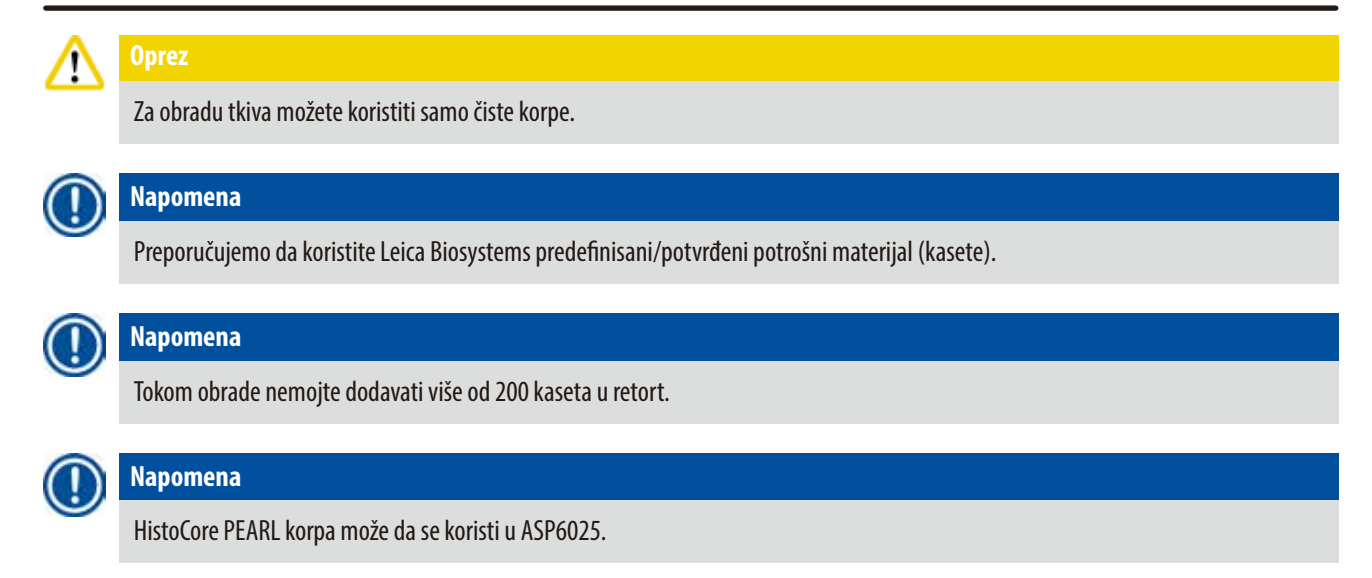

#### **4.4.7 Displej**

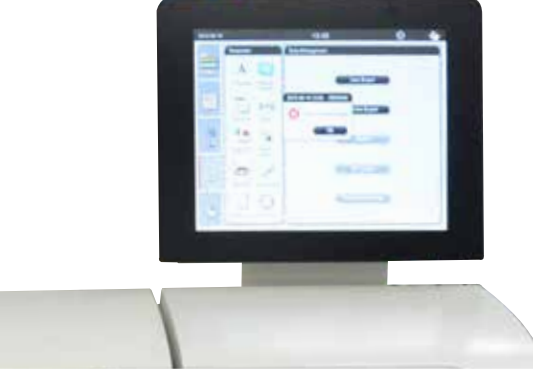

Slika 14

- • Uređaj HistoCore PEARL je programiran i njime se rukuje putem LCD dodirnog ekrana u boji.
- • Čuvar ekrana će isključiti displej ekrana ako nijedan taster ne bude pritisnut tokom 30 minuta. Pritisnite bilo koji deo dodirnog ekrana kako biste vratili prikaz na ekranu. Nakon vraćanja, funkcije na ekranu neće biti operativne nekoliko sekundi kako biste izbegli slučajno dodirivanje tastera.
- • Dodirni ekran je pričvršćen za stabilnu osnovu pomoću četiri zavrtnja. Svi priključci su zaštićeni od kontakta sa reagensima. Sam dodirni ekran je otporan na sve reagense koji se koriste u uređaju. Uprkos tome, izbegavajte kontaminaciju ekrana reagensima. Odmah obrišite sve kapljice reagenasa!

#### <span id="page-33-0"></span>**4.4.8 Parafinske kupke**

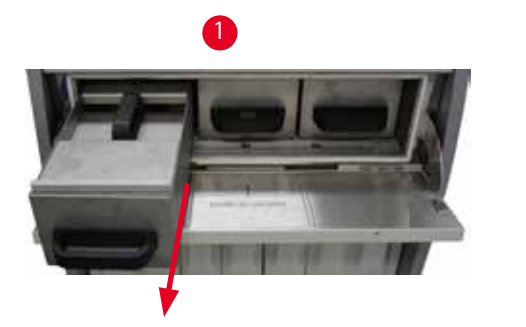

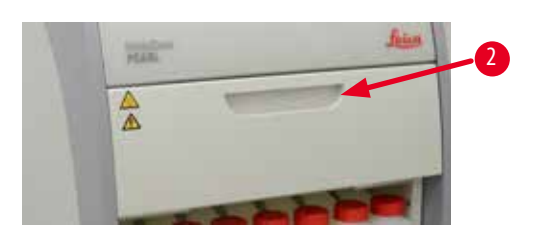

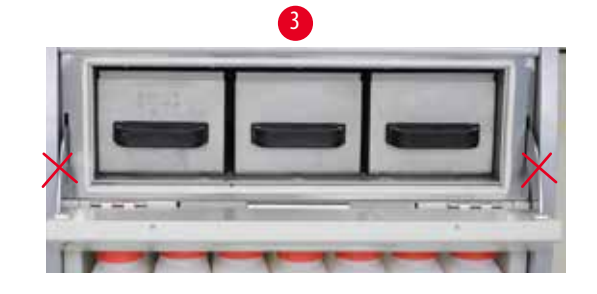

<span id="page-33-1"></span>Slika 15

- • Uređaj ima tri grejane parafinske kupke, a svaka ima maksimalni kapacitet od 3,5 l tečnog parafina. One se nalaze iznad ormara sa reagensima.
- Pojedinačne parafinske kupke možete izvući (→ ["Slika 15-1"\)](#page-33-1) radi punjenja, a možete ih izvaditi iz parafinske peći kako biste ih očistili.

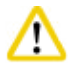

#### **Oprez**

Vodite računa o šarkama na poklopcu parafinske peći. Otvarajte i zatvarajte poklopac peći samo koristeći isporučenu ručku (→ ["Slika 15-2"\).](#page-33-1) Nemojte postavljati prste u prostore prikazane na slici iznad (→ ["Slika 15-3"\).](#page-33-1)

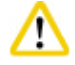

#### **Oprez**

Nikad ne pokušavajte da na silu vadite parafinske kupke kada je uređaj hladan. Tako možete da oštetite uređaj.

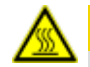

#### **Oprez**

Polagano i pažljivo izvlačite parafinsku kupku – nikad je ne izvlačite trzajima. Parafin koji se nalazi unutra je vreo i može da izazove opekotine. Površine parafinske kupke, ručice i poklopci su takođe vreli, stoga uvek nosite hemijsku zaštitu odeću, zaštitne naočare, respirator, gumene rukavice u svu ostalu neophodnu ličnu zaštitu opremu i budite pažljivi.

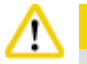

**Oprez** 

Pre korišćenja ili nakon održavanja, proverite parafinske kupke kako biste se uverili da nema curenja.

• Kupke moraju ručno biti napunjene tečnim parafinom. Moguće je i napuniti granulama – vreme topljenja je onda oko 12 sati ili 15 sati u zavisnosti od podešavanja temperature parafinske kupke.

<span id="page-34-0"></span>• Sve parafinske kupke poseduju dve ručice  $(\rightarrow$  ["Slika 16-1"\)](#page-34-1) za izvlačenje i nošenje. Dva poklopca  $(\rightarrow$  ["Slika 16-2"\)](#page-34-1)  $(\rightarrow$  ["Slika 16-3"\)](#page-34-1) obezbeđuju bolju toplotnu izolaciju i sprečavaju prosipanje tečnog parafina prilikom izvlačenja.

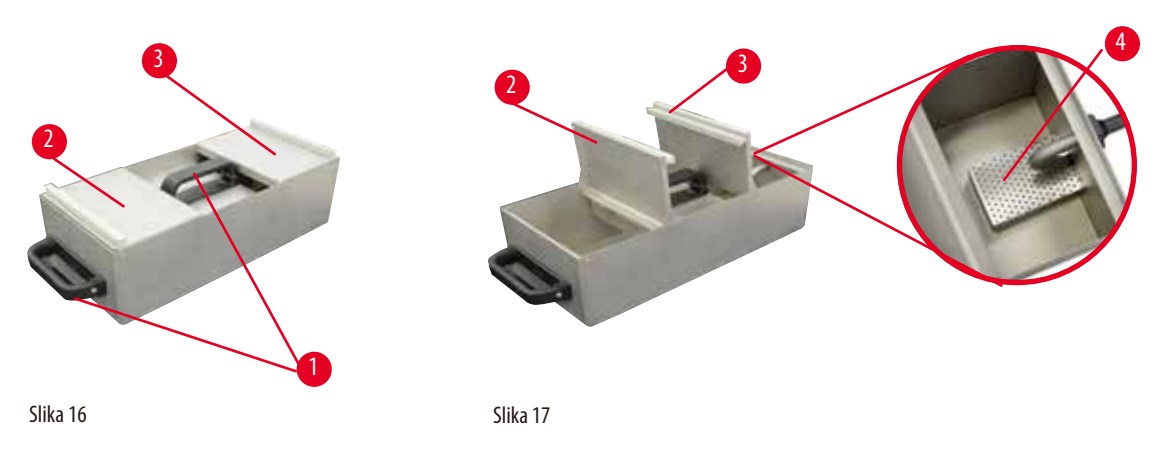

- <span id="page-34-2"></span><span id="page-34-1"></span>• Kada izvlačite kupku, i prednji i zadnji poklopac mogu da se saviju nagore jedan preko drugog ( $\rightarrow$  ["Slika 17"\)](#page-34-2) kako bilo olakšano punjenje i čišćenje.
- • Maksimalni i minimalni nivoi napunjenosti se nalaze na unutrašnjim zidovima. Uverite se da je nivo parafina između ove dve oznake.
- Filter ( $\rightarrow$  ["Slika 17-4"\)](#page-34-2) se nalazi u svakoj parafinskoj kupki, koja može da se izvadi radi čišćenja.

#### **4.4.9 Posuda za kapanje parafina**

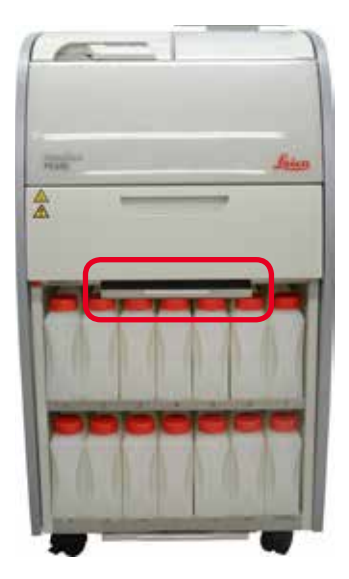

<span id="page-34-3"></span>Slika 18

- Posuda za kapanje parafina ( $\rightarrow$  ["Slika 18"\)](#page-34-3) se nalazi ispod parafinske peći. Ona prikuplja parafin koji se prelije.
- Potrebno je redovno proveravati i čistiti posudu za kapanje parafina. Da biste to uradili, izvucite posudu za kapanje parafina pomoću ručice i ispraznite je.

#### <span id="page-35-0"></span>**4.4.10 Ormar sa reagensima sa bočicama sa reagensima**

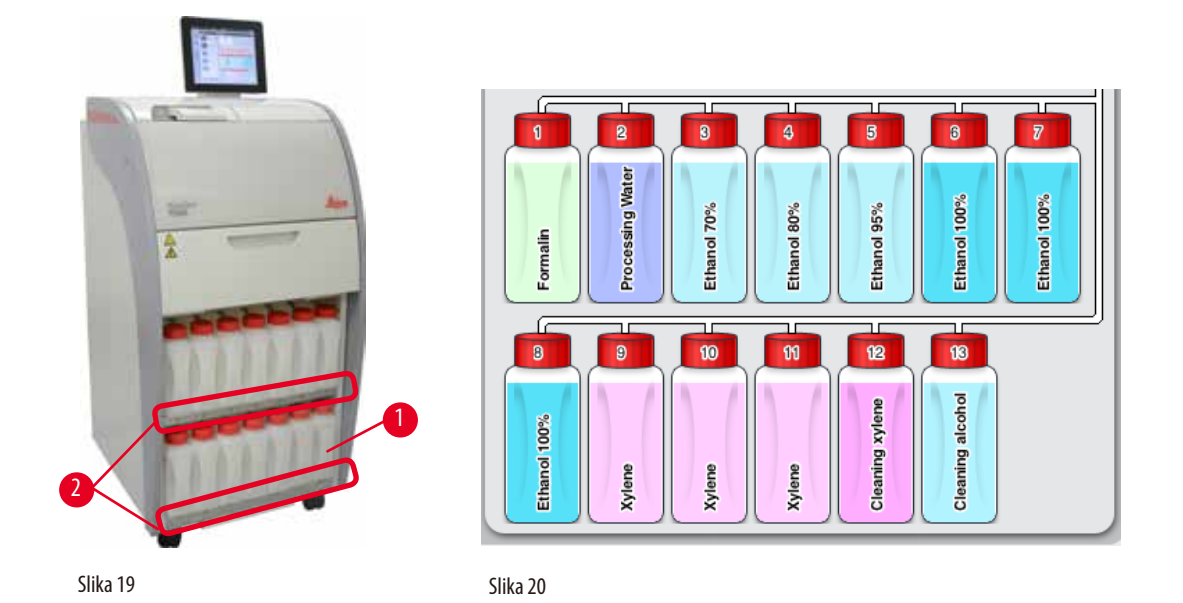

- <span id="page-35-2"></span><span id="page-35-1"></span>• 13 belih plastičnih bočica sa reagensima se nalaze zajedno sa bočicom za kondenzat ( $\rightarrow$  ["Slika 19-1"\)](#page-35-1) u ormaru za reagense ispod 3 parafinske kupke ( $\rightarrow$  ["Slika 19"\).](#page-35-1) Brojevi položaja bočica su navedeni sitoštampom na rebrima ormara sa reagensima  $(\rightarrow$  ["Slika 19-2"\)](#page-35-1).
- · Simulirane bočice sa reagensima su označene od "1" do "13" sa gornje strane sa nazivom reagensa u sredini i prikazane su na ekranu (→ ["Slika 20"\).](#page-35-2)
- • Sve bočice sa reagensima imaju maks. kapacitet od 3,5 l. Maksimalni (3,5 l) i minimalni (3,3 l) nivoi napunjenosti za punjenje su ugravirani na prednjom strani svake bočice.

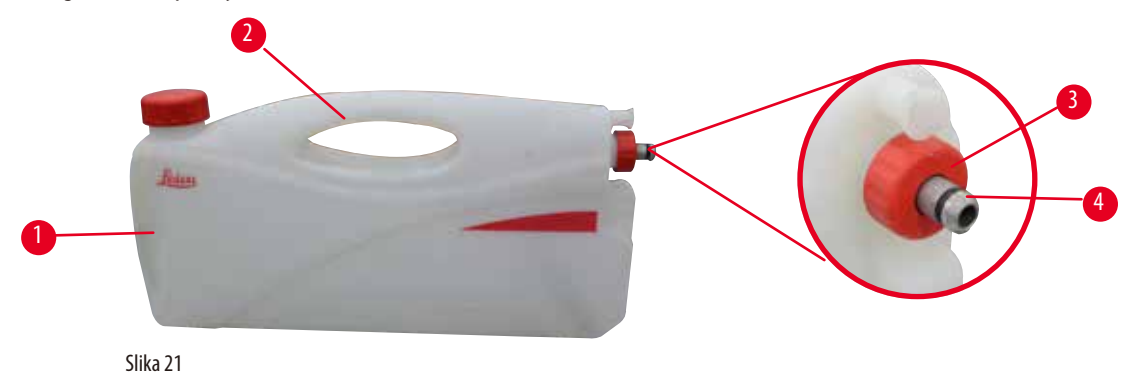

#### Izvlačenje bočice sa reagensom

- <span id="page-35-3"></span>1. Uhvatite prednju ručicu  $(\rightarrow$  ["Slika 21-1"\)](#page-35-3) i izvucite polovinu bočice.
- 2. Uhvatite gornju ručicu  $(\rightarrow$  ["Slika 21-2"\)](#page-35-3) i izvucite celu dužinu bočice.

#### Postavljanje bočice sa reagensom.

» Kada postavljate bočicu sa reagensom, uvek se uverite da je sigurnosni prsten (→ ["Slika 21-3"\)](#page-35-3) pričvršćen i da je priključak za povezivanje gurnut na mesto tako da se čuje klik  $(\rightarrow$  ["Slika 21-4"\)](#page-35-3).
#### **Oprez**  ∕∩

Pre korišćenja ili nakon održavanja, uverite se da su bočice sa reagensima pravilno spojene.

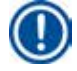

# **Napomena**

Dozvoljeno je koristiti samo HistoCore PEARL bočice sa reagensima.

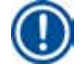

## **Napomena**

Priključak za povezivanje mora biti gurnut na mesto tako da se čuje klik, što osigurava optimalno postavljanje u ormar sa reagensima.

#### **Bočica sa kondenzatom**

- Bočica sa kondenzatom  $(\rightarrow$  ["Slika 19-1"\)](#page-35-0) ima potpuno isti oblik i dizajn spajanja kao i bočica sa reagensom.
- • Ona zadržava i prikuplja kondenzat koji se formira u sistemu. Oznaka za maksimalni nivo se nalazi sa prednje strane.
- Redovno proveravajte i praznite bočicu sa kondenzatom (→ [str. 90 Pražnjenje bočice sa kondenzatom\).](#page-89-0)

#### **4.4.11 Donja tacna**

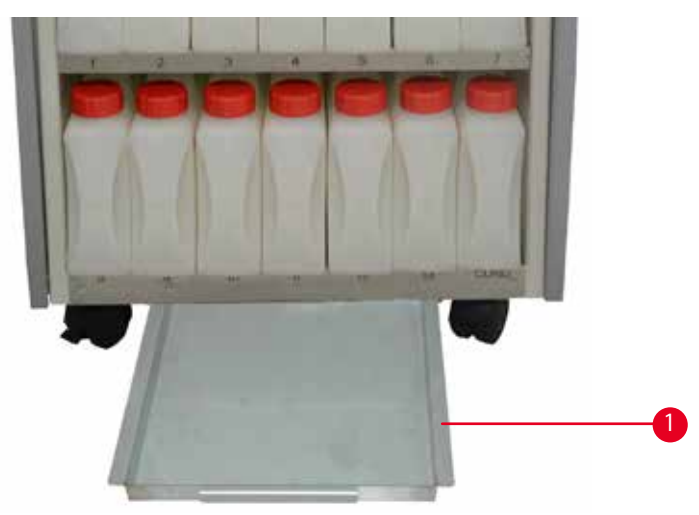

<span id="page-36-0"></span>Slika 22

Donja tacna se nalazi ispod ormara sa reagensima (→ ["Slika 22-1"\)](#page-36-0). Ona prikuplja reagense koji se preliju ili prospu. Zapremina donje tacne je oko 4 l.

Donju tacnu morate redovno da proveravate na znakove reagenasa koji su iscureli. Da biste to uradili, rukom izvucite donju tacnu sve dok ne vidite urezan broj, 20 cm; drugom rukom poduprite tacnu sa donje strane. Zatim izvucite celu donju tacnu i ispraznite je.

#### **Oprez**  m

Pažljivo odložite otpadni reagens u skladu sa lokalnim propisima i smernicama za upravljanje otpadom vaše kompanije ili institucije.

#### **4.4.12 Samolepljive etikete za bočice sa reagensima**

- • Obim isporuke uređaja HistoCore PEARL obuhvata samolepljve etikete za bočice sa reagensima u ormaru za reagense. One mogu da se koriste za označavanje grupa bočica sa reagensima.
- • Uverite se da je površina bočica sa reagensima čista i suva; zatim nanesite etiketu i čvrsto pritisnite posebno na ivicama.
- • Same etikete su otporne na sve reagense koji se koriste u uređaju.
- • Broj stanice možete pribeležiti na etiketi, kao i datum kada je reagens naveden u tabeli boja pušten u rad.

#### **4.5 Funkcije alarma**

#### **Napomena**

U uređaju, može doći do stanja koja zahtevaju pažnju ili odluku korisnika o nekom delu. U najjednostavnijem slučaju, to su potvrde za nastavak u programu za obradu. Međutim, osim toga, tokom kontinuiranog nadzora hardvera, može doći do identifikovanja grešaka koje moraju biti otklonjene što je pre moguće za da bi tekući program mogao biti uspešno završen. Shodno tome, sve poruke su klasifikovane prema njihovoj ozbiljnosti.

Uređaj HistoCore PEARL je opremljen sa 3 različite funkcije alarma:

#### **Alarm uređaja**

Ovaj alarm uređaja se generiše iz samog uređaja za sve poruke alarma.

#### **Lokalni alarm**

Ovaj alarm je spoljni u odnosu na uređaj, tj. u kancelariji rukovaoca uređajem. Lokalni alarm se koristi kada uređaj ne može da nastavi sa trenutnim programom ili radom zbog problema.

#### **Udaljeni alarm**

Ovaj alarm je takođe spoljni u odnosu na uređaj. Ako je ugrađen, može biti povezan sa udaljenim alarmnim sistemom koji šalje poruku alarma osobi odgovornoj za probleme do kojih dođe nakon radnog vremena. Udaljeni alarm se generiše samo kada uređaj ne može da nastavi sa programom.

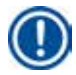

#### **Napomena**

Udaljeni alarm će i dalje funkcionisati čak i ako lokalni alarm nije ugrađen.

#### **Povezivanje lokalnog i udaljenog alarmnog sistema**

#### **Napomena**

Obe opcije, i lokalnog i udaljenog alarma su releji koji su naponski izolovani od ostatka uređaja. Kada dođe do stanja greške, relevantno kolo alarma se zatvara. Udaljeni alarmni uređaj povezan sa uređajem mora imati nominalnu snagu od najmanje 1 A. Maksimalni napon od 30 V DC može biti prisutan.

# **Oprez**

Povezivanje spoljnog alarmnog sistema (lokalnog i udaljenog alarma) je apsolutno neophodno za sprečavanje štete ili gubitka uzoraka tkiva u slučaju kvara.

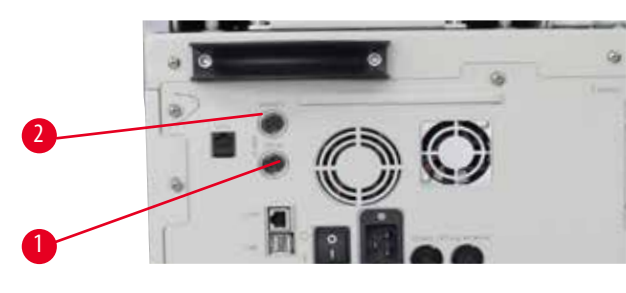

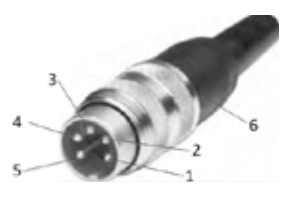

<span id="page-38-0"></span>Slika 23 Slika 24

<span id="page-38-1"></span>

Alarmni sistemi za lokalni i udaljeni alarm su povezani putem 5-polnog muškog M16 priključka (Amphenol T3360001U kao referenca za prečnik kabla od 4-6 mm).

Maksimalne vrednosti alarmnog sistema povezanog sa uređajem ne smeju da prekorače 30V DC, maks. 1A. Lokalni alarm: utičnica (1) ( $\rightarrow$  ["Slika 23-1"\)](#page-38-0)

Udaljeni alarm: utičnica (2) ( $\rightarrow$  ["Slika 23-2"\)](#page-38-0) Svaki alarm je na sledeći način povezan sa priključkom (6): Deljeni priključak: pin (1) (→ ["Slika 24"\)](#page-38-1) Normalno otvoren kontakt: pin (3) ( $\rightarrow$  ["Slika 24"\)](#page-38-1) Normalno zatvoren kontakt: pin (2) ( $\rightarrow$  ["Slika 24"\)](#page-38-1) Pin (4) ( $\rightarrow$  ["Slika 24"\)](#page-38-1) i pin (5) ( $\rightarrow$  "Slika 24") treba da imaju kratak spoj.

#### **4.6 Povezivanje napajanja**

# **Oprez**

Pažljivo pratite sledeća uputstva kako biste sprečili oštećenje uređaja.

Uređaj MORA biti povezan na uzemljenu utičnicu. Utikač mora biti lako pristupačan tako da možete da ga izvučete prema potrebi. Uređaj poseduje komplet različitih strujnih kablova. Koristite samo strujni kabl koji odgovara lokalnom mrežnom napajanju (izlazu). Nemojte da koristite produžni kabl!

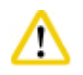

# **Oprez**

Proverite natpisnu pločicu sa zadnje strane uređaja kako biste se uverili da je isporučeni uređaj projektovan za potrebni napon. Može doći do ozbiljnog oštećenja ako je uređaj povezan na napon napajanja za koji nije originalno podešen.

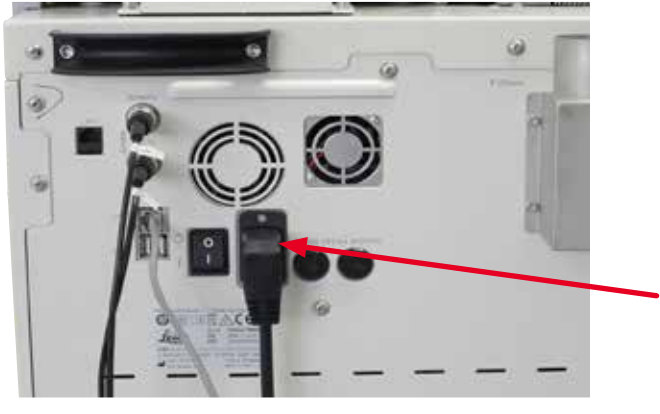

Slika 25

#### **4.7 Uključivanje uređaja**

#### **Oprez**

╱╲

Uređaj MORA biti povezan na uzemljenu utičnicu.

Za dodatnu zaštitu električnih osigurača, preporučujemo povezivanje uređaja HistoCore PEARL sa utičnicom sa zaštitnim prekidačem zaostale struje.

#### Uključivanje uređaja

- 1. Povežite strujni kabl sa strujnom utičnicom. Ako je primenjivo, uključite prekidač za strujnu utičnicu.
- 2. Uključite prekidač za uključeno/isključeno na zadnjoj tabli uređaja.
- 3. Nakon uključivanja, uređaju će biti potrebno nekoliko minuta da se pokrene ( $\rightarrow$  ["Slika 26"\)](#page-39-0).

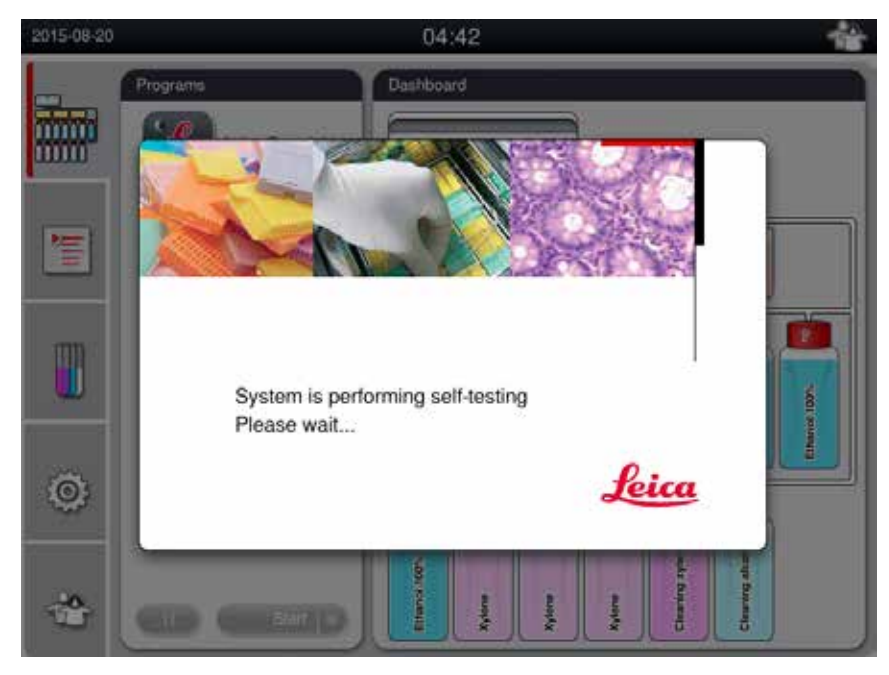

<span id="page-39-0"></span>Slika 26

4. Nakon toga, prikazaće se prozor aplikacije ( $\rightarrow$  ["Slika 27"\),](#page-40-0) a on se sastoji od statusne trake ( $\rightarrow$  ["Slika 27-1"\)](#page-40-0) i glavnog prozora ( $\rightarrow$  ["Slika 27-2"\).](#page-40-0)

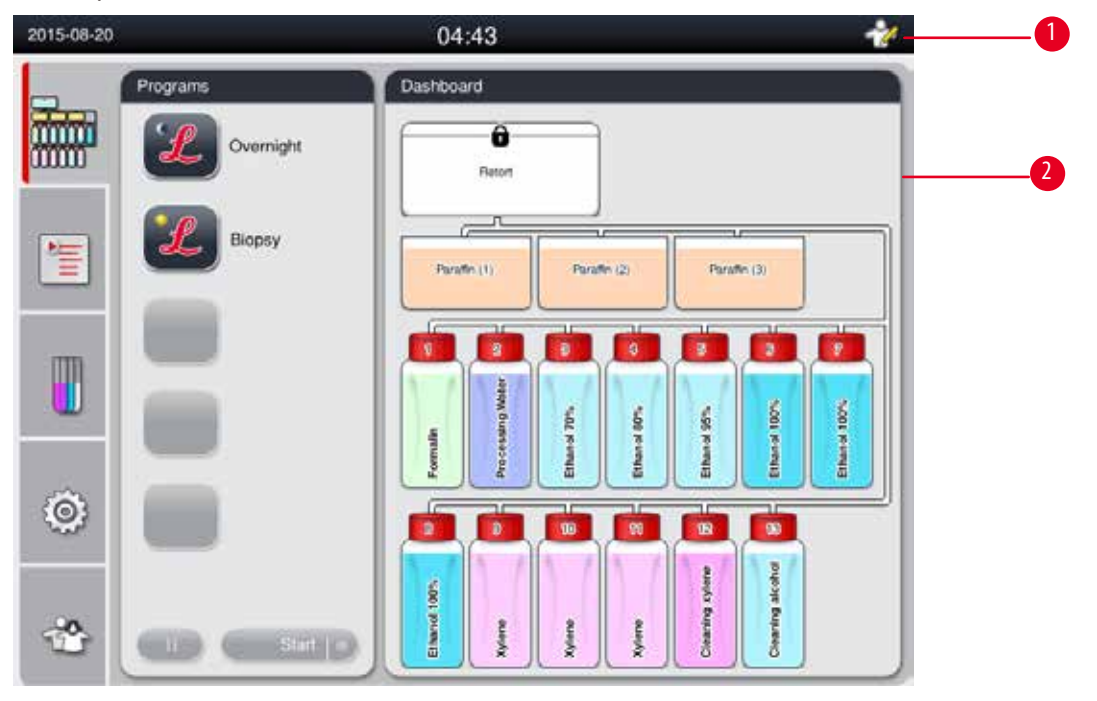

<span id="page-40-0"></span>Slika 27

#### **Čuvar ekrana**

Čuvar ekrana će isključiti displej ekrana ako nijedan taster ne bude pritisnut tokom 30 minuta. Pritisnite bilo koji deo dodirnog ekrana kako biste vratili prikaz na ekranu.

Nakon vraćanja, funkcije na ekranu neće biti operativne nekoliko sekundi kako biste izbegli slučajno dodirivanje tastera.

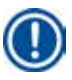

# **Napomena**

Kada je program pokrenut i čuvar ekrana je aktivan, na ekranu će biti prikazana poruka "U obradi".

#### **4.8 Funkcije dodirnog ekrana**

Uređajem HistoCore PEARL se rukuje putem dodirnog ekrana.

#### **Statusna traka**

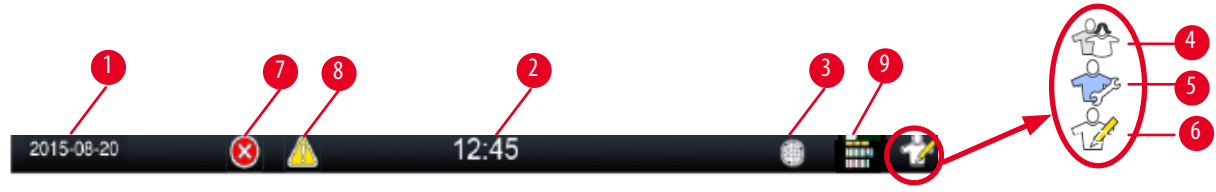

<span id="page-41-0"></span>Slika 28

Na statusnoj traci, prikazane su sledeće informacije.

- Trenutni datum ( $\rightarrow$  ["Slika 28-1"\)](#page-41-0). Da biste podesili trenutni datum, pogledajte ( $\rightarrow$  [str. 50 5.2.3 Datum/Vreme\).](#page-49-0)
- Trenutno vreme ( $\rightarrow$  ["Slika 28-2"\)](#page-41-0). Da biste podesili trenutno vreme, pogledajte ( $\rightarrow$  [str. 50 5.2.3 Datum/Vreme\)](#page-49-0).
- Simbol povezivanja za RemoteCare ( $\rightarrow$  ["Slika 28-3"\).](#page-41-0)
- Simbol aktivnog korisničkog nivoa, a postoje tri nivoa, Standardni korisnik (podrazumevani nivo) ( $\rightarrow$  ["Slika 28-4"\)](#page-41-0), Servis (→ ["Slika 28-5"\)](#page-41-0), Supervizor (→ ["Slika 28-6"\)](#page-41-0). Da biste prelazili između korisničkih nivoa, pogledajte Nivoe pristupa  $(\rightarrow$  [str. 47 – 5.1 Nivoi pristupa\)](#page-46-0).
- Dugme greške ( $\rightarrow$  ["Slika 28-7"\)](#page-41-0). Za više informacija pogledajte ( $\rightarrow$  [str. 43 Polja sa porukama\).](#page-42-0)
- Dugme upozorenja na opasnost ( $\rightarrow$  ["Slika 28-8"\)](#page-41-0). Za više informacija pogledajte ( $\rightarrow$  [str. 43 Polja sa porukama\)](#page-42-0).
- Status rada programa ( $\rightarrow$  ["Slika 28-9"\).](#page-41-0)

#### **Glavni prozor**

Glavni prozor je prikazan kao okno sa karticama ( $\rightarrow$  ["Slika 29-1"\)](#page-41-1) sa radnim prostorom ( $\rightarrow$  ["Slika 29-2"\)](#page-41-1).

<span id="page-41-1"></span>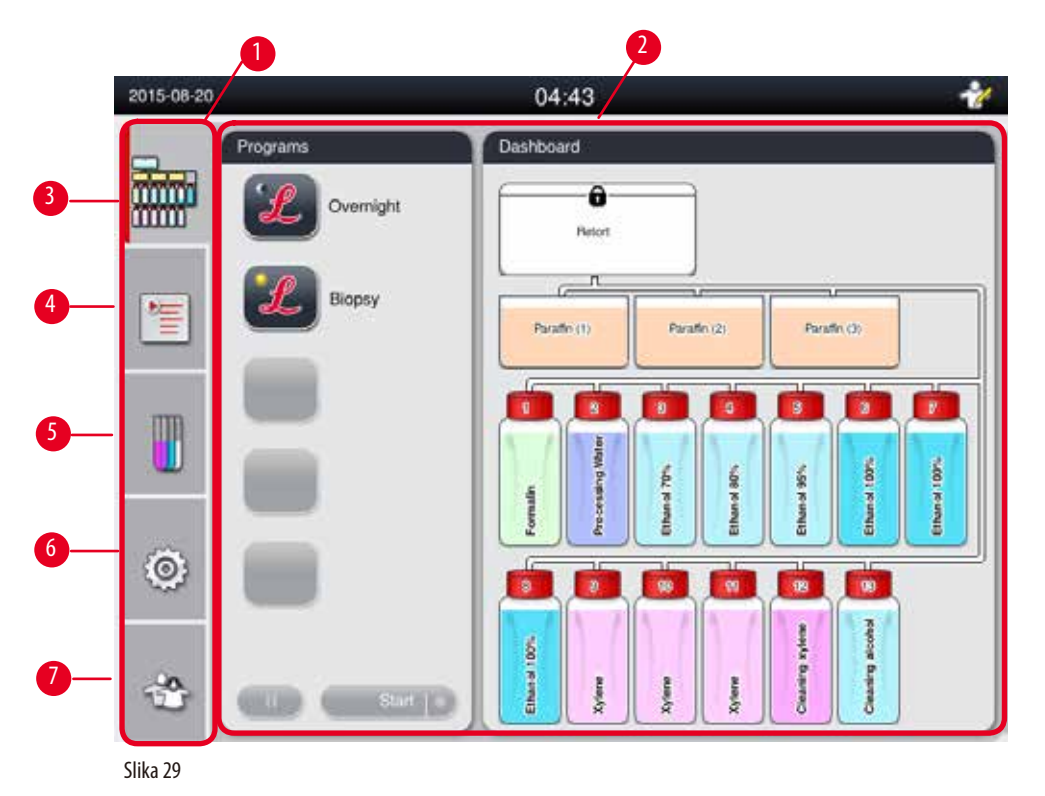

Okno sa karticama ima pet kartica, vertikalno naslaganih duž leve strane glavnog prozora i odgovara traci za pristup meniju.

- Kontrolna tabla ( $\rightarrow$  ["Slika 29-3"\)](#page-41-1)  izaberite program; prikažite status reagenasa; pokrenite/pauzirajte/prekinite program i prikažite status rada programa.
- Programi ( $\rightarrow$  ["Slika 29-4"\)](#page-41-1)  prikažite, uređujte i kreirajte nove programe; izaberite omiljeni program.
- Reagensi (→ ["Slika 29-5"\)](#page-41-1) prikažite grupe reagenasa; prikažite, uređujte i kreirajte nove reagense u stanicama; prikazujte i uređujte status reagensa u statusu; prikazujte i menjajte RMS režime.
- Podešavanja ( $\rightarrow$  ["Slika 29-6"\)](#page-41-1) uređujte korisnička podešavanja, upravljajte podacima i pristupajte servisnom softveru.
- Korisnik ( $\rightarrow$  ["Slika 29-7"\)](#page-41-1) menjajte korisnički režim i menjajte lozinku.

Za više informacija pogledajte ( $\rightarrow$  [str. 47 – 5. Rukovanje\).](#page-46-1)

#### <span id="page-42-0"></span>**Polja sa porukama**

Sistem šalje poruke u tri različita nivoa ozbiljnosti.

- Informacije ( $\rightarrow$  ["Slika 30-1"\)](#page-42-1)
- Upozorenie na opasnost ( $\rightarrow$  ["Slika 30-2"\)](#page-42-1)
- Greška ( $\rightarrow$  ["Slika 30-3"\)](#page-42-1)

Svaka poruka je prikazana na ekranu kao što je prikazano ispod ( $\rightarrow$ ["Slika 30"\)](#page-42-1). Poruka mora biti potvrđena sa OK, Da ili Ne. Ako dođe do greške, na statusnoj traci će se pojaviti simbol upozorenja na opasnost ili greške. Pritisnite simbol i pažljivo pročitajte poruku. Neke poruke možete obrisati iz iskačućeg prozora, ali se i dalje snimaju i čuvaju u datotekama evidencije. Za poruke koje nije moguće obrisati, simbol upozorenja na opasnost ili greške će ostati prisutan na statusnoj traci sve dok servisni inženjer ne otkloni grešku.

<span id="page-42-1"></span>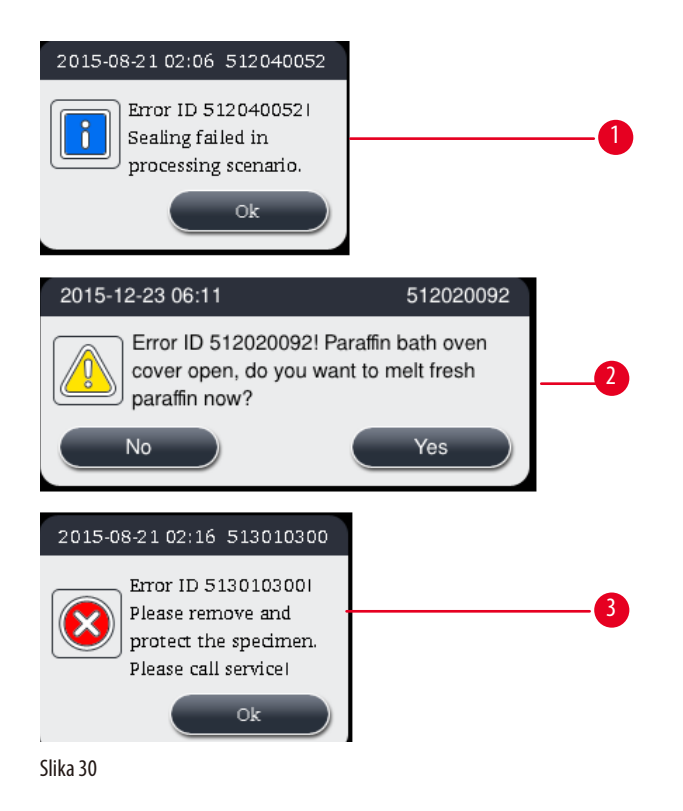

#### **Virtuelna tastatura**

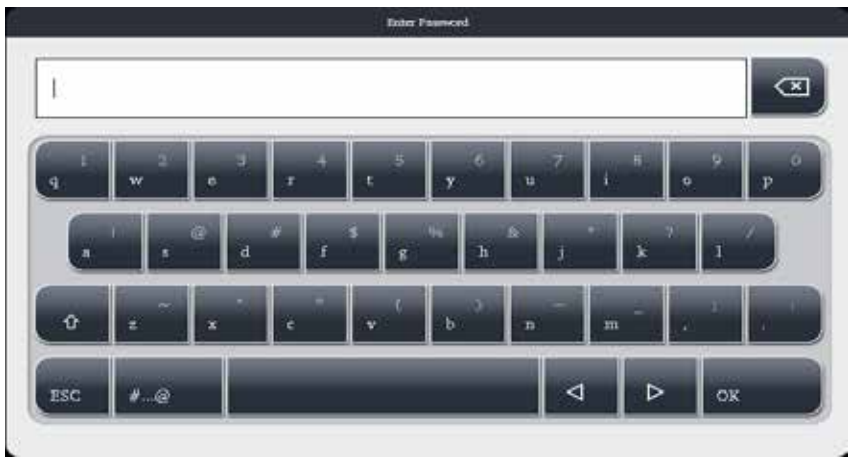

<span id="page-43-0"></span>Slika 31

Tastatura (→ ["Slika 31"\)](#page-43-0) je prikazana svaki put kada je potrebno uneti tekst.

- • Naslov na tastaturi vam saopštava koju vrstu teksta da unesete.
- • U svako polje za unos možete uneti 30 znakova, međutim, ponekad ne mogu svi uneti znakovi biti prikazani.

### **Važni tasteri**

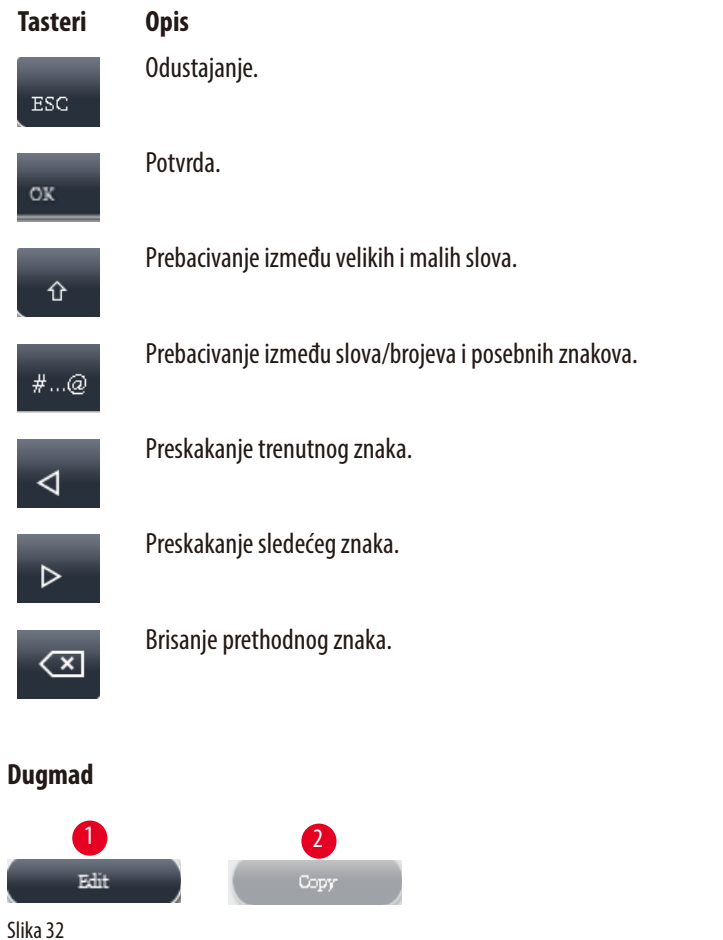

<span id="page-43-1"></span>Omogućeno dugme je istaknuto ( $\rightarrow$  ["Slika 32-1"\)](#page-43-1); onemogućeno dugme je zasivljeno ( $\rightarrow$  ["Slika 32-2"\)](#page-43-1).

<span id="page-44-0"></span>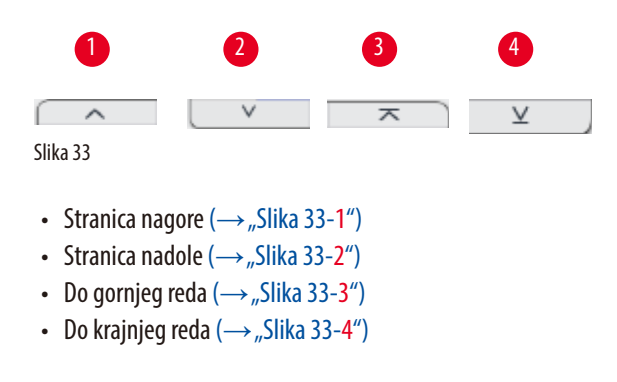

#### **4.9 Isključivanje uređaja**

Ako je potrebno potpuno isključiti uređaj ili ga isključiti iz struje, pratite ove korake.

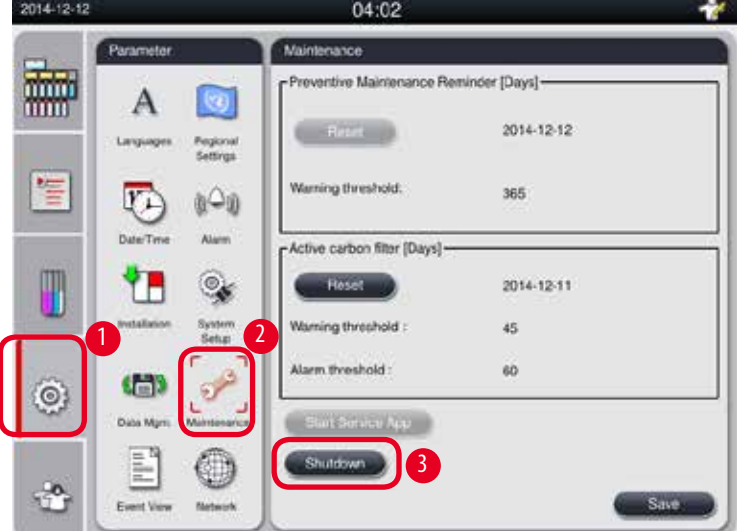

<span id="page-44-1"></span>Slika 34

#### Isključivanje uređaja

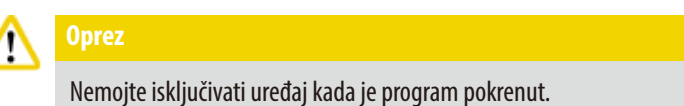

L Samo supervizor ili nivo korisnika servisera mogu da pristupaju dugmetu za isključivanje.

- 1. Pritisnite ikonu za podešavanja  $(\rightarrow$  ["Slika 34-1"\)](#page-44-1).
- 2. Pritisnite ikonu Maintenance (Održavanje) (→ ["Slika 34-2"\).](#page-44-1)
- 3. Pritisnite dugme Shutdown (Isključivanje) (→ ["Slika 34-3"\).](#page-44-1) Iskače sledeća poruka. imajte u vidu da sati čekanja u poruci zavise od podešavanja tačke topljenja parafina.

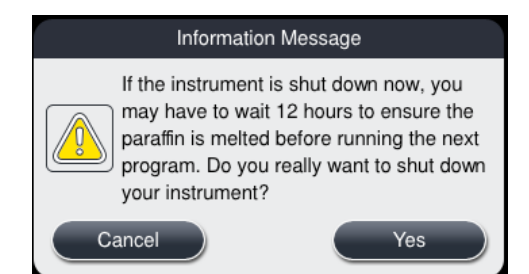

- 4. Pritisnite **Yes** (Da).
- 5. Kada se pojavi sledeća poruka, isključite uređaj putem dugmeta za uključivanje/isključivanje na zadnjoj tabli uređaja.

Please turn off the switch on the back of machine to shutdown the machine.

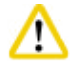

#### **Oprez**

Uređaj HistoCore PEARL je dozvoljeno potpuno isključiti samo na ovaj način. U suprotnom, može doći do ozbiljnog oštećenja hardvera uređaja i gubitka podataka.

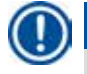

### **Napomena**

Kada uređaj isključite direktno isključivanjem na prekidaču za uključivanje/isključivanje, aktiviraće se alarm.

#### **4.10 Premeštanje uređaja**

**Oprez** 

# ∕∿

Pre premeštanja, isključite uređaj.

Pre premeštanja uređaja, strujni kabl mora biti iskopčan iz napajanja i uređaj se mora ohladiti.

Pre premeštanja uređaja, uverite se da nema parafina u parafinskim kupkama niti u posudi za kapanje parafina, kao i da je poklopac parafinske peći zatvoren kako biste zaštitili da parafinske kupke ispadnu tokom transporta. Ili izvadite parafinske kupke iz uređaja. Poklopac retorta takođe mora biti zaptiven.

Da biste izbegli ispadanje punih bočica sa reagensima i oštećenje bočica sa reagensima ili priključaka, bočice sa reagensima moraju biti prazne prilikom premeštanja.

#### Premeštanje uređaja

- 1. Otpustite točkiće uređaja.
- 2. Držite ručice na zadnjoj tabli i gurnite uređaj na njegovu novu lokaciju.
- 3. Blokirajte točkiće nakon što uređaj postavite u konačni položaj.

# <span id="page-46-1"></span>**5. Rukovanje**

#### **5.1 Nivoi pristupa**

<span id="page-46-0"></span>Uređaj HistoCore PEARL ima tri nivoa pristupa. Simbol korisničkog nivoa (→ ["Slika 35-1"\)](#page-46-2) je prikazan u gornjem desnom uglu dodirnog ekrana.

- Standardni korisnik ( $\rightarrow$  ["Slika 35-3"\)](#page-46-2)  Standardni korisnik je podrazumevani korisnički nivo kada se prijavite na uređaj. On ne zahteva lozinku. Standardni korisnik može da radi sa ograničenim funkcijama, poput pokretanja programa, prikazivanja rezultata, podešavanja statusa reagenasa kao praznih ili punih itd. Funkcijska dugmad kojima standardni korisnik ne može da pristupi su zasivljena.
- Supervizor ( $\rightarrow$  ["Slika 35-4"\)](#page-46-2)  Supervizor može da obavlja sve funkcije standardnog korisnika, a dodatno i da kreira programe i obavlja funkcije početnog podešavanja. Funkcijska dugmad kojima supervizor ne može da pristupi su zasivljena.

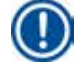

## **Napomena**

Sistem će se automatski prebaciti iz supervizora u standardnog korisnika ako nikakva radnja ne bude bila obavljena tokom 10 minuta.

• Servis ( $\rightarrow$  ["Slika 35-5"\)](#page-46-2) – Samo za servisno osoblje.

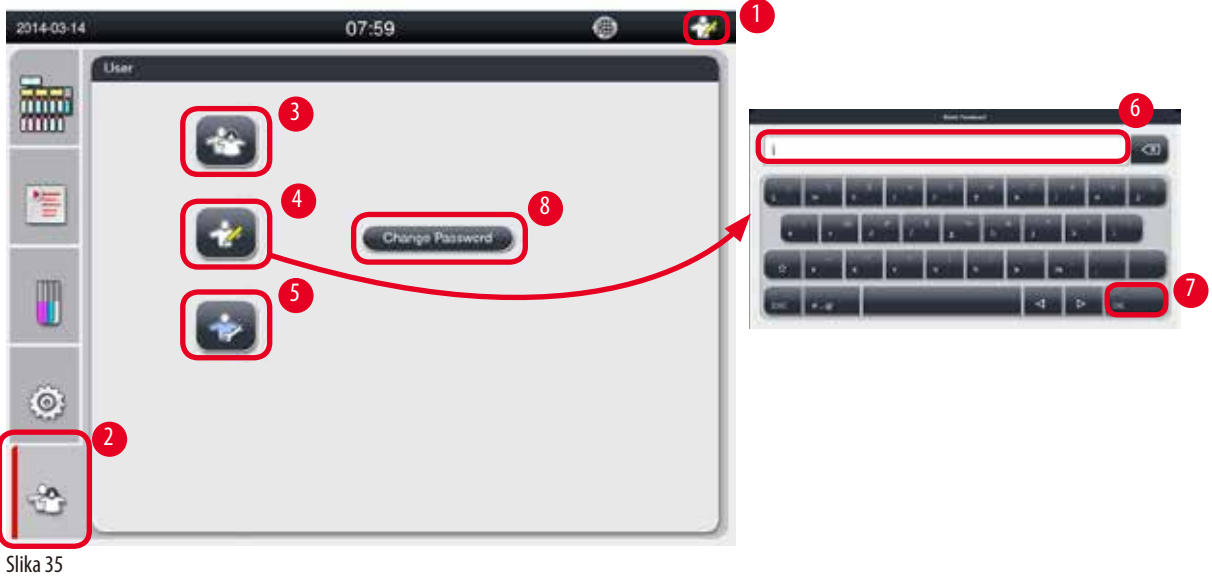

#### <span id="page-46-2"></span>Prebacivanje iz standardnog korisnika u supervizora

- 1. Pritisnite ikonu standardnog korisnika ( $\rightarrow$  ["Slika 35-2"\).](#page-46-2)
- 2. Pritisnite ikonu supervizora ( $\rightarrow$  ["Slika 35-4"\)](#page-46-2) i pojaviće se virtuelna tastatura.
- 3. Unesite podrazumevanu lozinku, Histocore.
- 4. Pritisnite **OK** (→ ["Slika 35-7"\)](#page-46-2) i pojaviće se simbol supervizora umesto standardnog korisnika.

#### **Promena lozinke**

Pratite ove korake kako biste promenili lozinku za nivo supervizora.

- 1. Pritisnite **Change Password** (Promeni lozinku) (→ ["Slika 35-8"\),](#page-46-2) pa će se pojaviti virtuelna tastatura.
- 2. Unesite trenutnu lozinku i pritisnite **OK**.
- 3. Unesite novu lozinku i pritisnite **OK**.
- 4. Ponovo unesite novu lozinku radi potvrde i pritisnite **OK**.
- 5. Lozinka je promenjena.

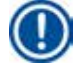

#### **Napomena**

Da biste poništili lozinku u slučaju da ste je zaboravili, obratite se lokalnom servisnom predstavniku.

#### **5.2 Podešavanje sistema**

Iz početnog ekrana pritisnite ikonu za podešavanje  $(\rightarrow$  ["Slika 29-6"\)](#page-41-1).

Meni za podešavanje ima sledeće podmenije: **Languages** (Jezik), **Regional Settings** (Regionalna podešavanja), **Date/Time** (Datum/ Vreme), **Alarm** (Alarm), **Installation** (Instalacija), **System Setup** (Podešavanje sistema), **Data Mgm.** (Upravljanje podacima), **Maintenance** (Održavanje), **Event View** (Prikaz događaja) i **Network** (Mreža).

#### **5.2.1 Jezici**

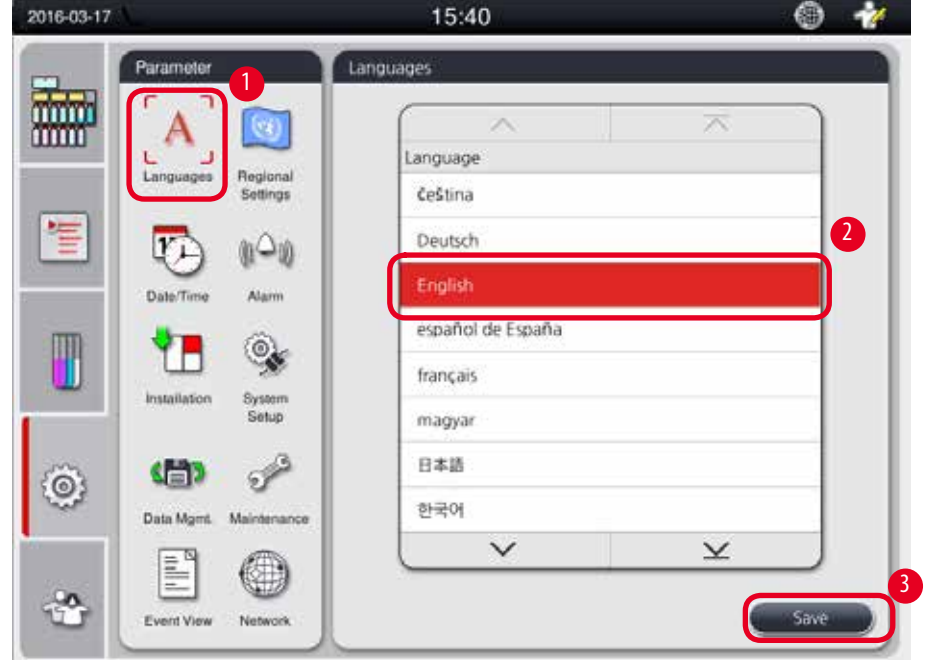

<span id="page-47-0"></span>Slika 36

#### Podešavanje jezika

- L Samo nivoi korisnika tipa supervizor i servis mogu da uređuju jezik sistema.
- 1. Pritisnite ikonu **Languages** (→ ["Slika 36-1"\)](#page-47-0) (Jezici).
- 2. Izaberite jezik sa liste ( $\rightarrow$  ["Slika 36-2"\)](#page-47-0).
- 3. Pritisnite Save (→ ["Slika 36-3"\)](#page-47-0) (Sačuvaj).

#### **5.2.2 Regionalna podešavanja**

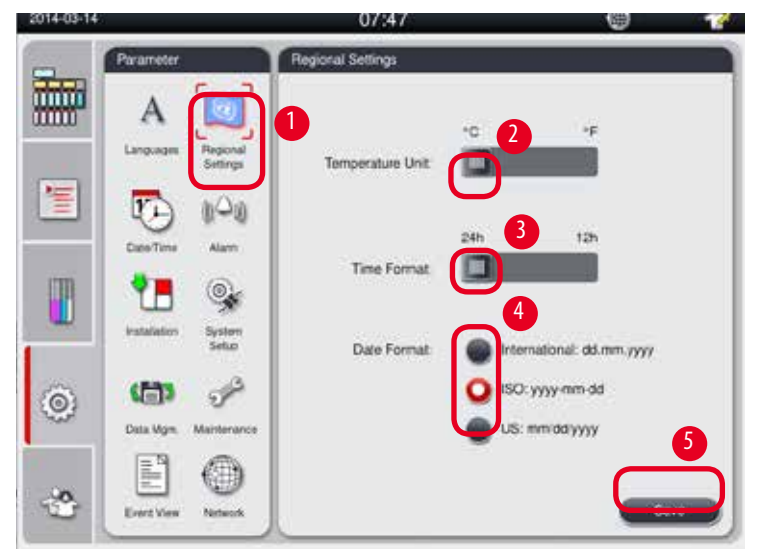

<span id="page-48-1"></span>Prikažite i uređujte jedinicu temperature, format datuma i vremena.

<span id="page-48-0"></span>Slika 37

#### Podešavanje regionalnih podešavanja

- L Samo nivoi korisnika supervizor i servis mogu to da uređuju.
- 1. Pritisnite ikonu Regional Settings (→ ["Slika 37-1"\)](#page-48-0) (Regionalna podešavanja).
- 2. Podesite jedinicu temperature, °C ili °F, pritiskom na dva kraja ( $\rightarrow$  ["Slika 37-2"\)](#page-48-0).
- 3. Podesite format vremena, 24h ili 12h, pritiskom na dva kraja ( $\rightarrow$  ["Slika 37-3"\).](#page-48-0)
- 4. Menjajte između međunarodnog formata, ISO formata ili SAD formata  $(\rightarrow$  ["Slika 37-4"\)](#page-48-0).
- 5. Pritisnite Save (→ ["Slika 37-5"\)](#page-48-0) (Sačuvaj).

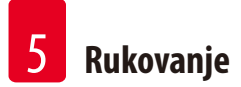

#### **5.2.3 Datum/Vreme**

<span id="page-49-0"></span>Prikažite i uređujte datum i vreme.

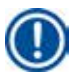

#### **Napomena**

Važno je da ispravno podesite datum i vreme tako da programi počinju i završavaju se u pravo vreme i pravog dana.

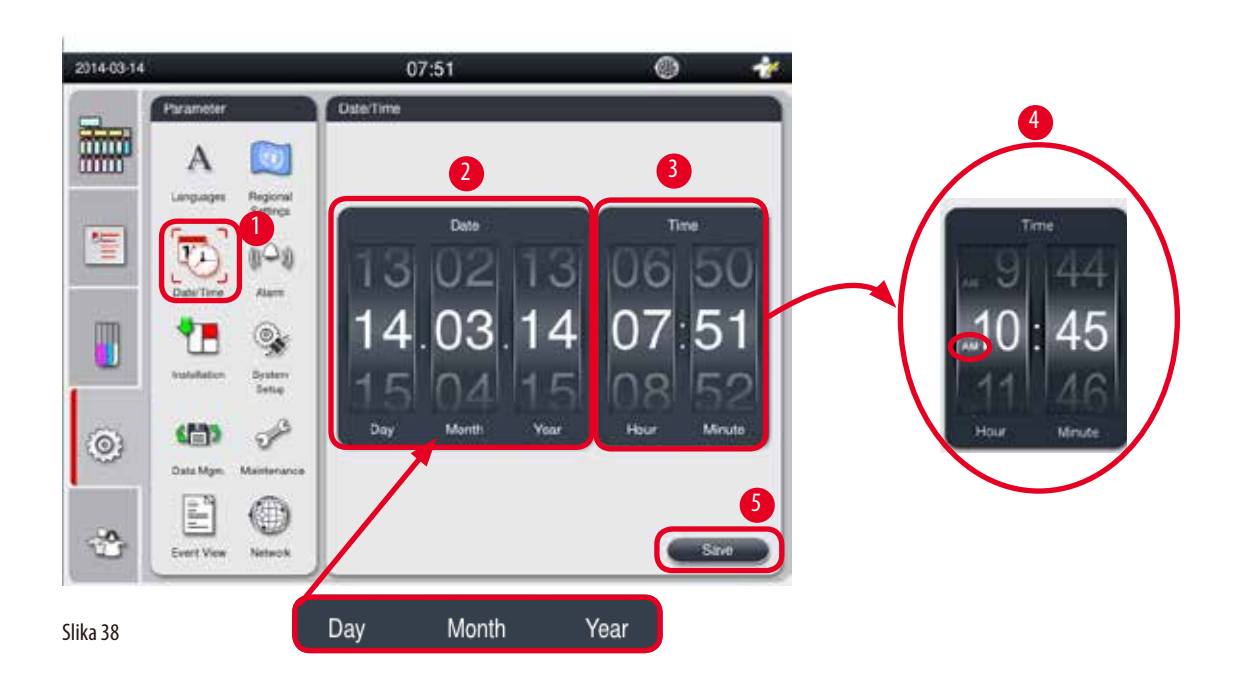

#### <span id="page-49-1"></span>Podešavanje datuma/vremena

**Napomena** 

- L Samo nivoi korisnika supervizor i servis mogu to da uređuju.
- 1. Pritisnite ikonu Date/Time (→ ["Slika 38-1"\)](#page-49-1) (Datum/Vreme).
- 2. Podesite datum okretanjem točkića ( $\rightarrow$  ["Slika 38-2"\)](#page-49-1).

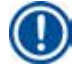

Niz datuma je Dan-Mesec-Godina.

- 3. Podesite vreme okretanjem točkića ( $\rightarrow$  ["Slika 38-3"\)](#page-49-1). Ako je u regionalnim podešavanjima format vremena podešen na 12h, točkić za vreme koristi AM i PM (→ ["Slika 38-4"\)](#page-49-1).
- » Lokalno vreme i datum možete da promenite samo na vrednost unutar 24h odstupanja u odnosu na trenutno.
- 4. Pritisnite **Save** (→ ["Slika 38-5"\)](#page-49-1) (Sačuvaj).

#### **5.2.4 Alarm**

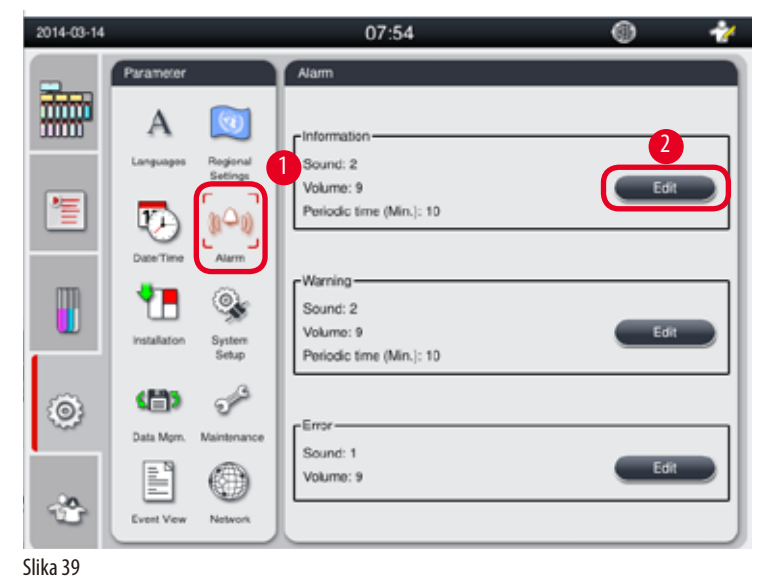

 $\sim$  3  $\sim$  6  $\sim$  6  $\sim$ 9 2 6 7 8

Podesite zvuk alarma za poruke sa informacijama, upozorenjima na opasnost i greškom.

#### <span id="page-50-0"></span>Podešavanje alarma

- L Samo nivoi korisnika supervizor i servis mogu to da uređuju.
- 1. Da biste podesili alarm za informacije, pritisnite ikonu Alarm (→ ["Slika 39-1"\)](#page-50-0) (Alarm).
- 2. Pritisnite Uredi ( $\rightarrow$  ["Slika 39-2"\)](#page-50-0).
- 3. Podesite jačinu zvuka (→ ["Slika 39-3"\)](#page-50-0) od slabog do jakog, u opsegu od 0-9. Ako je podešeno na 0, alarm će biti potpuno utišan.
- 4. Izaberite jedan tip zvuka od šest navedenih zvukova ( $\rightarrow$  ["Slika 39-4"\)](#page-50-0).
- 5. Podesite periodično vreme ( $\rightarrow$  ["Slika 39-5"\)](#page-50-0), u opsegu od 0-10 minuta. Na primer, ako je podešeno na 5 minuta, alarm se oglašava jednom u 5 minuta. Ako je periodično vreme podešeno na 0, alarm se sve vreme oglašava. Periodično vreme može biti podešeno na uključeno ili isključeno korišćenjem klizača ( $\rightarrow$  ["Slika 39-6"\).](#page-50-0) Ako je podešeno na isključeno, periodično vreme je onemogućeno.
- 6. Pritisnite **Test** (Test) (→ ["Slika 39-7"\)](#page-50-0) da biste reprodukovali izabrani zvuk za 1 ciklus.
- 7. Pritisnite **Save** (→ ["Slika 39-8"\)](#page-50-0) (Sačuvaj).
- 8. Da biste podesili alarm za upozorenje na opasnost, ponovite od koraka 2 do 7.
- 9. Da biste podesili alarm za grešku, ponovite korake 2, 3, 4, 6 i 7. Imajte u vidu da je opseg jačine zvuka za grešku od 2-9, a da periodično vreme ne možete promeniti.

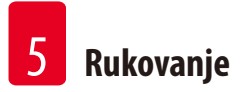

## **5.2.5 Postavljanje**

Prikažite naziv uređaja, serijski broj i softversku verziju.

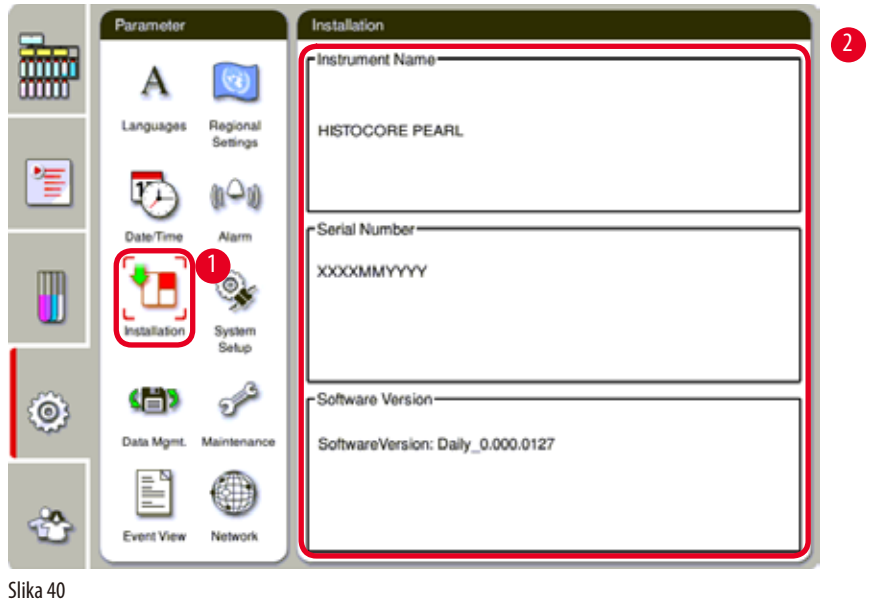

<span id="page-51-0"></span>

# Prikaz instalacije

» Pritisnite ikonu Installation (→ ["Slika 40-1"\)](#page-51-0) (Instalacija) i naziv uređaja, serijski broj i softverska verzija biće prikazani sa desne strane ( $\rightarrow$  ["Slika 40-2"\).](#page-51-0)

#### **5.2.6 Podešavanje sistema**

#### **Podešavanje temperature parafinske kupke**

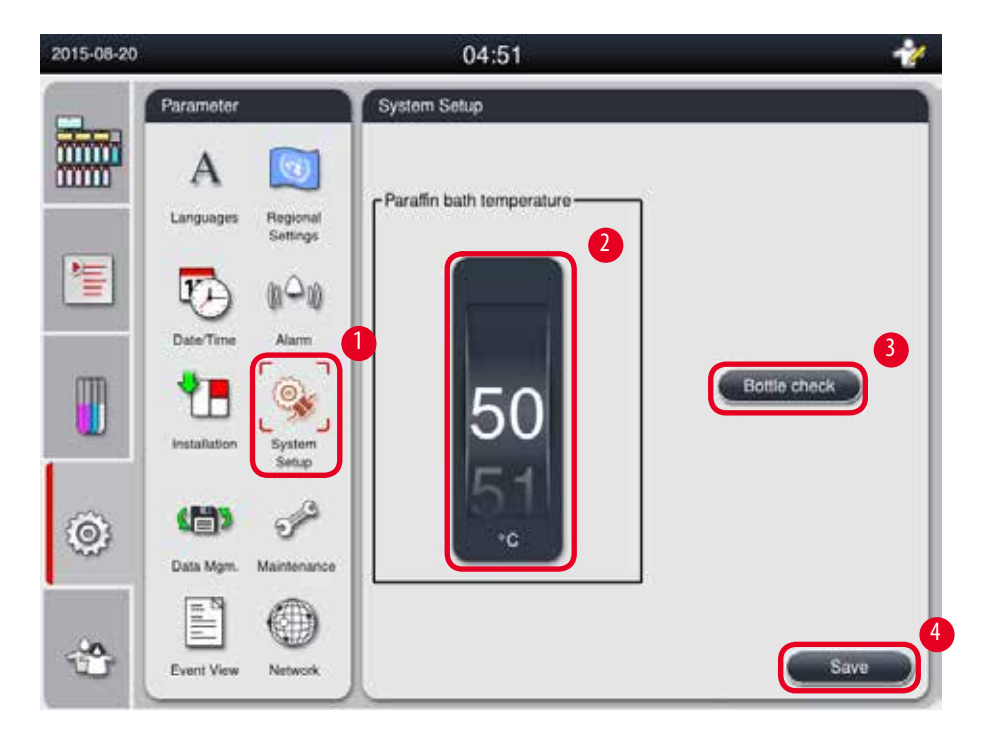

<span id="page-52-0"></span>Slika 41

#### Podešavanje temperature parafinske kupke

- L Samo nivoi korisnika supervizor i servis mogu to da uređuju.
- 1. Pritisnite ikonu System Setup (→ ["Slika 41-1"\)](#page-52-0) (Podešavanje sistema).
- 2. Podesite temperaturu parafinske kupke, u opsegu od 50°C 70°C u koracima od 1°C (→ ["Slika 41-2"\).](#page-52-0) Jedinica temperature i opseg zavise od podešavanja u opciji Regional Settings (Regionalna podešavanja) (→ str. 49 – 5.2.2 Regionalna [podešavanja\)](#page-48-1).
- 3. Pritisnite Save (Sačuvaj) (→ ["Slika 41-4"\)](#page-52-0).

#### **Napomena**

Preporučujemo da temperaturu parafinskih kupki postavite 2 °C više od maksimalne tačke topljenja parafina navedene u specifikaciji proizvođača parafina. U suprotnom, parafin koji nije potpuno istopljen može da dovede do blokade u sistemu za vazduh/tečnost.

Ako je temperatura parafinskih kupki podešena iznad 64 °C, vreme topljenja će biti duže, oko 15 sati.

Ako je temperatura parafinskih kupki podešena sa više vrednosti na nižu vrednost, iskače kod greške. Kada dođe do toga, ponovo pokrenite uređaj koristeći dugme uključeno/isključeno na zadnjoj tabli. Ako se greška ponovi nakon ponovnog pokretanja, pokušajte ponovo nakon nekoliko minuta. Ako problem potraje, pozovite lokalnog servisnog predstavnika.

#### **Funkcija Provera bočica**

Funkcija Provera bočica proverava sledeće:

- Da li postoje curenja ili blokade na spojevima između bočica sa reagensima i uređaja;
- • Da li su bočice sa reagensima napunjene ili nedovoljne.

Da biste započeli funkciju Provera bočica, pritisnite dugme Bottle Check (Provera bočica) (→ ["Slika 41-3"\).](#page-52-0)

Pratite uputstva u iskačućim porukama. Ako je Provera bočica uspešno završena, uređaj je spreman da pokrene program. Ako Provera bočica nije uspešna, pratite uputstva u iskačućim porukama. Ako je Provera bočica prekinuta, na primer, nestankom struje, ponovo pokrenite Proveru bočica kada se vrati struja.

#### **5.2.7 Upravljanje podacima**

**Napomena** 

Uređaj podržava samo USB disk sa FAT32 formatom.

#### **Izvoz za korisnika**

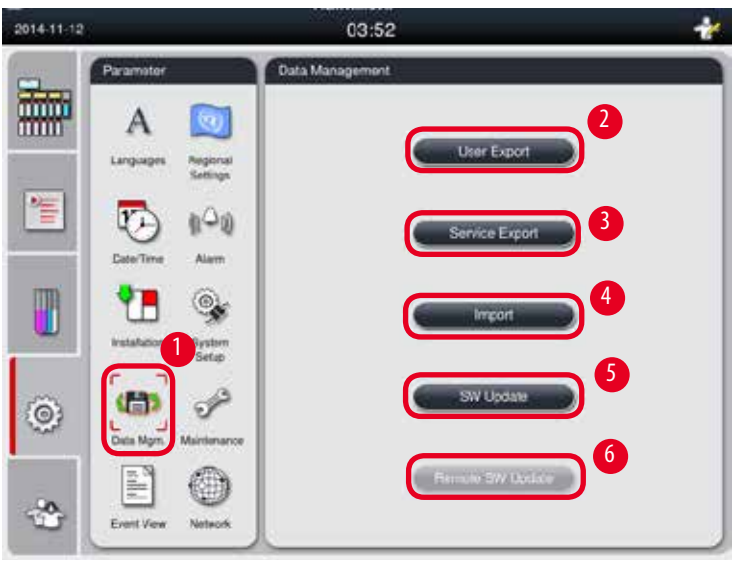

#### <span id="page-53-0"></span>Slika 42

Sa ovom funkcijom, podaci u vezi sa uređajem mogu biti preneti na USB disk. Čuvaju se sledeći podaci.

- • Prilagođeni programi, informacije o statusu reagenasa, grupa, stanica i RMS. Ove informacije će biti komprimovane u "HISTOCOREPEARL\_Korisnik\_(SerijskiBroj)\_(Vreme).lpkg". Korisnik ne može da prikaže ".lpkg" datoteku, ali ona može da se koristi za servis za rešavanje problema ili dijagnozu
- Izveštaji o događajima. Ove informacije će biti komprimovane u "HISTOCOREPEARL\_Korisnik\_(SerijskiBroj)\_(Vreme).zip". Korisnik može da prikazuje ".zip" datoteku.

#### Izvoz za korisnika

- L Uverite se da nijedan program nije pokrenut.
- 1. Umetnite USB disk u jedan od USB portova na uređaju i pritisnite ikonu **Data Mgm.** (→ ["Slika 42-1"\)](#page-53-0) (Upravljanje podacima).
- 2. Pritisnite User Export (→ ["Slika 42-2"\)](#page-53-0) (Izvoz za korisnika).
- 3. Prikaz na ekranu prikazuje podatke koji se trenutno kopiraju dok se datoteke prenose. Kada su svi podaci uspešno preneti, pojaviće se poruka o dovršetku.

Ako izvoz ne uspe, ponovo pokrenite izvoz.

#### **Izvoz za servis**

**Napomena** 

Sa ovom funkcijom, konfiguracione datoteke i sve datoteke evidencije mogu biti izvezene na USB disk. Ove datoteke će omogućiti odgovornoj servisnoj organizaciji da proceni i reši potencijalne probleme sa uređajem. U slučaju grešaka, od vas će možda biti zatraženo da na daljinu obezbedite ove datoteke za servisnog inženjera ili korisničku podršku.

#### Izvoz za servis

- L Uverite se da nijedan program nije pokrenut.
- 1. Umetnite USB disk u jedan od USB portova na uređaju i pritisnite ikonu **Data Mgm.** (→ ["Slika 42-1"\)](#page-53-0) (Upravljanje podacima).
- 2. Pritisnite Service Export (Izvoz za servis) (→ ["Slika 42-3"\)](#page-53-0).
- 3. Prikaz na ekranu prikazuje podatke koji se trenutno kopiraju dok se datoteke prenose. Kada su svi podaci uspešno preneti, pojaviće se poruka o dovršetku.

#### **Uvoz**

Sa ovom funkcijom, datoteka "HISTOCOREPEARL Korisnik (SerijskiBroj) (Vreme).lpkg" može biti uvezena sa USB diska na uređaj. Iz "lpkg" datoteke, uvoze se sledeće informacije – prilagođeni programi, informacije o grupi reagenasa i stanici.

#### Uvoz podataka sa USB diska

- L Uverite se da nijedan program nije pokrenut.
- L Samo nivoi korisnika supervizor i servis mogu ovo da obavljaju.
- 1. Umetnite USB disk u jedan od USB portova na uređaju i pritisnite ikonu **Data Mgm.** (→ ["Slika 42-1"\)](#page-53-0) (Upravljanje podacima).
- 2. Pritisnite Import (Uvezi)  $(\rightarrow$  ["Slika 42-4"\)](#page-53-0).
- 3. Izaberite datoteku za uvoz. Prikaz na ekranu prikazuje podatke koji se trenutno kopiraju dok se datoteke prenose. Kada su svi podaci uspešno preneti, pojaviće se poruka o dovršetku.

#### **Ažuriranje softvera**

#### Ažuriranje softvera

- L Samo nivoi korisnika supervizor i servis mogu da obavljaju ovo kada trenutno nije pokrenut neki program.
- 1. Postavite USB disk sa odgovarajućim podacima za ažuriranje softvera u jedan od USB portova na uređaju ili povežite uređaj za RemoteCare server, pa pritisnite ikonu Data Mgm. (→ ["Slika 42-1"\)](#page-53-0) (Upravljanje podacima).
- 2. Pritisnite **SW Update** (→ ["Slika 42-5"\)](#page-53-0) (Ažuriranje softvera). Ili pritisnite **Remote SW Update** (Ažuriranje softvera na daljinu) ( $\rightarrow$  ["Slika 42-6"\)](#page-53-0) nakon što RemoteCare server bude povezan i dugme bude bilo aktivirano.
- 3. Prikaz na ekranu prikazuje podatke koji se trenutno kopiraju dok se datoteke prenose. Kada su svi podaci uspešno preneti, pojaviće se poruka o dovršetku.

#### **Napomena**

Ako dođe do nestanka struje prilikom ažuriranja glavnog softvera, ponovo pokrenite uređaj. Kada se struja vrati, proverite da li je ažuriranje softvera uspešno dovršeno.

Ako je ažuriranje softvera uspešno, pojaviće se poruka koja navodi da je ažuriranje bilo uspešno nakon što je glavni softver ponovo pokrenut.

Ako je ažuriranje softvera neuspešno, neće se pojaviti poruka nakon ponovnog pokrenut glavni softver. Ponovo pokrenite ažuriranje softvera kako biste završili njegovo ažuriranje.

### **5.2.8 Održavanje**

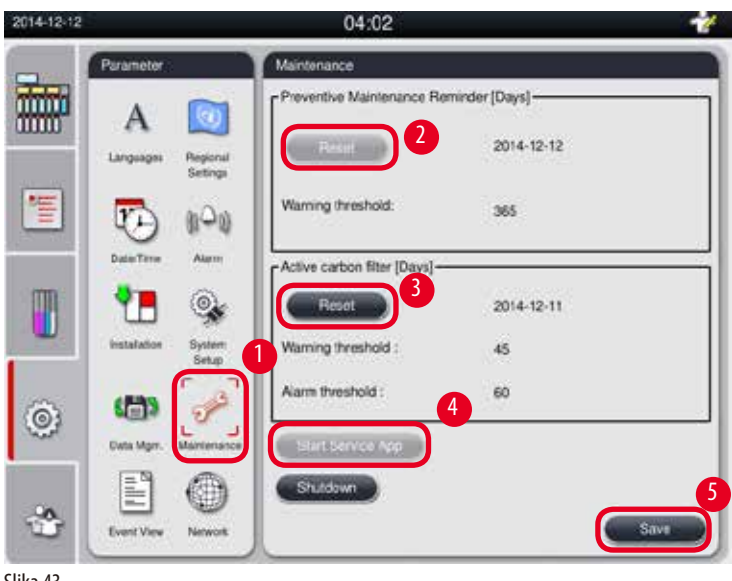

<span id="page-55-0"></span>Slika 43

#### **Podsetnik na preventivno održavanje**

Uređaj izračunava vreme rada, uključujući vreme mirovanja. Kada vreme prekorači granicu za upozorenje, simbol upozorenja se pojavljuje na statusnoj traci, a poruka upozorenja iskače na ekranu, podsećajući vas da se obratite servisu radi obavljanja preventivnog održavanja.

Samo servisni korisnik to može da poništi tako što će pritisnuti dugme **Reset (Poništavanje) (→ ["Slika 43-2"\)](#page-55-0)**.

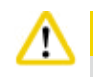

**Oprez** 

Preventivno godišnje održavanje može da obavlja samo kvalifikovano servisno osoblje koje je ovlastila kompanija Leica Biosystems.

#### **Filter sa aktivnim ugljem**

Uređaj izračunava vreme korišćenja filtera sa aktivnim ugljenikom. Kada vreme premaši podrazumevanu granicu za upozoravanje, iskače upozorenje koje vas podseća da zamenite novim filterom sa aktivnim ugljem. Kada vreme premaši podrazumevanu granicu alarma, alarm se oglašava porukom upozorenja.

#### Ponovno postavljanje filtera sa aktivnim ugljem

- L Podrazumevana granica upozorenja je 45 dana. Podrazumevana granica alarma je 60 dana. Potvrdite stvarnu granicu pre korišćenia.
- L Samo nivoi korisnika supervizor i servis mogu ovo da obavljaju.
- 1. Pritisnite **Maintenance** (Održavanje) (→ ["Slika 43-1"\)](#page-55-0).
- 2. Pritisnite Reset (Ponovo postavi) (→ ["Slika 43-3"\).](#page-55-0)
- 3. Pritisnite Save (Sačuvaj) (→ ["Slika 43-5"\)](#page-55-0).

#### **Pokretanje servisne aplikacije**

Dugme Start Service App (Pokretanje servisne aplikacije) (→ ["Slika 43-4"\)](#page-55-0) je namenjeno samo za servisnog korisnika.

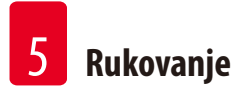

#### **5.2.9 Prikaz događaja**

Prikažite dnevnu datoteku evidencije.

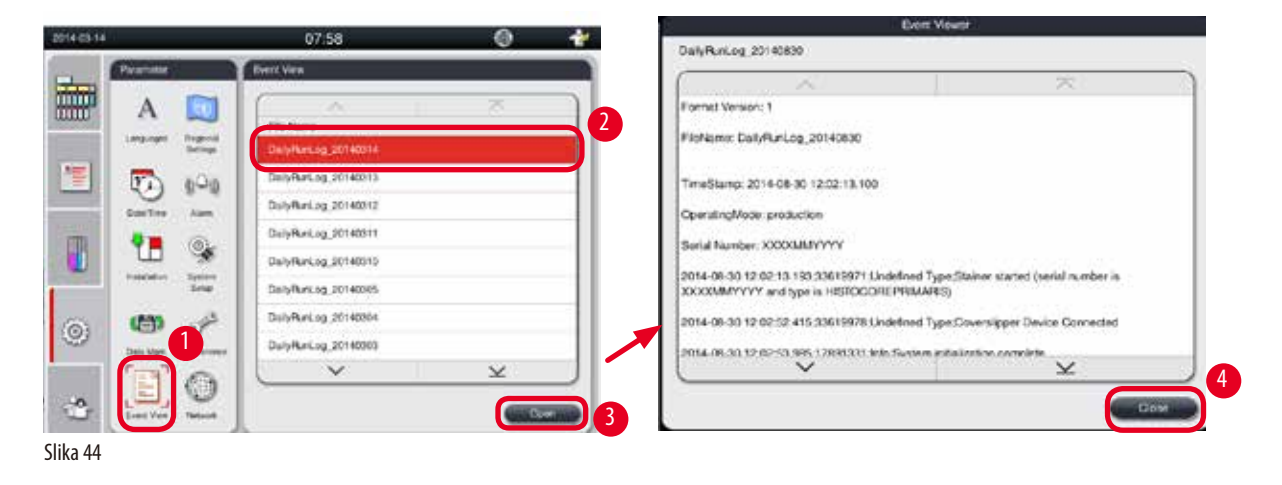

#### <span id="page-57-0"></span>Prikaz datoteke evidencije

- 1. Pritisnite **Event View** (Prikaz događaja) (→ ["Slika 44-1"\).](#page-57-0)
- 2. Izaberite datoteku evidencije koju želite da prikažete  $(\rightarrow$  ["Slika 44-2"\)](#page-57-0).
- 3. Pritisnite **Open** (Otvori) (→ ["Slika 44-3"\)](#page-57-0), pa će se pojaviti prozor Prikazivač događaja.
- 4. Pritisnite Close (Zatvori) (→ ["Slika 44-4"\)](#page-57-0) da biste zatvorili prozor Prikazivač događaja.

#### **5.2.10 Mreža**

Prikažite i uređujte parametre za negu na daljinu.

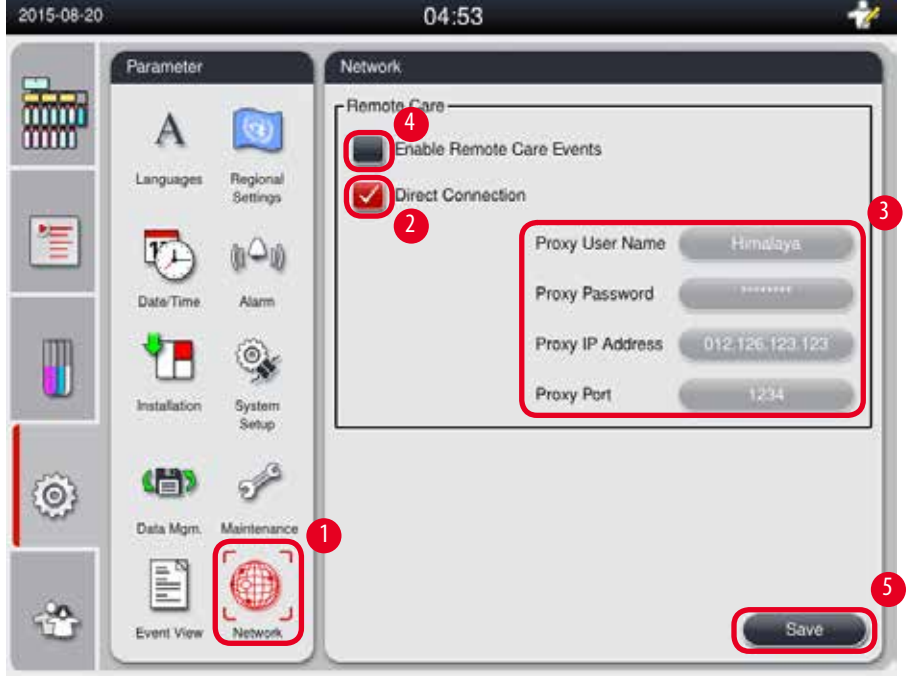

<span id="page-57-1"></span>Slika 45

- Polje za potvrdu "Omogući RemoteCare događaje"(→ ["Slika 45-4"\)](#page-57-1): Polje za potvrdu "Omogući RemoteCare događaje" utiče samo na događaje uređaja poslate RemoteCare serveru. Ako je označeno, uređaj će aktivno slati događaje na server. Ako nije označeno, neće slati nijedan događaj. Ovo je standardno podešavanje. RemoteCare server može na daljinu da zahteva događaje ili (sa dozvolom klijenta) da aktivira ažuriranja softvera bez obzira na to da li je polje potvrđeno ili nije.
- Polje za potvrdu "Direktna veza" ( $\rightarrow$  ["Slika 45-2"\):](#page-57-1) Polje za potvrdu "Direktna veza" određuje da li će se koristiti direktna veza sa Leica RemoteCare uslugom ili sa "proksi serverom". Ako će se uređaj direktno povezivati sa RemoteCare serverom, označite polje za potvrdu "Direktna veza". Ako je izabrano, podešavanja za proksi ispod će biti zasivljena. Ovo je standardni metod povezivanja. Ako će se koristiti proksi server, poništite izbor polja za potvrdu "Direktna veza" i podesite proksi parametre (proksi korisnički ime, proksi lozinku, proksi IP adresu i proksi port).

#### Uređivanje Remote Care parametara

- L Samo nivo korisnika supervizor i servis može da uređuje Remote Care parametre kada trenutno nije pokrenut neki program.
- L Uverite se da je uređaj povezan na mrežu.
- 1. Pritisnite Network (Mreža) (→ ["Slika 45-1"\)](#page-57-1).
- 2. Poništite izbor **Direct Connection** (→ ["Slika 45-2"\)](#page-57-1) (Direktna veza) i polja sa proksi parametrima će biti omogućena  $(\rightarrow$  ["Slika 45-3"\).](#page-57-1)
- 3. Uredite parametre.
- 4. Izaberite **Enable Remote Care Events** (→ ["Slika 45-4"\)](#page-57-1) (Omogući Remote Care događaje).
- 5. Pritisnite **Save** (Sačuvaj) (→ ["Slika 45-5"\)](#page-57-1).

#### **5.3 Reagensi**

#### **5.3.1 Status reagenasa**

Ovaj prozor će prikazivati trenutni status reagenasa za stanice. Stanice sa reagensima ovde mogu biti označene kao pune ili kao prazne. Prikazuje se sledeće.

- **• Station** (Stanica) 1-13 bočica, 3 parafinske kupke
- **• Reagens**
- **• Exchange date (Datum zamene)**
- **• Status** (Status) Puna/Prazna
- • Jedna od sledećih kolona na osnovu podešavanja RMS režima

-- **Cassettes since change** (Kaseta od promene) – Broj kaseta obrađenih od poslednje promene. Prikazano je ako je RMS režim

#### podešen na Kasete.

-- **Cycles since change** (Ciklusa od promene) – Broj ciklusa obrađenih od poslednje promene. Prikazano je ako je RMS režim podešen na Ciklusi.

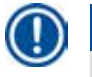

### **Napomena**

Za reagens za čišćenje, broj ciklusa se evidentira kao 1 ciklus nakon dovršetka celokupnog programa čišćenja.

- -- **Exchange date** (Datum zamene) Broj dana od poslednje zamene. Prikazano je ako je RMS režim podešen na Dani.
- -- **Expiry Date** (Datum isteka). Prikazano je ako je RMS režim podešen na Dani.

-- Nije prikazana nijedna kolona ako je RMS režim podešen na isključeno. Kada je reagensima istekao rok, tekst u poljima je istaknut crvenom.

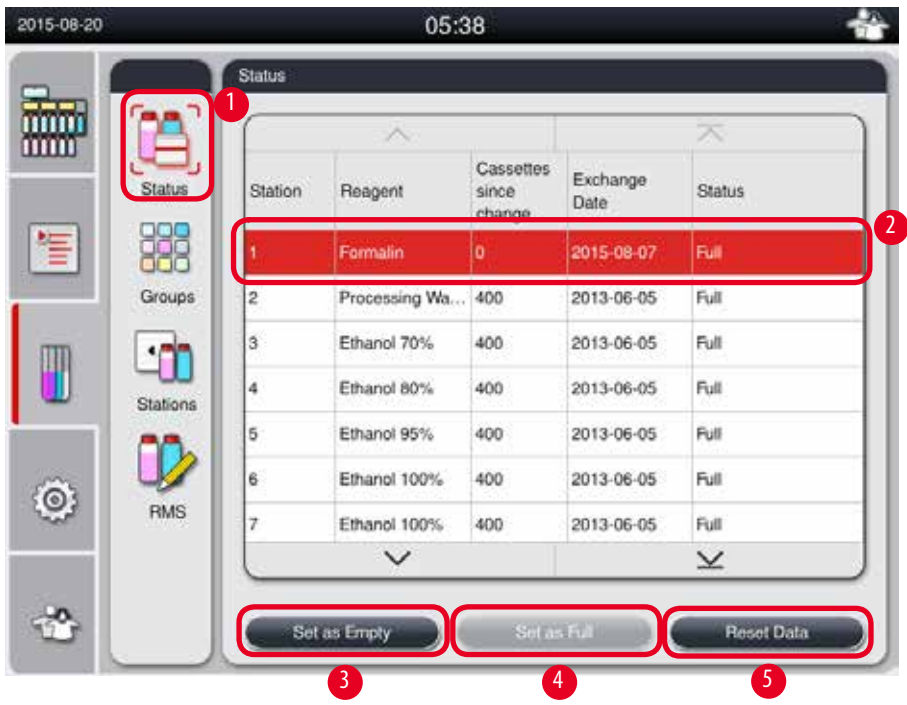

<span id="page-59-0"></span>Slika 46

# **Napomena**

Nakon ručnog punjenja bočice, bočica mora biti definisana kao puna.

#### Uređivanje statusa reagensa

- L Uverite se da nijedan program nije pokrenut.
- 1. Pritisnite Status (→ ["Slika 46-1"\)](#page-59-0) (Status).
- 2. Izaberite reagens. Izabrani red je istaknu crvenom bojom  $(\rightarrow$  ["Slika 46-2"\)](#page-59-0).
- 3. Pritisnite **Set as Empty** (→ ["Slika 46-3"\)](#page-59-0) (Postavi kao prazno) ili **Set as Full** (→ ["Slika 46-4"\)](#page-59-0) (Postavi kao puno) ili **Reset**  Data (→ ["Slika 46-5"\)](#page-59-0) (Poništi podatke), a prema potrebi.
- 4. Iskače poruka u kojoj se od vas traži da li želite da pokrenete proveru bočica ili ne. Kada uređujete status parafina, neće se pojavljivati poruke.

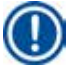

#### **Napomena**

Ako uređaj greje, funkcija Provera bočica je onemogućena oko 30 minuta.

5. Status reagensa se ažurira u ovom prozoru i na kontrolnoj tabli.

#### **5.3.2 Grupe**

U prozoru **Groups** (Grupe), možete da birate boje koje ćete koristiti sa svakom grupom reagenasa u prikazu programa. Prikazano je 8 grupa reagenasa:

- • 6 grupa za obradu reagenasa: Fiksacija; Voda; Dehidracija, razblaženo; Dehidracija, apsolutno; Brisanje; Parafin;
- • 2 grupe za čišćenje reagenasa: Rastvarač za čišćenje; Etanol za čišćenje.

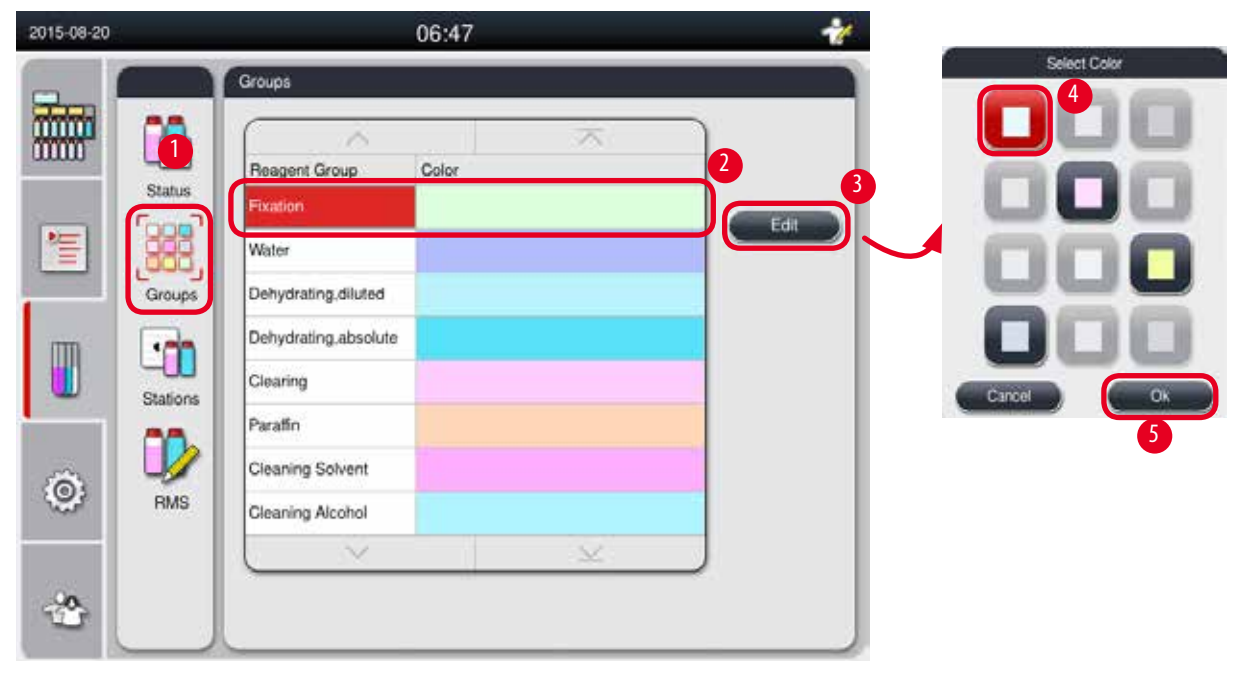

<span id="page-60-0"></span>Slika 47

#### Uređivanje boje za grupu reagenasa

- L Uverite se da nijedan program nije pokrenut.
- L Samo nivoi korisnika supervizor i servis mogu da uređuju boju.
- 1. Pritisnite Groups (→ ["Slika 47-1"\)](#page-60-0) (Grupe).
- 2. Izaberite grupu sa tabele  $(\rightarrow$  ["Slika 47-2"\).](#page-60-0)
- 3. Pritisnite **Edit** (→ ["Slika 47-3"\)](#page-60-0) (Uredi) i pojaviće se paleta boja. Sistem obezbeđuje 12 predefinisanih boja.
- 4. Izaberite boju  $(\rightarrow$  ["Slika 47-4"\).](#page-60-0)
- 5. Pritisnite OK (→ ["Slika 47-5"\).](#page-60-0)
- ◆ Nova boja će se koristiti na svim stanicama da predstavlja reagens.

#### **5.3.3 Stanice**

Ovaj prozor prikazuje listu svih stanica sa dodeljenim reagensima definisanim na uređaju.

#### **Dodela reagenasa**

- • Stanice 1 11 mogu biti dodeljene samo reagensima za obradu uzoraka (koje nisu parafin).
- • Stanica 12 može biti dodeljena samo rastvaraču za čišćenje.
- • Stanica 13 može biti dodeljena samo etanolu za čišćenje.
- • Stanica 14 je bočica sa kondenzatom.
- • Parafinske kupke mogu da se koriste samo za parafin.

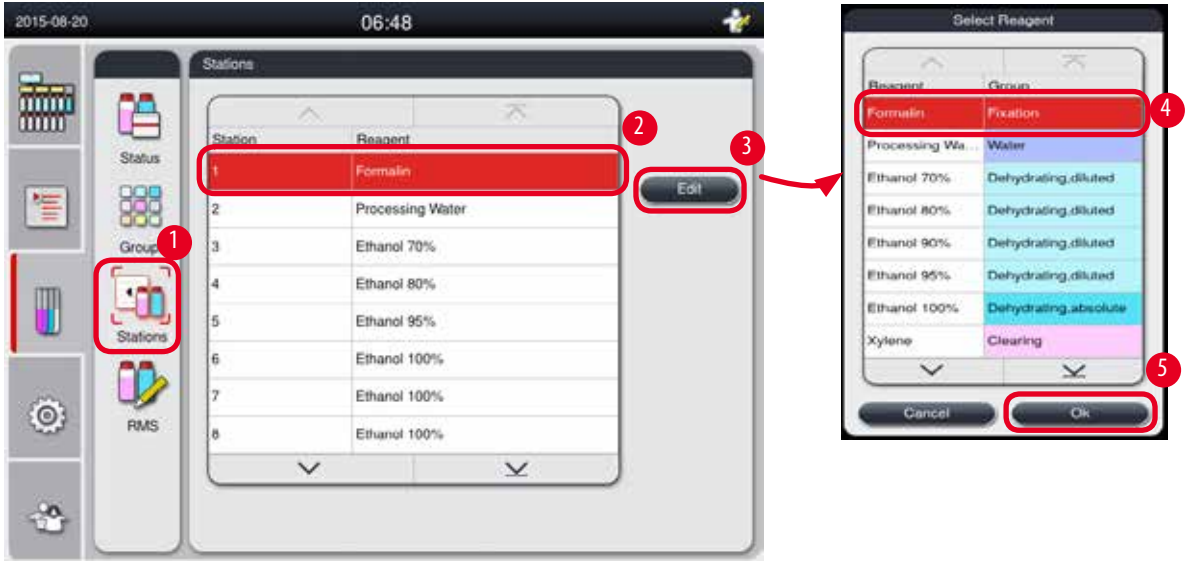

<span id="page-61-0"></span>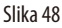

#### Uređivanje stanica

- L Uverite se da nijedan program nije pokrenut.
- L Samo nivoi korisnika supervizor i servis mogu da uređuju stanice.
- 1. Pritisnite Stations (→ ["Slika 48-1"\)](#page-61-0) (Stanice).
- 2. Izaberite stanicu sa tabele ( $\rightarrow$  ["Slika 48-2"\)](#page-61-0).
- 3. Pritisnite **Edit** (→ ["Slika 48-3"\)](#page-61-0) (Uredi) i pojaviće se lista reagenasa.
- 4. Izaberite reagens (→ ["Slika 48-4"\).](#page-61-0) Da biste uklonili reagens iz stanice, izaberite **None** (Ništa).
- 5. Pritisnite OK (→ ["Slika 48-5"\)](#page-61-0).

#### **5.3.4 RMS**

Uređaj HistoCore PEARL poseduje sistem za upravljanje reagensima (Reagent Management System, RMS) koji obezbeđuje optimizovanu potrošnju reagenasa i najbolje moguće rezultate obrade tkiva. Sistemom za upravljanje reagensima se upravlja putem graničnih vrednosti upozorenja koja prikazuju zamenu reagenasa. Za svaki reagens, možete definisati vrednost ovog tipa u zavisnosti od upotrebe.

#### **RMS režim**

RMS je podeljen u 2 grupe, **Processing Reagents** (Reagensi za obradu) i **Cleaning Reagents** (Reagensi za čišćenje). Za **Processing Reagents** (Reagensi za obradu), dostupna su sledeća 4 režima.

- **• Off** (Isključeno) RMS režim reagenasa za obradu je isključen.
- **• Cassettes** (Kasete) Broj obrađenih kaseta
- **• Cycles** (Ciklusi) Broj ciklusa (1 obrađen program = 1 ciklus)
- **• Days** (Dani) Broj dana do promene reagensa

Za **Cleaning Reagents** (Reagensi za čišćenje), dostupna su sledeća 3 režima.

- **• Off** (Isključeno) RMS režim reagensa za čišćenje se isključuje.
- **• Cycles** (Ciklusi) Broj ciklusa (1 obrađen program = 1 ciklus)
- **• Days** (Dani) Broj dana do promene reagensa

RMS se omogućava unošenjem graničnih vrednosti za upozorenje za jedan od ovih navedenih parametara iznad i prikazan je u opciji **Status** (Status) za reagens.

#### **Napomena**

Ako je RMS podešen na isključeno, nije moguće nadzirati status potrošnje reagenasa, što može da utiče na kvalitet obrade tkiva. Ni unapred instalirani programi ne mogu da se pokreću.

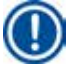

#### **Napomena**

Ako su dodatne kasete dodate u retort tokom obrade i količina je preko RMS granične vrednosti, program bi nastavio, a pojavila bi se poruka na ekranu na kraju programa.

#### **Poruke upozorenja za reagense**

Ako je RMS omogućen, sledeće označava da su granične vrednosti za upozorenja prekoračene.

- • Bočica sa prekoračenom vrednošću postaje crvena i trepće. Operater se upozorava da je reagens prekoračio granicu i može da zameni taj reagens pre pokretanja programa. Međutim, moguće je pokrenuti program ako ste prijavljeni na nivou supervizora. Uvek zamenite reagens kada je granica dostignuta.
- • Bočica sa prekoračenom granicom postaje crvena i treperi na kraju programa (nakon čišćenja). Možete otići direktno u prozor za **Status** (Status) reagensa.
- • Status reagensa ističe prekoračene vrednosti crvenom bojom na tabeli.

# **Oprez**

Duže korišćenje reagenasa za čišćenje od preporučenog može dovesti do blokade parafina u crevima sa reagensima. Promena granične vrednosti na veću od preporučene može da utiče na kvalitet obrade tkiva.

#### <span id="page-62-0"></span>**Granična vrednost**

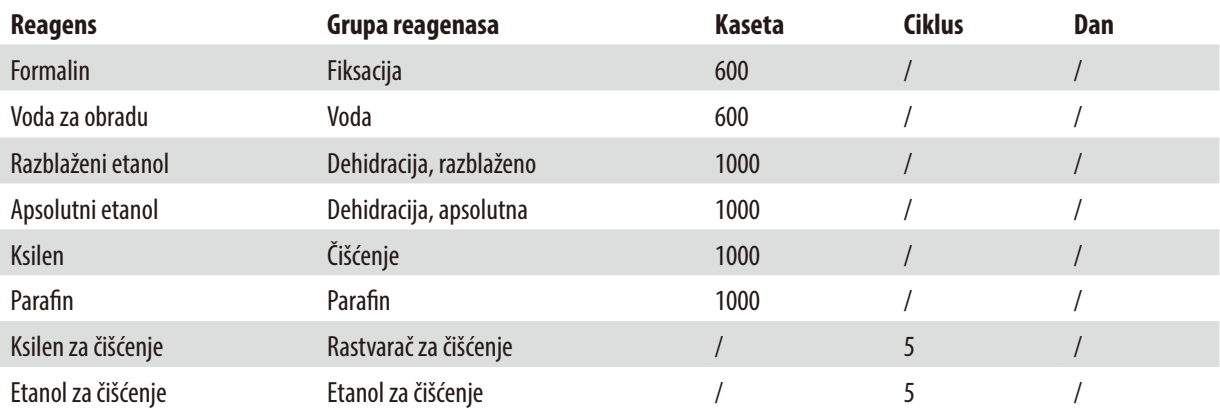

#### **Podešavanje RMS**

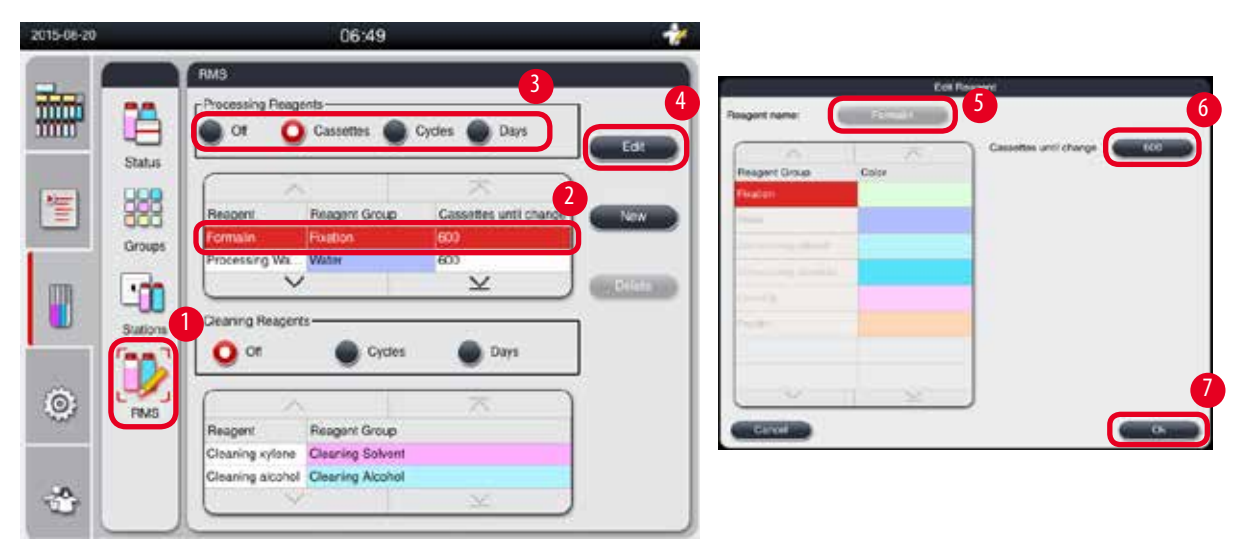

<span id="page-63-0"></span>Slika 49

#### Uređivanje RMS

- L Uverite se da nijedan program nije pokrenut.
- L Samo nivoi korisnika supervizor i servis mogu da uređuju RMS.
- 1. Pritisnite **RMS** ( $\rightarrow$  ["Slika 49-1"\)](#page-63-0).
- 2. Izaberite reagens ( $\rightarrow$  ["Slika 49-2"\).](#page-63-0)
- 3. Izaberite RMS režim ( $\rightarrow$  ["Slika 49-3"\).](#page-63-0)

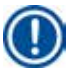

# **Napomena**

Slika iznad (→["Slika 49"\)](#page-63-0) je data samo kao primer i prikazuje korake kako da uređujete RMS reagensa za obradu. Da biste uredili RMS reagensa za čišćenje, izaberite RMS režim u prostoru za podešavanje reagensa za čišćenje.

- 4. Pritisnite **Edit** (Uredi) (→ ["Slika 49-4"\)](#page-63-0) i pojaviće se iskačući prozor **Edit Reagent** (Uredi reagens).
- 5. Da biste promenili naziv reagensa, pritisnite dugme za naziv reagensa ( $\rightarrow$  ["Slika 49-5"\).](#page-63-0) Da biste promenili graničnu vrednost za upozorenje, pritisnite dugme ( $\rightarrow$  ["Slika 49-6"\)](#page-63-0).
- 6. Pritisnite OK (→ ["Slika 49-7"\)](#page-63-0).
- Ažurira se granična vrednost za upozorenje u prozoru **Status** (Status).

#### Dodavanje novog reagensa

- L Uverite se da nijedan program nije pokrenut.
- L Samo nivoi korisnika supervizor i servis mogu da uređuju RMS.

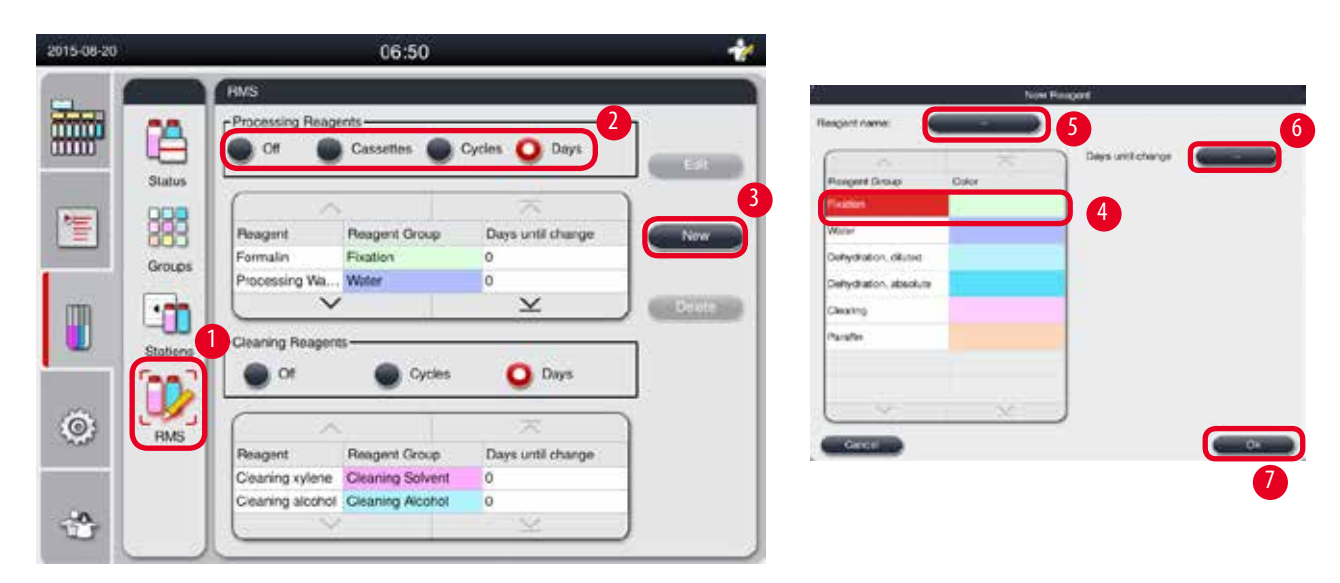

Slika 50

- <span id="page-64-0"></span>1. Pritisnite RMS ( $\rightarrow$  ["Slika 50-1"\).](#page-64-0)
- 2. Izaberite RMS režim ( $\rightarrow$  ["Slika 50-2"\)](#page-64-0).

#### **Napomena**

Slika iznad (→["Slika 50"\)](#page-64-0) je data samo kao primer i prikazuje korake kako da dodate reagens za obradu. Da biste dodali reagens za čišćenje, izaberite RMS režim u prostoru za podešavanje reagensa za čišćenje.

- 3. Pritisnite **New** (Novo) (→ ["Slika 50-3"\)](#page-64-0) i pojaviće se iskačući prozor **New Reagent** (Novi reagens).
- 4. Izaberite grupu reagenasa ( $\rightarrow$  ["Slika 50-4"\)](#page-64-0).
- 5. Unesite naziv novog reagensa (→ ["Slika 50-5"\)](#page-64-0). Unesite graničnu vrednost za upozorenje (→ ["Slika 50-6"\).](#page-64-0) Pogledajte graničnu vrednost za upozorenje ( $\rightarrow$  [str. 63 – Granična vrednost\),](#page-62-0) u suprotnom je moguć uticaj na kvalitet obrade tkiva.
- 6. Pritisnite OK (→ ["Slika 50-7"\).](#page-64-0)
- Novi reagens prikazan je u prozoru **Status** (Status).

#### Brisanje reagensa

- L Uverite se da nijedan program nije pokrenut.
- L Samo nivoi korisnika supervizor i servis mogu da uređuju RMS.

![](_page_65_Picture_156.jpeg)

Slika 51

- <span id="page-65-0"></span>1. Pritisnite RMS (→ ["Slika 51-1"\)](#page-65-0).
- 2. Izaberite reagens koji želite da izbrišete  $(\rightarrow$  ["Slika 51-2"\).](#page-65-0)
- 3. Pritisnite Delete (→ ["Slika 51-3"\)](#page-65-0) (Izbriši). Pojavljuje se poruka potvrde.
- 4. Pritisnite **Yes** (Da).

#### **5.4 Program**

Lista Program prikazuje sve programe definisane na uređaju HistoCore PEARL.

- Ovi programi obuhvataju
- • 1 program Čišćenje
- • 2 unapred instalirana programa, Preko noći i Biopsija
- Do 10 prilagođenih programa koje su kreirali korisnici na nivou supervizora.

Na nivou standardnog korisnika ili kada je program pokrenut, meni Program je u režimu prikaza.

Na nivou supervizora ili servisa, i ako nijedan program nije pokrenut, meni Program je u režimu uređivanja.

Supervizor može da dodaje, briše ili uređuje prilagođene programe.

![](_page_65_Picture_16.jpeg)

#### **Napomena**

HistoCore PEARL se normalno koristi u sekvencijalnom režimu, što znači da uređaj koristi jednu za drugom bočicom.

![](_page_65_Picture_19.jpeg)

#### **Napomena**

Unapred instalirani programi za obradu i program Čišćenje su unapred podešeni i navedeni na vrhu liste korisničkih programa. Nije ih moguće preimenovati, uređivati niti brisati.

Možete kopirati unapred instalirane programe. Kopirani program se automatski preimenuje. Za više informacija, pogledajte odeljak ispod ( $\rightarrow$  [str. 67 – Kreiranje novog programa\)](#page-66-0).

#### **5.4.1 Dodavanje/Uređivanje programa**

#### **Oprez**  ∧

Pre pokretanja programa korisnik mora da potvrdi sve prilagođene programe za obradu i RMS (sistem za upravljanje reagensima, Reagent Management System), tj. obradu tkiva sa tkivom pacijenta za dijagnostiku, u skladu sa lokalnim ili regionalnim zahtevima za akreditaciju.

![](_page_66_Picture_4.jpeg)

<span id="page-66-1"></span>Slika 52

#### <span id="page-66-0"></span>Kreiranje novog programa

- L Uverite se da nijedan program nije pokrenut.
- L Uverite se da je broj programa manji od 10.
- L Samo nivoi korisnika supervizor i servis mogu da kreiraju/uređuju//brišu prilagođene programe.
- 1. u prozoru Program (→ ["Slika 52"\),](#page-66-1) izaberite program (→ ["Slika 52-1"\)](#page-66-1) što je sličniji moguće programu koji želite da kreirate. (Time smanjujete broj koraka uređivanja).

2. Pritisnite **Copy** (Kopiraj) (→ ["Slika 52-2"\)](#page-66-1) da biste kopirali izabrani program. Pojavljuje se prozor **Edit Program** (Uređivanje programa). Novi program će imati isti naziv kao kopirani program, međutim, sufiks "\_cp" će biti dodat kako bi označio promenu. Na primer, ako se kopira "Biopsija", novi program će imati naziv "Biopsija\_cp".

![](_page_67_Picture_2.jpeg)

# **Napomena**

Nije dozvoljeno da se reč "Leica" (ne razlikuje velika i mala slova) pojavljuje u nazivu korisničkog programa.

3. Pritisnite naziv programa ( $\rightarrow$  ["Slika 52-3"\)](#page-66-1) ako želite da promenite naziv. Pojaviće se virtuelna tastatura. Unesite novi naziv i pritisnite **OK**.

#### **Napomena**

Naziv programa mora da bude kraći od 20 znakova i ne može da ima samo razmake.

- 4. Pritisnite dugme za ikonu (→ ["Slika 52-4"\).](#page-66-1) Pojavljuje se prozor **Select Icon** (Izbor ikone).
- 5. Izaberite ikonu  $(\rightarrow$  ["Slika 52-5"\).](#page-66-1)
- 6. Pritisnite OK (→ ["Slika 52-6"\)](#page-66-1).
- 7. Proverite korake programa. Ako nije potrebna nikakva izmena, pritisnite **Save** (Sačuvaj) (→ ["Slika 52-7"\)](#page-66-1) i novi program se prikazuje na kraju trenutne liste programa. Ako je potrebno uneti izmene u koracima programa, nastavite sa koracima u koracima uređivanja programa.

#### Uređivanja koraka programa

Koraci programa su prikazani redosledom u kom se izvršavaju. Za svaki program, moguće je definisati do 14 koraka. Reagensi susednih programa moraju biti kompatibilni. Pogledajte sliku ispod  $(\rightarrow$  ["Slika 53"\).](#page-67-0)

![](_page_67_Figure_14.jpeg)

**Cleaning Program Retort Re** absolute diluted etort Run the following cleaning step in this equence **Cleaning Solvent** Cleaning Alcohol Dry Step

<span id="page-67-0"></span>Slika 53

Možete urediti sledeće karakteristike svakog koraka programa:

- Trajanje koraka.
- • Temperatura reagensa.
- • Tip pritiska/vakuuma (pritisak, vakuum, pritisak/vakuum, ambijent).

![](_page_68_Picture_153.jpeg)

![](_page_68_Picture_154.jpeg)

Slika 54

- <span id="page-68-0"></span>L Uverite se da nijedan program nije pokrenut.
- L Samo nivoi korisnika supervizor i servis mogu da kreiraju/uređuju/brišu korak programa.
- 1. Izaberite program koji treba izmeniti (→ ["Slika 54-1"\)](#page-68-0) i pritisnite **Edit** (→ ["Slika 54-2"\)](#page-68-0) (Uredi). Pojavljuje se prozor **Edit Program** (Uređivanje programa).
- 2. Izaberite korak koji treba izmeniti (→ ["Slika 54-3"\)](#page-68-0) i pritisnite **Edit** (→ ["Slika 54-4"\)](#page-68-0) (Uredi). Pojavljuje se prozor **Edit Program Step** (Uređivanje koraka programa).
- 3. Uverite se da je izabran korak koji je potrebno izmeniti ( $\rightarrow$  ["Slika 54-5"\).](#page-68-0) Podesite trajanje, temperaturu i tip pritiska/ vakuuma ( $\rightarrow$  ["Slika 54-6"\).](#page-68-0)

![](_page_68_Picture_9.jpeg)

# **Napomena**

Da biste promenili jedinicu temperature, pogledajte Regionalna podešavanja (→ [str. 49 – 5.2.2 Regionalna podešavanja\).](#page-48-1)

- 4. Pritisnite **Save** (Sačuvaj) u prozoru **Edit Program Step** (Uređivanje koraka programa) (→ ["Slika 54-7"\)](#page-68-0).
- 5. Da biste nastavili sa uređivanjem ostalih koraka, ponovite od 2. do 4. koraka. U suprotnom, idite na 6. korak.

6

6. Pritisnite Save (Sačuvaj) u prozoru Edit Program (Uređivanje programa) (→ ["Slika 54-8"\)](#page-68-0).

#### Dodavanje novog koraka programa

- L Uverite se da nijedan program nije pokrenut.
- L Uverite se da program nema više od 14 koraka.
- L Samo nivoi korisnika supervizor i servis mogu da kreiraju/uređuju//brišu novi program.

![](_page_69_Picture_112.jpeg)

Slika 55

- <span id="page-69-0"></span>1. Izaberite program koji treba izmeniti (→ ["Slika 55-1"\)](#page-69-0) i pritisnite **Edit** (→ ["Slika 55-2"\)](#page-69-0) (Uredi). Pojavljuje se prozor **Edit Program** (Uređivanje programa).
- 2. Pritisnite **New Step** (→ ["Slika 55-3"\)](#page-69-0) (Novi korak). Pojavljuje se prozor **New Program Step** (Novi korak programa).

3. Izaberite reagens ( $\rightarrow$  ["Slika 55-4"\)](#page-69-0). Podesite trajanje, temperaturu i tip ciklusa ( $\rightarrow$  ["Slika 55-5"\).](#page-69-0)

![](_page_70_Picture_2.jpeg)

### **Napomena**

Kvalitet tkiva bi bio pogoršan produženim vremenom potapanja u etanolu.

- 4. Pritisnite Save (Sačuvaj) u prozoru New Program Step (Novi korak programa) (→ ["Slika 55-6"\)](#page-69-0) i novi korak se prikazuje na listi u prozoru Edit Program (Uređivanje programa) (→ ["Slika 55-7"\)](#page-69-0).
- 5. Da biste nastavili sa dodavanjem još koraka, ponovite od 2. do 4. koraka. U suprotnom, idite na 6. korak.
- 6. Pritisnite **Save** (Sačuvaj) u prozoru **Edit Program** (Uređivanje programa) (→ ["Slika 55-8"\).](#page-69-0)

#### Brisanje koraka programa

- L Uverite se da nijedan program nije pokrenut.
- 2015-08-20 04:57 coram Name ton **ATT** 酾 2  $\left|3\right\rangle$ Acen **Thursda** ió. £ Formale  $00 - 15$ x is. Cleaning Program  $00:13$ 信 Overright  $122$ 1 Ethanol 70% oo os is. on as w and  $0005$  $\mu$ 4 01:4 T ol dese 00.05 is. ol tom io os 45  $\overline{\mathsf{v}}$ 5  $\odot$ ÷
- L Samo nivoi korisnika supervizor i servis mogu da kreiraju/uređuju//brišu novi program.

Slika 56

- <span id="page-70-0"></span>1. Izaberite program koji treba izmeniti (→ ["Slika 56-1"\)](#page-70-0) i pritisnite **Edit** (→ ["Slika 56-2"\)](#page-70-0) (Uredi). Pojavljuje se prozor **Edit Program** (Uređivanje programa).
- 2. Izaberite korak (→ ["Slika 56-3"\)](#page-70-0)koji želite da izbrišete i pritisnite **Delete** (→ ["Slika 56-4"\)](#page-70-0) (Izbriši). Pojavljuje se poruka potvrde.
- 3. Nakon što potvrdite brisanje koraka, pritisnite **Save** (Sačuvaj) (→ ["Slika 56-5"\)](#page-70-0).

#### Brisanje programa

- L Uverite se da nijedan program nije pokrenut.
- L Samo nivoi korisnika supervizor i servis mogu da kreiraju/uređuju//brišu novi program.

![](_page_71_Picture_72.jpeg)

#### Slika 57

- <span id="page-71-0"></span>1. Izaberite program za brisanje (→ ["Slika 57-1"\)](#page-71-0) i pritisnite Delete (→ ["Slika 57-2"\)](#page-71-0) (Izbriši). Pojavljuje se poruka potvrde.
- 2. Pritisnite "Da" kako biste izbrisali izabrani program.

#### **5.4.2 Omiljeni programi**

Omiljeni programi su prikazani na panelu sa listom programa na kontrolnoj tabli. Možete izabrati do 5 programa kao omiljene programe.

#### Podešavanje omiljenog programa

L Samo nivoi korisnika supervizor i servis mogu da podešavaju program kao omiljeni program.
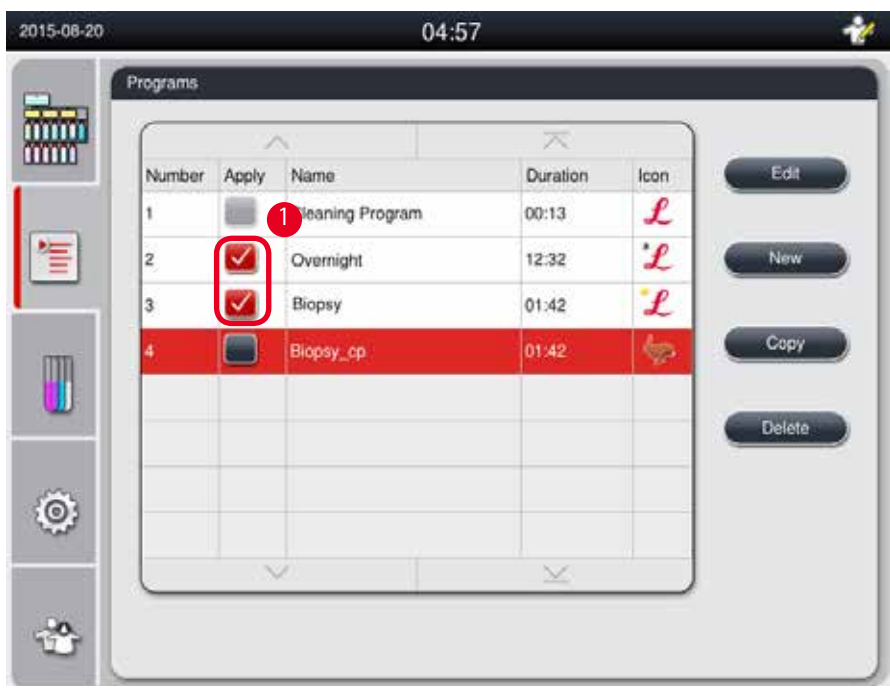

<span id="page-72-0"></span>Slika 58

Da biste podesili program kao omiljeni program, označite polje za potvrdu pre naziva programa ( $\rightarrow$  ["Slika 58-1"\).](#page-72-0)

#### **5.5 Kontrolna tabla**

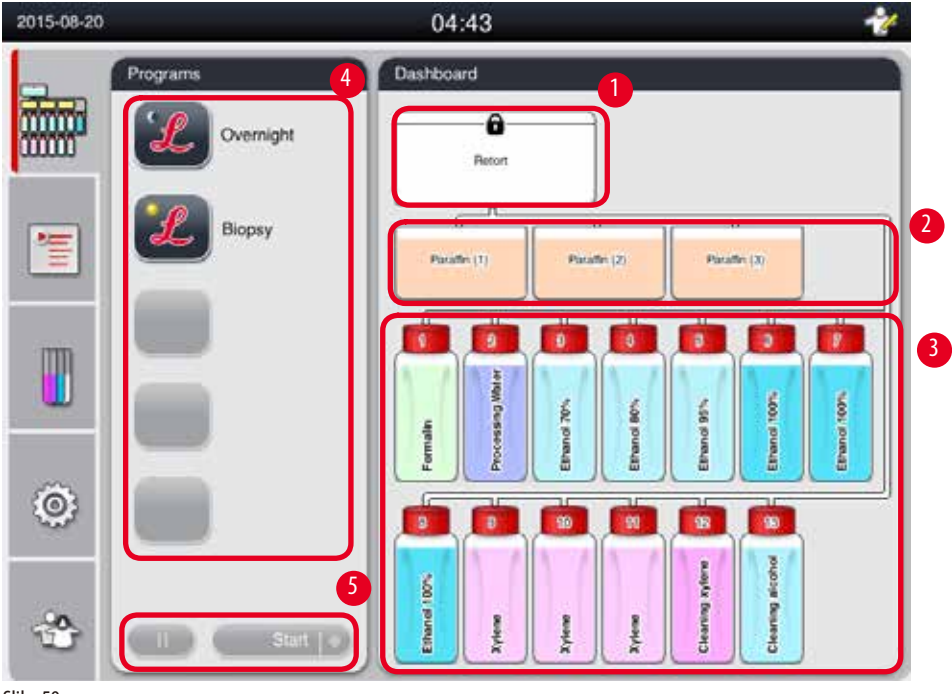

<span id="page-72-1"></span>Slika 59

Na kontrolnoj tabli, prikazani su status retorta (→ ["Slika 59-1"\)](#page-72-1), status parafinskih kupki (→ ["Slika 59-2"\)](#page-72-1), status reagenasa (→ "Slika [59-3"\),](#page-72-1) lista omiljenih programa ( $\rightarrow$  ["Slika 59-4"\)](#page-72-1) i status izvršavanja programa, dugmad za start/pauzu/prekidanje ( $\rightarrow$  ["Slika 59-5"\)](#page-72-1), a prikazan je i status zatvorenosti/otvorenosti poklopca retorta.

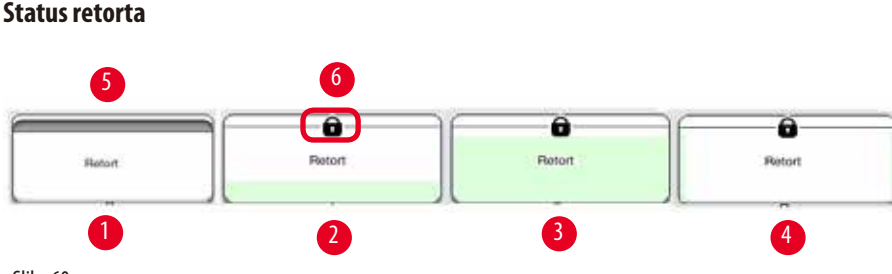

<span id="page-73-0"></span>Slika 60

Retort je napunjen bojom grupe reagenasa kojoj pripadaju reagensi u retortu. Retort ima sledeći status:

- Prazan ( $\rightarrow$  ["Slika 60-1"\)](#page-73-0)  Retort je prazan i čist.
- Delimično napunjen ( $\rightarrow$  ["Slika 60-2"\)](#page-73-0)  Retort uvlači/sipa reagens.
- Pun  $(\rightarrow$  ["Slika 60-3"\)](#page-73-0) Retort je pun.
- Napunien u "U" obliku ( $\rightarrow$  ["Slika 60-4"\)](#page-73-0) Retort ie prazan, ali kontaminiran prethodnim reagensom.
- Otvoren ( $\rightarrow$  ["Slika 60-5"\)/](#page-73-0)Zatvoren ( $\rightarrow$  ["Slika 60-6"\)](#page-73-0)

Animacija punjenja se prikazuje kada retort puni/sipa reagense. Napunjenost retorta raste od praznog do punog tokom usisavanja; napunjenost retort se smanjuje od punog do praznog tokom sipanja.

# ∕∿

**Oprez** 

Nemojte da otvarate retort kada se program izvršava. To može da ošteti uzorke.

#### **Status parafinskih kupki**

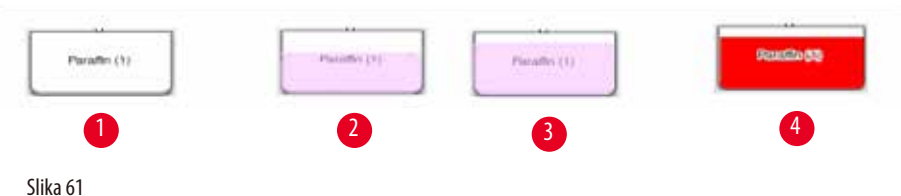

<span id="page-73-1"></span>Parafinske kupke su napunjene bojom grupe parafina, a naziv im je Parafin (1), Parafin (2) i Parafin (3). Parafinske kupke imaju sledeći status:

- Prazno ( $\rightarrow$  ["Slika 61-1"\)](#page-73-1) Parafinska kupka je prazna.
- Delimično napunjeno ( $\rightarrow$  ["Slika 61-2"\)](#page-73-1) Retort usisava/sipa parafin.
- Puno  $(\rightarrow$  ["Slika 61-3"\)](#page-73-1) Parafinska kupka je puna.
- Treperi ( $\rightarrow$  ["Slika 61-4"\)](#page-73-1) Parafin je istekao, kada je RMS uključen.
- Nije prikazano Parafinska kupka se ne koristi u izabranom programu.

Animacija punjenja se prikazuje kada retort usisava/sipa parafin. Napunjenost parafinske kupke se smanjuje od pune do prazne, kada retort usisava parafin; napunjenost parafinske kupke raste od prazne do pune, kada retort sipa parafin nazad.

#### **Status bočice sa reagensima**

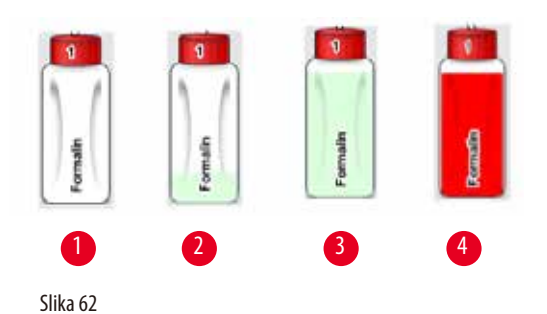

<span id="page-74-0"></span>Bočice sa reagensima se pune bojama grupa reagenasa, a imaju nazive od br.1 do br.13. Bočice sa reagensima imaju sledeći status:

- Prazno ( $\rightarrow$  ["Slika 62-1"\)](#page-74-0)  Bočica sa reagensom je prazna.
- Delimično napunjen ( $\rightarrow$  ["Slika 62-2"\)](#page-74-0) Retort uvlači/sipa reagens.
- Puno  $(\rightarrow$  ["Slika 62-3"\)](#page-74-0)  Bočica sa reagensom je puna.
- Treperi ( $\rightarrow$  ["Slika 62-4"\)](#page-74-0)  Reagens je istekao, kada je RMS uključen.
- • Na mestu nije prikazana bočica Bočica se ne koristi u izabranom programu.

Animacija punjenja se prikazuje kada retort usisava/sipa reagens. Napunjenost bočice sa reagensom se smanjuje od pune do prazne, kada retort usisava reagens; napunjenost bočice sa reagensom raste od prazne do pune, kada retort sipa reagens nazad.

#### **Cevni spoj**

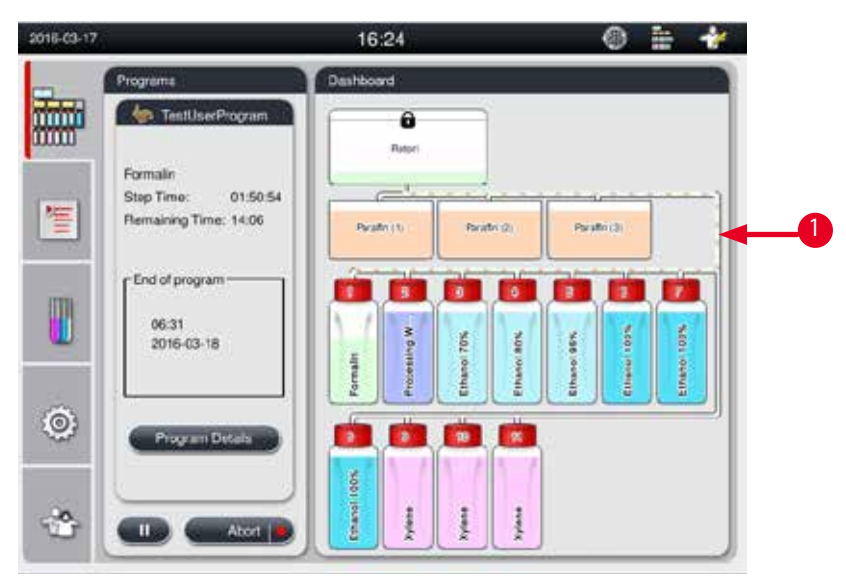

<span id="page-74-1"></span>Slika 63

Kada retort usisava reagens iz jedne stanice, veza od stanice (parafinske kupke i bočice sa reagensima) do retorta je istaknuta, tako da je cev napunjena bojom grupe reagenasa ( $\rightarrow$  ["Slika 63-1"\)](#page-74-1). Animacija prikazuje reagens koji izlazi iz stanice u retort. Kada retort sipa reagens natrag u stanicu, veza od retorta do stanice je istaknuta, tako da je cev napunjena bojom grupe reagenasa. Animacija prikazuje reagens koji izlazi iz retorta u stanicu.

Progra

#### **Panel sa listom programa**

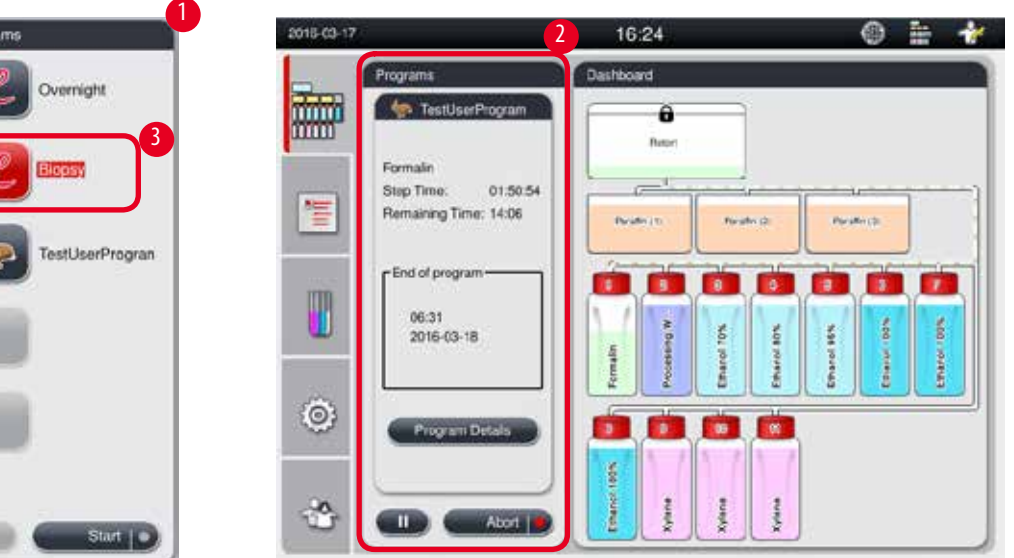

<span id="page-75-0"></span>Slika 64

Panel sa listom programa prikazan je kada nijedan program nije pokrenut ( $\rightarrow$  ["Slika 64-1"\).](#page-75-0) Priključuje se panelu pokrenutog programa nakon pokretanja izabranog programa ( $\rightarrow$  ["Slika 64-2"\).](#page-75-0)

Ako je izabran program, ikona i naziv programa su istaknuti  $(\rightarrow$  ["Slika 64-3"\)](#page-75-0).

Na panelu sa listom programa, moguće je prikazati maksimalno 5 omiljenih programa. O načinu na koji da podesite program kao omiljeni program, pogledajte ( $\rightarrow$  [str. 72 – 5.4.2 Omiljeni programi\)](#page-71-0).

#### **5.6 Rukovanje sa reagensom**

#### **Oprez**  Λ

Reagense uvek dopunjujte putem bočice sa reagensima, a parafin putem parafinske kupce.

Nemojte dodavati reagensa ili parafin direktno u retort. To bi prouzrokovali prelivanje iz bočica sa reagensima ili parafinskih kupki tokom punjenja ili pražnjenja, što bi moglo dovesti do kvara uređaja ili potencijalno požara.

#### **5.6.1 Punjenje/pražnjenje reagenasa**

#### ╱╲ **Oprez**

Sledeće korake može obavljati samo obučeno laboratorijsko osoblje, iskusno u rukovanju sa reagensima.

Uvek nosite zaštitnu odeću protiv hemikalija, zaštitne naočare, respirator, gumene rukavice i svu drugu neophodnu ličnu zaštitnu opremu, kada radite sa reagensima koji se koriste u uređaju.

Reagensi koji se koriste za obradu tkiva mogu biti toksični i/ili zapaljivi.

#### **Oprez**

Λ

Pažljivo odložite otpadni reagens u skladu sa lokalnim propisima i smernicama za upravljanje otpadom vaše kompanije ili institucije.

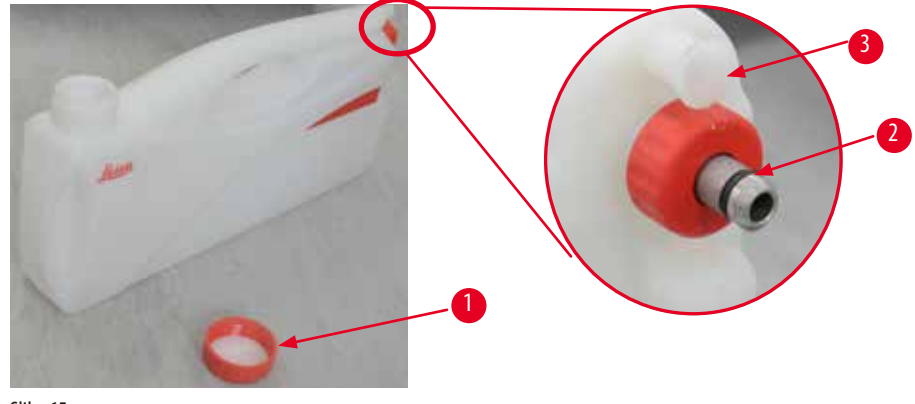

<span id="page-76-0"></span>Slika 65

#### Promena reagenasa

- L Nikad nemojte da zamenjujete reagense niti da punite prazne bočice sa reagensima dok je proces u toku. To može da dovede do ozbiljnog oštećenja uređaja.
- L Uverite se da su bočice sa reagensima postavljene u ispravnom položaju prema definiciji reagensa na displeju. Za položaje reagenasa, pogledajte ( $\rightarrow$  [str. 21 – 3.5.1 Ciklus zamene reagenasa\)](#page-20-0).
- 1. Izvadite bočicu sa reagensom iz ormara za reagense i odvrnite poklopac bočice  $(\rightarrow$  ["Slika 65-1"\).](#page-76-0)
- 2. Sipajte iskorišćeni reagens u zajedničku posudu.
- 3. Dovoljno očistite bočicu sa reagensom pre nego što je ponovo napunite.
- 4. Ponovo napunite bočicu sa reagensom. Maksimalni i minimalni nivoi napunjenosti za punjenje su ugravirani na prednjom strani svake bočice. Koristite levak za čisto punjenje.

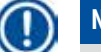

## **Napomena**

Na ravnoj površini proverite nivo reagensa u bočici sa reagensom. Da biste to uradili, neka pogled i nivo reagensa budu na istom nivou i uverite se da zapremina reagensa nije preko maks. nivoa niti ispod min. nivoa. Nedovoljno reagensa može da dovede do isušivanja uzorka jer nije bio pokriven sa dovoljno reagenasa.

- 5. Postavite napunjenu bočicu sa reagensom natrag u ormar za reagense. Prilikom postavljanja bočice sa reagensom, uvek se postarajte da sigurnosni prsten ( $\rightarrow$  ["Slika 65-2"\)](#page-76-0) bude čvrsto pritegnut i da priključak za povezivanje ( $\rightarrow$  ["Slika 65-3"\)](#page-76-0) pravilno nalegne kada se postavlja na zadnji panel.
- 6. U prozoru sa statusom reagensa, resetujte podatke. Za više informacija pogledajte (→ [str. 59 5.3.1 Status reagenasa\)](#page-58-0).

#### **5.6.2 Punjenje/dopuna parafina**

Na unutrašnjem zidu parafinske kupke nalaze se dve oznake koje prikazuju maksimalni i minimalni nivou punjenja prilikom punjenja parafinom. Nivo mora biti između ta dva znaka. Parafinsku kupku možete napuniti granulama parafina, blokovima parafina ili tečnim parafinom.

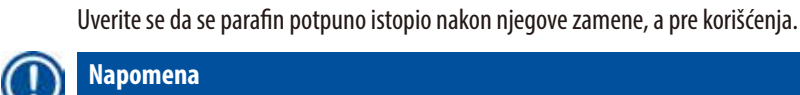

pogledajte ( $\rightarrow$  [str. 53 – 5.2.6 Podešavanje sistema\)](#page-52-0).

Za svaku parafinsku kupku, potrebno je od 2,8 kg – 3,0 kg granula parafina.

Ako su granule dodate 6 sati nakon početne dopune parafina, možda neće biti potpuno rastopljene pre korišćenja i može doći do aktiviranja poruke o grešci koja može dovesti do prestanka zagrevanja uređaja.

Ako je temperatura parafinskih kupki podešena na ispod 64 °C ili na 64 °C, vreme topljenja je oko 12 sati. Ako je temperatura parafinskih

kupki podešena na preko 64 °C, vreme topljenja je duže, za oko 3 dodatna sata. Za podešavanje temperature parafinskih kupki,

Do ivice napunite parafinsku kupku granulama. Parafin mora biti dopunjen dodatnim granulama u roku od 6 sati.

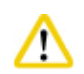

#### **Oprez**

Ako su granule dodate, pre pokretanja programa, uverite se da se parafin potpuno istopio.

#### Dopuna parafina

- 1. Otvorite poklopac parafinske peći. Na ekranu se pojavljuje poruka u kojoj se od vas traži da dopunite parafin.
- 2. Pritisnite **Yes** (Da), sistem će izračunati vreme topljenja. Ako treba pokretati program obrade, obavezno se uverite da je vreme pre koraka sa parafinom duže od 12 sati. Ako je vreme kraće od 12 sati, korak formalina će biti odložen tako da bude dovršeno vreme topljenja od 12 sati. Ako se dodaje istopljeni parafin, pritisnite **No** (Ne) i sistem neće računati vreme topljenja. Pre korišćenja morate da proverite status istopljenosti parafina.

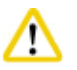

# **Oprez**

Pre nego što dodate čvrsti parafin, prvo pritisnite **Yes** (Da) na polju iskačuće poruke. Postoji rizik od blokiranja uređaja ukoliko parafin nije potpuno istopljen.

3. Izvucite parafinsku kupku iz parafinske peći.

# **Oprez**

Polagano i pažljivo izvlačite ili vadite parafinsku kupku – nikad je ne izvlačite trzajima. Parafin koji se nalazi unutra je vreo i može da izazove opekotine. Površine parafinske kupke su takođe vrele, stoga uvek nosite hemijsku zaštitu odeću, zaštitne naočare, respirator, gumene rukavice u svu ostalu neophodnu ličnu zaštitu opremu i budite pažljivi tokom zamene ili dodavanja parafina.

4. Ispraznite iskorišćeni parafin u zajedničku posudu, a zatim dopunite kupku. Maksimalni i minimalni nivou napunjenosti nalaze se na unutrašnjem zidu parafinske kupke.

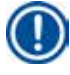

#### **Napomena**

Pre dopune parafina, uklonite preostali parafin ili prljavštinu.

5. Napunjenu parafinsku kupku vratite u parafinsku peć. Prilikom umetanja parafinske kupke, uvek se uverite da klizi natrag kroz klizni otvor i da se ispravno spojila sa zadnjim panelom.

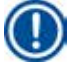

#### **Napomena**

Preporučujemo da parafinske kupke dopunjujete jednu do jednu.

6. U prozoru sa statusom reagensa, resetujte podatke. Za više informacija pogledajte (→ [str. 59 – 5.3.1 Status reagenasa\)](#page-58-0).

#### **Napomena**

Ako su parafinske kupke dopunjene parafinom sa drugim tačkama topljenja, ispraznite i očistite parafinske kupke i filter. Nakon dopune, resetujte tačku topljenja parafinskih kupki. Za više informacija, pogledajte odeljak Podešavanje sistema (→ [str. 53 – 5.2.6 Podešavanje sistema\).](#page-52-0)

### **5.7 Započinjanje programa**

Pre nego što možete da započnete program, potrebno je ispuniti određeni broj uslova. Sledeći koraci su suštinski kako biste mogli da pokrenete program.

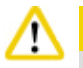

# **Oprez**

- • Pre uključivanja uređaja, vizuelno proverite uređaj i dodatnu opremu na oštećenja koja su mogla nastati usled transporta ili premeštanja uređaja. Nemojte da rukujete uređajem i kontaktirajte lokalnog predstavnika za servis ukoliko pronađete oštećenja ili posumnjate na njih.
- • Pre obrade uzoraka tkiva pacijenata, nakon transporta ili premeštanja uređaja, obavite probni pokretanje kako biste se uverili da su uređaj i korišćeni program odgovarajući. Koristite unapred instalirani program ili kombinujte ovu aktivnost sa proverom sopstvenih protokola. Obrađujte uzorke tkiva pacijenata samo u dijagnostičke svrhe, nakon što su sve provere iznad uspešno obavljene. Ako neki od prethodnih koraka nije bio uspešan, obratite se lokalnom predstavniku za servis.

# **Oprez**

Pre pokretanja programa korisnik mora da potvrdi sve unapred instalirane programe, prilagođene programe za obradu i RMS (sistem za upravljanje reagensima, Reagent Management System), tj. obradu tkiva sa tkivom pacijenta za dijagnostiku, u skladu sa lokalnim ili regionalnim zahtevima za akreditaciju.

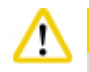

### **Oprez**

Pre pokretanja programa proverite nivoe reagenasa i nivoe parafina. Da biste to uradili, neka pogled i nivo reagensa/parafina budu na istom nivou i uverite se da zapremina reagensa/parafina nije preko maks. nivoa niti ispod min. nivoa. Nedovoljno reagensa/ parafina može da dovede do isušivanja uzorka jer nije bio pokriven sa dovoljno reagenasa/parafina. Proverite da li su bočice sa reagensima i parafinske kupke pravilno postavljene.

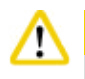

## **Oprez**

Nikad ne ostavljajte praznu parafinsku kupku. Odsustvo parafina može da dovede do nepravilnog zagrevanja parafinske kupke.

# 5 **Rukovanje**

**Oprez** 

# **Oprez**

Uverite se da se simulacija bočica sa reagensima na displeju i bočica sa reagensima u ormaru za reagense ispravno podudaraju.

Pre pokretanja programa proverite da li je sito retorta ispravno postavljeno na dnu retorta, a zatim se uverite da je poklopac retorta zatvoren.

## Započinjanje programa

- 1. Uverite se da je u podešavanjima sistema (→ [str. 53 5.2.6 Podešavanje sistema\)](#page-52-0) podešena ispravna temperatura topljenja parafina.
- 2. Preporučujemo da pokrenete proveru bočica nakon osvežavanja reagenasa. Za način pokretanja provere bočica, pogledajte odeliak Podešavanie sistema ( $\rightarrow$  str. 53 – 5.2.6 Podešavanie sistema).

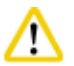

## **Oprez**

- • Ako ne pokrenete funkciju provere bočica, to može dovesti do oštećenja tkiva usled blokade ili curenja, ili usled nedostatka reagenasa.
- • Ako je retort kontaminiran reagensima/parafinom, funkcija provere bočica će biti onemogućena kako bi bilo izbegnuto blokiranie cevi.
- • Pre pokretanja provere bočica, uverite se da je retort prazan, čist i suv. U suprotnom, može doći do kontaminacije u retortu koja utiče na kvalitet obrade tkiva.

#### 3. Stavite korpe u retort.

### **Napomena**

Koristite korpu tokom obrade. Nemojte stavljati utorke direktno u retort.

Pažljivo rukujte sa uzorcima i postavite ih u kasetu kako biste izbegli ispadanje u otvore sita retorta.

4. Na panelu sa listom programa izaberite program. Istaknuti su naziv izabranog programa i ikona. Proverite da li je istaknuti program onaj program koji želite da pokrenete. Zatim pritisnite **Start** (Pokreni). Sistem rezerviše vreme za topljenje parafina. Dugme **Start** (Pokreni) u iskačućom poruci će biti onemogućeni za pristup standardnog korisnika. Ako je parafin već potpuno istopljen i želite odmah da pokrenete program, morate prvo da pređete u nalog supervizora, pa će dugme **Start** (Pokreni) biti omogućeno. Za nastavak pratite poruke u iskačućem programu.

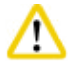

### **Oprez**

• Pre nego što pritisnete dugme **Start** (Pokreni) uverite se da se parafin u parafinskim kupkama potpuno istopio. Ako to ne uradite, parafin može da blokira sistem tečnosti

5. Ako je RMS podešen na uključeno i izabran je režim kasete, pojavljuje se sledeće polje  $(\rightarrow$  ["Slika 66"\)](#page-80-0).

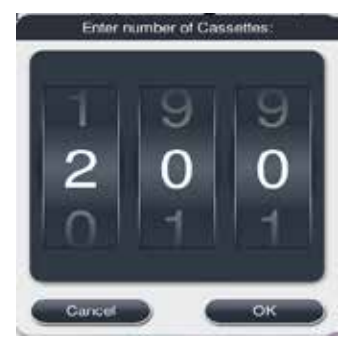

Slika 66

<span id="page-80-0"></span>6. Izaberite broj kasete i pritisnite **OK**. Pojavljuje se prozor **End Time of Program** (Vreme završetka programa) (→ ["Slika 67"\)](#page-80-1). Prikazano je podrazumevano vreme završetka (→ ["Slika 67-1"\)](#page-80-1) za izabrani program.

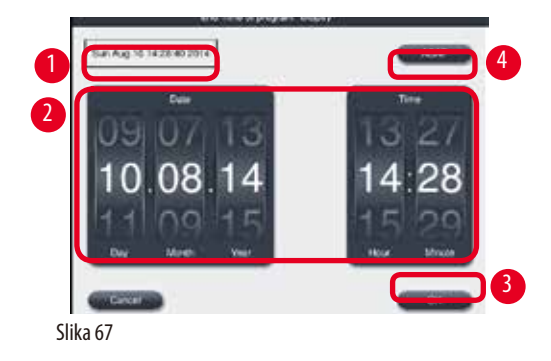

<span id="page-80-1"></span>7. Podesite datum i vreme (u formatu 24 sata)  $(\rightarrow$  ["Slika 67-2"\)](#page-80-1) kada želite da se program završi.

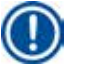

# **Napomena**

Niz datuma je Dan-Mesec-Godina.

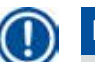

### **Napomena**

8. Pritisnite OK (→ ["Slika 67-3"\).](#page-80-1)

Ako prvi reagens u programu pripada grupi za fiksaciju, programe možete pokrenuti do 7 dana unapred. Ako je program završen u definisanom datumu/vremenu, korak odlaganja se produžava u skladu sa tim.

» Ili ako ne podesite vreme završetka, pritisnite **ASAP** (Što je pre moguće) (→ ["Slika 67-4"\)](#page-80-1) i onda pritisnite **Run** (→ ["Slika 67-3"\)](#page-80-1) (Pokreni). Program se pokreće. Kontrolna tabla se prebacuje na panel pokrenutog programa.

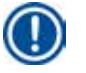

# **Napomena**

Nakon što pritisnete ASAP (Što je pre moguće), polje Vreme završetka (→ ["Slika 67-1"\)](#page-80-1) se prikazuje kao ASAP (Što je pre moguće), a dugme **OK** se menja u **Run** (Pokreni).

**Oprez** 

#### **Oprez**  Λ

Nemojte da otvarate poklopac retorta niti da vadite bočice sa reagensima/poklopac parafinske peći/parafinske kupke kada je program pokrenut, osim ako to ne bude zatraženo putem sistemske poruke. To može da dovede do oštećenja uređaja ili da pokrene poruku o grešci.

Nadzirite uređaj tokom prethodne provere i potapanja u formalinu u retortu, u slučaju pojave poruke.

**Oprez**   $\sqrt{}$ 

Nemojte da otvarate poklopac retorta niti da otkačinjete bočicu sa reagensom dok je uređaj pauziran ili dok nastavlja sa radom.

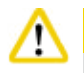

# **Oprez**

**Napomena** 

Dok je program pokrenut, ako želite da izvadite uzorke iz retorta ili da dodate uzorke u retort, pritisnite dugme za pauzu. Postavljeni uzorci/korpe ne smeju biti viši od senzora nivoa, kako biste osigurali da će uvek biti pokriveni reagensom.

Ako želite da dodate još kaseta kada je program pokrenut, a tkivo se natapa u formalinu, pauzirajte program i obavezno nosite zaštitnu odeću protiv hemikalija, zaštitne naočare, respirator, gumene rukavice i drugu neophodnu ličnu zaštitnu opremu da biste dodali kasete. Standardni korisnik može da pauzira program samo nakon prva 3 koraka i da prekine program nakon prvog koraka. Supervizor može da pauzira ili prekine program u bilo kom koraku.

Nakon pauziranja, vodite računa o vremenu završetka programa za obradu.

Ako je RMS podešen da bude u režimu kasete, unesite broj novododatih kaseta. Broj ne može da bude 0, a ukupni broj kaseta u retortu ne može da bude veći od 200.

Ako nije dodata nijedna kaseta, pritisnite **Cancel** (Otkaži).

Nakon dodavanja kaseta, pritisnite dugme **Start** (Pokreni) da biste nastavili program i uverite se da je poklopac retorta zatvoren.

## **Panel sa pokrenutim programom**

Dok je program pokrenut, ispod slike  $(\rightarrow$  ["Slika 68"\)](#page-82-0) se nalazi panel kontrolne table.

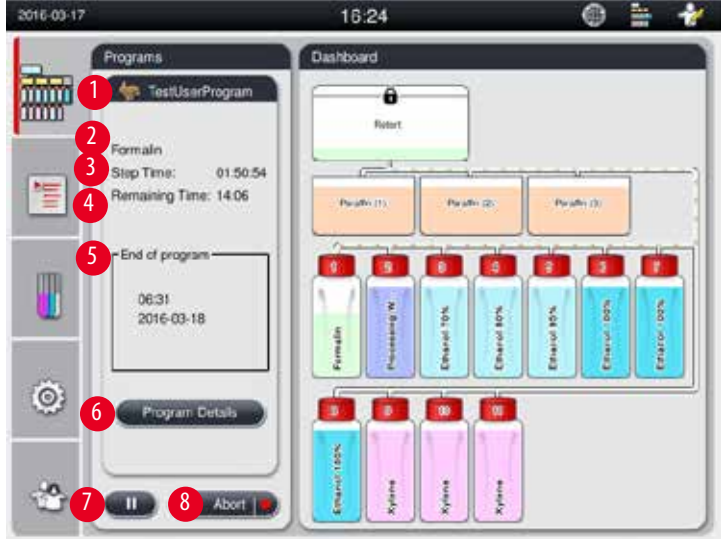

<span id="page-82-0"></span>Slika 68

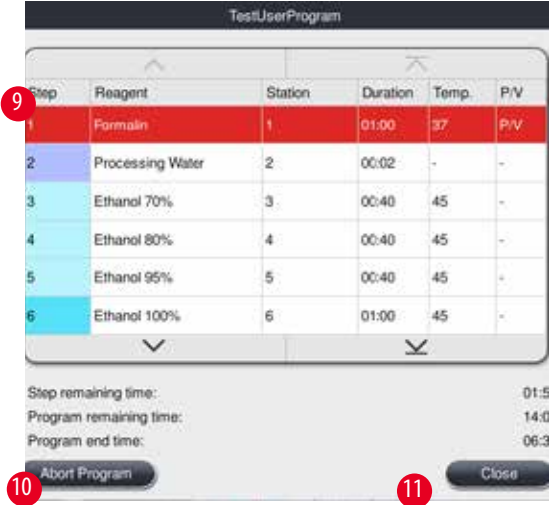

<span id="page-82-1"></span>Slika 69

- Ikona i naziv programa koji je pokrenut  $(\rightarrow$  ["Slika 68-1"\)](#page-82-0)
- Naziv koraka koji je pokrenut ( $\rightarrow$  ["Slika 68-2"\)](#page-82-0)
- Preostalo vreme koraka ( $\rightarrow$  ["Slika 68-3"\)](#page-82-0). Vreme koraka je ukupno vreme punjenja, natapanja/infiltracije i pražnjenja.
- Preostalo vreme programa ( $\rightarrow$  ["Slika 68-4"\)](#page-82-0)
- Datum i vreme završetka ( $\rightarrow$  ["Slika 68-5"\)](#page-82-0)
- • Dugme **Program Details** (Detalji programa) (→ ["Slika 68-6"\).](#page-82-0) Pritisnite **Program Details** (Detalji programa) da biste prikazali detalje programa ( $\rightarrow$  ["Slika 69"\)](#page-82-1).
- Dugme za pauzu ( $\rightarrow$  ["Slika 68-7"\).](#page-82-0) Na nivou standardnog korisnika, dugme za pauzu je omogućeno samo tokom prva 3 koraka programa; na nivou supervizora/servisa, dugme za pauzu je omogućeno sve vreme unutar programa.
- Dugme Abort (Prekini) (→ ["Slika 68-8"\)/](#page-82-0) Abort Program (Prekini program) (→ ["Slika 69-10"\)](#page-82-1). Na nivou standardnog korisnika, dugme **Abort** (Prekini) je omogućeno samo tokom prvog koraka programa; na nivou supervizora/servisa, dugme **Abort** (Prekini) je omogućeno sve vreme unutar programa.
- • Trenutni korak (→ ["Slika 69-9"\)](#page-82-1) je istaknut crvenom bojom. Kolona trajanja prikazuje samo vreme natapanja/infiltracije.
- • Dugme **Close** (Zatvori) (→ ["Slika 69-11"\).](#page-82-1) Pritisnite **Close** (Zatvori) da biste zatvorili prozor sa detaljima programa.

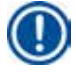

Vreme koraka (→ ["Slika 68-3"\)](#page-82-0) i preostalo vreme (→ ["Slika 68-4"\)](#page-82-0) se možda neće podudarati u poslednjem koraku. Tokom ovog vremena uređaj može da obavlja samostalnu kalibraciju.

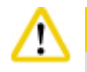

# **Oprez**

Uvek nosite zaštitnu odeću protiv hemikalija, zaštitne naočare, respirator, gumene rukavice i svu drugu neophodnu ličnu zaštitnu opremu, ako je neophodno otvoriti retort dok je program pokrenut.

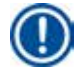

### **Napomena**

Kada je neophodno pauzirati program, pritisnite dugme za pauzu i sačekajte da se trenutni korak (punjenje ili pražnjenje) dovrši. Kada je omogućeno dugme **Start** (Pokreni), rukujte uređajem, a zatim, na primer, otvorite poklopac retorta kako biste izvadili kasete. Da biste nastavili sa programom, pritisnite **Start** (Pokreni).

Ako vreme pauzirania premaši 15 minuta, nije moguće nastaviti sa programom. Pritisnite dugme "OK", a zatim pritisnite dugme "Abort" (Prekini) kako biste prekinuli program.

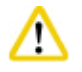

### **Oprez**

Uverite se da je poklopac retorta zatvoren kada se program pokrene. Nemojte da otvarate poklopac retorta kada se program izvršava.

### **5.8 Završavanje programa**

Kada je program dovršen, pojavljuje se poruka, koja označava navodi "The program is finished. Would you like to drain the paraffin?" (Program je završen. Da li biste da ispraznite parafin?) Pritisnite **OK** i uređaj će početi da ispušta parafin. Nakon ispuštanja parafina, pojavljuje se još jedna poruka, koja kaže da možete da izvadite korpu. Nakon vađenja korpe i zatvaranja poklopca retorta, pojavljuje se treća poruka, koja navodi da je retort kontaminiran i da treba da pokrenete program čišćenja. Postavite prazne korpe i pokrenite program čišćenja.

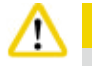

## **Oprez**

Korpe su vrele. Prilikom vađenja korpi, nosite rukavice.

### **5.9 Unapred instalirani program**

#### **Oprez**  ╱╲

Trajno instalirani programi opisani ispod su provereni pre korišćenja, tj. obrada tkiva koristeći tkivo pacijenta za dijagnostiku, od strane same laboratorije na osnovu tkiva koja nisu namenjena za dijagnostiku i u skladu sa lokalnim i regionalnim zahtevima za akreditaciju.

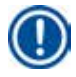

Podrazumevani program Preko noći je pogodan za tkivo standardne veličine, a podrazumevani program Biopsija je pogodan za tkivo veličine za biopsiju. Nemojte mešati različite veličine tkiva u podrazumevanim programima Preko noći i Biopsija.

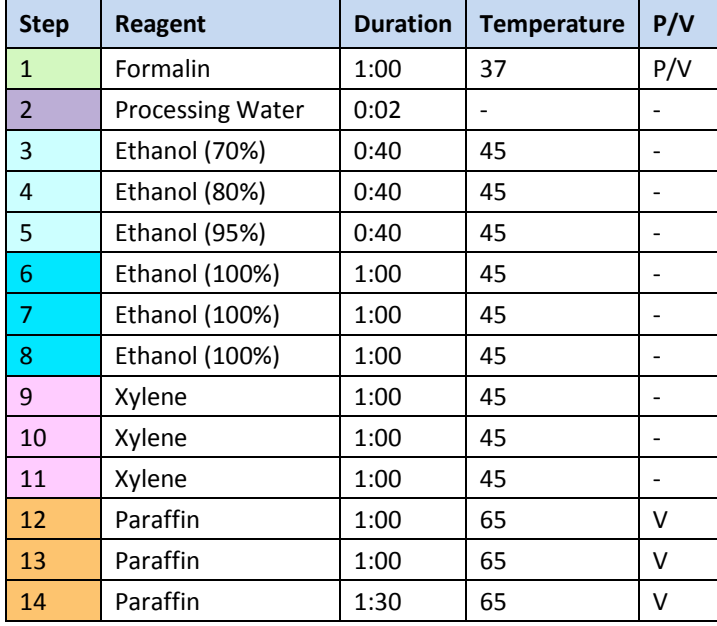

#### **Overnight (approximately 13 hours)**

#### **Biopsy (approximately 2 hours 40 minutes)**

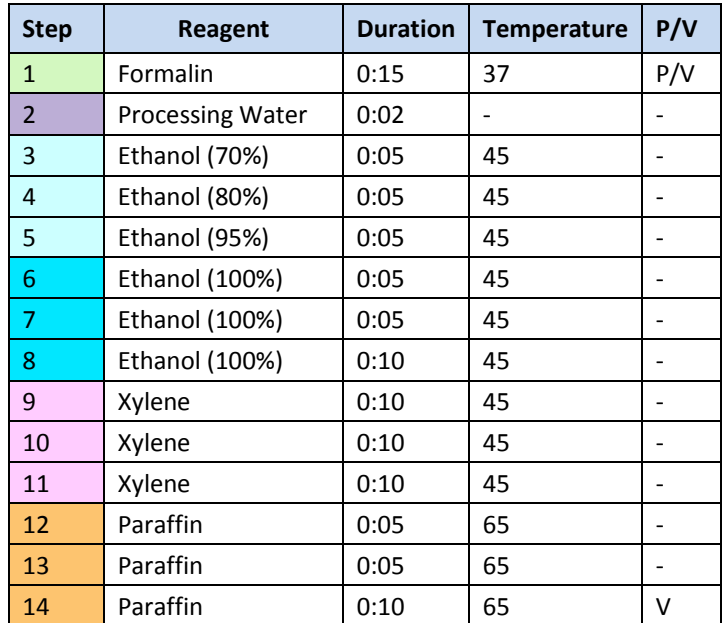

Slika 70

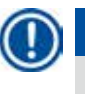

Trajanje je vreme natapanja/infiltracije.

Nije moguće uređivati niti brisati dva gorenavedena unapred instalirana programa, možete ih kopirati.

# **6. Čišćenje i održavanje**

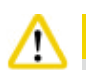

# **6.1 Program Čišćenje**

**Oprez** 

Nemojte da koristite program Čišćenje za ponovnu obradu jer će korak sušenja oštetiti tkivo.

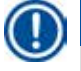

### **Napomena**

Program Čišćenje je unapred instalirani program.

Ne možete da uređujete, kopirate ili brišete program za čišćenje.

Program za čišćenje je ponuđen automatski kada je dovršen program infiltracije. U tom slučaju, MORA biti obavljen ciklus čišćenja retorta, ovu funkciju nije moguće otkazati.

Koristite samo preporučene reagense.

#### **Program Čišćenje (ceo korak: oko 1,5 sati).**

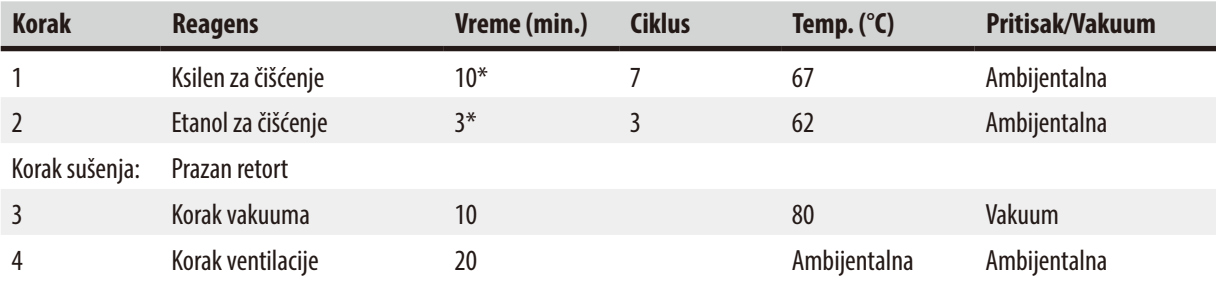

\* Ukazuje trajanje natapanja.

### **Izvršavanje programa Čišćenje**

Program Čišćenje preskače sve korake koji nisu potrebni za dovršavanje čišćenja retorta.

- • Ako je poslednji korak programa obrade Formalin, Voda za obradu ili Etanol, program Čišćenje se neće pokretati nakon dovršetka programa obrade.
- • Ako je poslednji korak programa obrade Ksilen ili Parafin, program za čišćenje se neće pokretati nakon dovršetka programa.

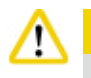

# **Oprez**

Nemojte da otvarate poklopac retorta tokom koraka Sušenja programa za čišćenje.

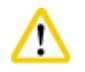

# **Oprez**

Nemojte povlačiti bočice sa reagensima kada je program za čišćenje pokrenut. To može da dovede do oštećenja uređaja ili da pokrene izveštavanje poruke o grešci.

#### **Oprez**

Nemojte postavljati neobrađene uzorke ili vlažne korpe u retort pre pokretanja programa čišćenja. Ostaci formalina i vode mogu da prodru u bočicu sa reagensom/parafinsku kupku iz poslednjeg koraka prethodnog ciklusa obrade.

Ako ste slučajno postavili neobrađene uzorke u retort i započeli program čišćenja, zaustavite program, izvadite neobrađene uzorke i dovršite program čišćenja. Zamenite sve reagense za obradu i parafin pre nego što budete obavljali dalju obradu.

#### **Oprez**

Korpe možete čistiti zajedno u retortu. SAMO dovršene čiste korpe mogu da se koriste za obradu tkiva. Nakon maksimalno 5 ciklusa čišćenja, potrebno je zameniti ksilen za čišćenje i etanol za čišćenje.

Ni posude za kapanje niti drugi predmeti ne mogu da se čiste korišćenjem programa za čišćenje uređaja HistoCore PEARL!

- • Nakon što dodirnete dugme **OK**, pojavljuje se poruka koja kaže da je pre započinjanja čišćenja, potrebno da retort bude prazan i da svi uzorci budu izvađeni.
- • Kada su zadovoljeni svi neophodni uslovi, pritisnite dugme **Start** (Pokreni). Sačekajte oko 8 sekundi, pa program za čišćenje započinje. Procedura je grafički prikazana na kontrolnoj tabli.
- • Nakon dovršetka programa za čišćenje, na ekranu se pojavljuje poruka ukoliko je temperatura u retortu visoka. Otvorite poklopac na retortu i sačekajte nekoliko minuta kako bi se ohladio.

#### **Poruka upozorenja za reagens za čišćenje**

Ako je RMS omogućen, sledeće označava da su granične vrednosti za upozorenja prekoračene.

- • Bočica sa prekoračenom vrednošću postaje crvena i treperi. Operater se upozorava da je reagens prekoračio granicu i može da zameni taj reagens pre pokretanja programa. Međutim, uprkos time je moguće pokrenuti program ako na nivou supervizora.
- • Bočica sa prekoračenom granicom postaje crvena i treperi na kraju programa (nakon čišćenja). Možete otići direktno u prozor za **Status** (Status) reagensa.
- • Status reagensa ističe prekoračene vrednosti crvenom bojom.

# **Oprez**

Pratite RMS podsetnik. Kontinuirano ponovno korišćenje isteklih reagenasa za čišćenje može dovesti do lošeg kvaliteta programa Čišćenje i može da dovede do oštećenja uređaja ili da aktivira prijavljivanje grešaka.

#### **6.2 Opšte čišćenje uređaja**

#### **6.2.1 Svakodnevno čišćenje i održavanje**

#### **Spoljašnjost uređaja**

Očistite kućište (uključujući spoljašnjost uređaja, displej, poklopac retorta, prostor radne ploče itd.) i osnovu ako su zaprljani reagensom. Obrišite vlažnom krpom koja ne ostavlja dlačice navlaženom blagim deterdžentom i osušite.

#### **Oprez**  ́∧

Nemojte da koristite rastvarače na ofarbanim površinama, oznakama upozorenja na opasnost ili dodirnom ekranu. Da biste izbegli grebanje površine uređaja, za čišćenje je potrebno koristiti samo strugač za parafin koji je isporučen sa uređajem – nemojte da koristite metalne alatke!

#### **Čišćenje poklopca retorta**

Uklonite parafin iz unutrašnjosti poklopca retorta pomoću isporučenog plastičnog strugača. Temeljno uklonite sve naslaga parafina oko zaptivke poklopca.

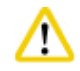

#### **Oprez**

Za čišćenje poklopca i zaptivke retorta koristite samo isporučeni plastični strugač kako biste izbegli oštećenje zaptivke poklopca retorta. Nemojte da oštetite ivice zaptivke strugačem.

#### **Čišćenje retorta**

- • Prebrišite retort koristeći krpu koja ne ostavlja dlačice navlaženu rastvaračem (ksilen ili etanol) ili blagim deterdžentom.
- • Nakon svakog programa čišćenja uklonite ostatke parafina i reagensa sa unutrašnjeg zida retorta u oblasti iznad nivoa reagensa i oblasti oko retort ( $\rightarrow$  ["Slika 71"\).](#page-88-0)

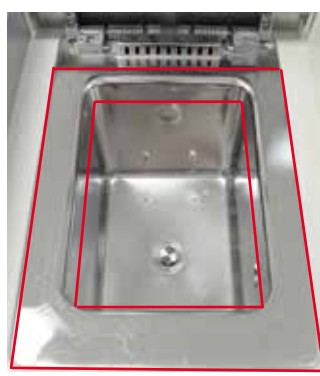

<span id="page-88-0"></span>Slika 71

• Uverite se da vazdušni otvori za ventilaciju na prednjeg gornjem delu retorta nisu prljavi.

#### **Čišćenje senzora nivoa**

**Napomena** 

Senzor nivoa mora biti očišćen od svih ostataka (reagensa i parafina).

Za čišćenje senzora nivoa koristite krpu koja ne ostavlja dlačice.

#### **Provera donje tacne**

#### **Oprez**

Neki od reagenasa koji se koriste u uređaju HistoCore PEARL su opasni po zdravlje. Stoga, uvek nosite zaštitnu odeću protiv hemikalija, zaštitne naočare, respirator, gumene rukavice i svu drugu neophodnu ličnu zaštitnu opremu dok rukujete sa njima.

Potrebno je redovno proveravati donju tacnu na znakove reagenasa koji cure. Preporučujemo da to radite nakon završetka programa obrade i programa čišćenja, pre nego što bilo koji reagens koji je procureo dobije priliku da ispari. Da biste proverili donju tacnu, rukom izvucite donju tacnu sve dok ne vidite urezan broj, 20 cm; drugom rukom poduprite tacnu sa donje strane. Zatim izvucite celu donju tacnu.

#### **Čišćenje posude za kapanje parafina**

**Oprez** 

Budite pažljivi pri radu sa parafinom – postoji rizik od opekotina prilikom uklanjanja posude za kapanje parafina jer je parafin tečan.

- • Izvucite posudu za kapanje parafina. Ispraznite posudu za kapanje parafina pomoću isporučenog strugača.
- • Po potrebi, postavite je u laboratorijsku pećnicu (na celulozu) i očistite zamenom za ksilen.

#### **6.2.2 Nedeljno čišćenje i održavanje**

#### **Čišćenje parafinskih kupki**

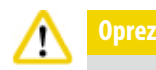

### Radite pažljivo i nosite rukavice!

Vodite računa jer su zidovi parafinskih kupki veoma vreli i mogu izazvati opekotine!

- • Prebrišite parafinske kupke i poklopce krpom koja ne ostavlja dlačice navlaženom rastvaračem (ksilenom ili sredstvom za uklanjanje parafina).
- • Poklopac možete skinuti radi čišćenja.
- • Ako su veoma zaprljani, skinite filtere za parafin iz parafinskih kupki. Očistite, osušite i vratite ih na mesto.
- • Zaptivke parafinskih kupki moraju da se menjaju na godišnjem nivou. Obratite se tehničkoj službi kompanije Leica Biosystems za servis pri kom će se obaviti zamena.

#### **Pražnjenje bočice sa kondenzatom**

Bočicu sa kondenzatom morate svake nedelje da izvadite, ispraznite i vratite. To bi trebalo raditi u kraćem intervalu ako softver izbaci poruku da to treba da uradite.

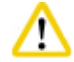

#### **Oprez**

Pažljivo odložite otpadne rastvarače u skladu sa lokalnim propisima i smernicama za upravljanje otpadom vaše kompanije ili institucije.

#### **Čišćenje sita retorta**

Za čišćenje sita koje se nalazi pri dnu retorta koristite etanol ili ksilen. Da bi vam bilo lakše, sito možete da izvadite kako biste uklonili očvrslu prljavštinu.

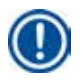

**Napomena** 

Postarajte se da ništa ne padne u otvor za ispuštanje kada vadite sito radi čišćenja.

#### **Provera zaptivke poklopca retorta**

Redovno proveravajte zaptivku poklopca retorta na oštećenja. Ako je zaptivka oštećena, potrebno ju je bez odlaganja zameniti. Zaptivku poklopca retorta morate pregledati najmanje jednom godišnje. Obratite se tehničkoj službi kompanije Leica Biosystems za servis pri kom će se obaviti pregled/zamena.

#### **Čišćenje displeja**

Očistite ekran krpom koja ne ostavlja dlačice.

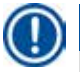

### **Napomena**

Tokom čišćenja možete aktivirati dodirni ekran. Čistite dodirni ekran kada nijedan program nije trenutno pokrenut.

#### **6.2.3 Mesečno čišćenje i održavanje**

#### **Zamena filtera sa aktivnim ugljem**

- • Radni vek filtera sa aktivnim ugljem će zavisiti od tipova korišćenih reagenasa i učestalosti ciklusa vakuuma.
- • Filter bi trebalo menjati na svakih 45 60 dana (45 dana, granica upozoravanja na opasnost; 60 dana, granica alarma). Nakon zamene filtera, otvorite meni održavanja kako biste poništili graničnu vrednost filtera. Za dodatne informacije pogledajte (→ [str. 56 – 5.2.8 Održavanje\)](#page-55-0).

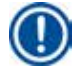

#### **Napomena**

Prilikom postavljanja novog filtera, uverite se da strelice na filteru i na uređaju budu okrenute u istom smeru. Ako je postavljen sa ispravnom stranom okrenutom nagore, kao što je navedeno na oznaci na prednjoj strani filtera, pogledajte ( $\rightarrow$  str. 30 – 4.4.3 [Filter sa aktivnim ugljem\)](#page-29-0) za detaljne informacije.

#### **Čišćenje bočice sa reagensom**

• Ispraznite i četkom očistite bočice sa reagensima u toploj vodi. Sačekajte da se osuše i isperite bočice sa reagensima odgovarajućim reagensima.

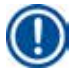

## **Napomena**

Nivo možete identifikovati jednostavno tako što ćete pogledati kroz bočice sa reagensima ako su redovno čišćene kako biste uklonili sve što se zalepilo za njih.

# **Oprez**

Nikad ne čistite bočice sa reagensima u automatskoj sudomašini. Posude sa reagensima NISU otporne na sudomašinu!

Nega o zaptivkama na bočici sa reagensom i kondenzatom.

- • Da biste osigurali lako uklanjanje bočica sa reagensom i kondenzatom, podmažite zaptivke sa O-prstenovima na ugradnim mlaznicama sa isporučenim mazivom za O-prstenove.
- • Dopunite i ponovo povežite bočice nakon čišćenja. Uverite se da su poklopci na bočicama čvrsto zategnuti i da su bočice ispravno postavljene u svoj početni položaj sa zadnje strane modula za reagense.

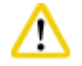

#### **Oprez**

Bočice sa reagensima moraju biti pravilno postavljene u početni položaj spojnih razvodnika na zadnjem unutrašnjem zidu modula za reagense. Nepravilno spajanje posuda sa reagensom u razvodnik dovešće do prekida u izvršavanju obrade i mogu dovesti do prosipanja reagenasa.

• Dok su bočice sa reagensima izvan ormara sa reagensima, prebrišite unutrašnje zidove ormara sa reagensima od nerđajućeg čelika krpom koja ne ostavlja dlačice navlaženom blagim deterdžentom.

#### **Čišćenje parafinske peći**

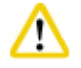

**Oprez** 

Pre čišćenja parafinske peći isključite uređaj.

Radite pažljivo i nosite zaštitnu odeću protiv hemikalija, zaštitne naočare, respirator, gumene rukavice i svu drugu neophodnu ličnu zaštitnu opremu!

Vodite računa jer su zidovi parafinskih peći veoma vreli i mogu izazvati opekotine!

- • Obrišite parafinsku peć krpom koja ne ostavlja dlačice.
- <span id="page-91-0"></span>• Proverite zaptivku poklopca parafinske peći i očistite je krpom koja ne ostavlja dlačice.

#### **6.2.4 Preporučeni reagensi za čišćenje**

Sledeći reagensi mogu da se koriste za čišćenje spoljašnjih delova (gornji deo, bočni zidovi i prednji deo) uređaja.

- 1% HCI etanol
- • Skidač parafina (tj. Medite)
- • Dest. voda Dezinfekcija (Incidin)
- Paraguard (Polyscience)

#### **6.3 Lista za proveru pri redovnom održavanju**

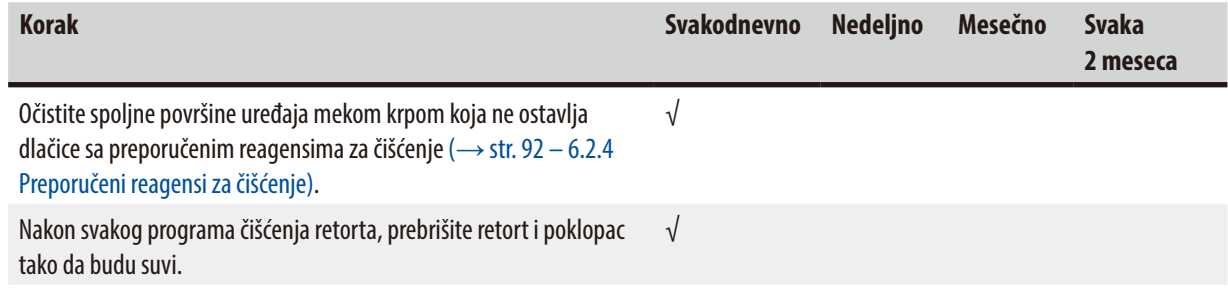

# **Čišćenje i održavanje** 6

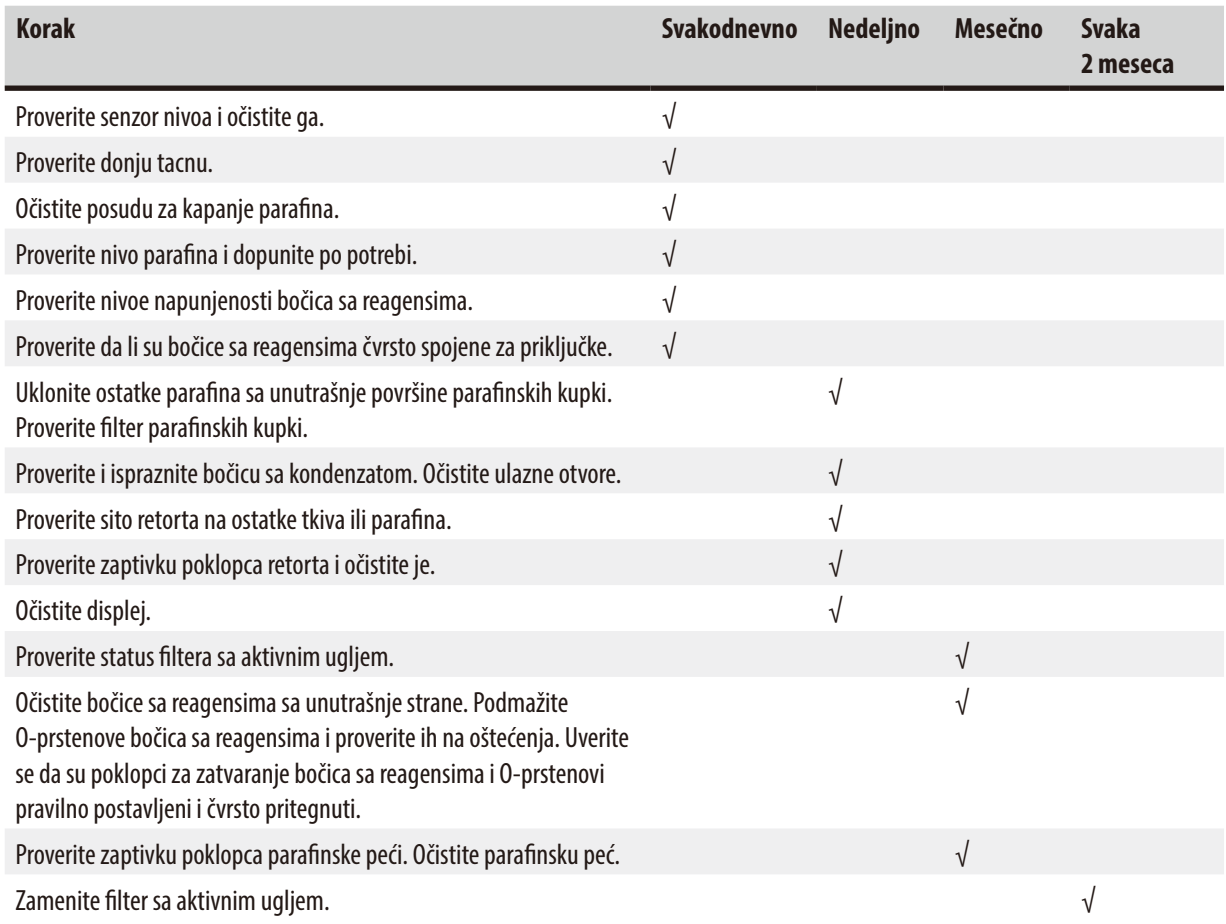

# **7. Rešavanje problema**

#### **7.1 Rešavanje problema**

Kada dođe do problema sa uređajem HistoCore PEARL, preduzmite sledeće korake da biste dijagnostikovali problem:

- 1. Pročitajte poruke o greškama.
- 2. Pratite uputstva u poruci.
- 3. Proverite evidenciju izvršavanja na poruke koje ukazuju na priliku kvara. Ako je do kvara došlo tokom izvršavanja programa, proverite evidenciju izvršavanja na naznake da li je do greške došlo tokom ciklusa punjenja, obrade ili pražnjenja i koja je stanica u to vreme bila korišćena.

#### **7.2 Nestanci struje**

Ako ima dokaza o nestanku struje na uređaju:

- • Proverite da li je utikač postavljen u utičnicu i da li je utičnica uključena.
- • Proverite da li su prekidači za napajanje sa zadnje strane uređaja (pored kabla za napajanje) uključeni.
- • Otkačite uređaj sa napajanja, izvadite glavne osigurače i proverite da li su celi. U slučaju prekida, zamenite ih osiguračima ispravne vrednosti, vratite i ponovo povežite strujni kabl. Za zamenu osigurača, pogledajte (→ [str. 96 – 7.4 Zamena osigurača\)](#page-95-0).

### **Napomena**

Ako ne možete da identifikujete problem sprovođenjem gorenavedenih koraka, pozovite tehničku službu kompanije Leica Biosystems.

# W

# **Oprez**

Ako uređaj detektuje nestanak struje, grejači i displej se odmah isključuju.

Cilj u slučaju nestanka struje jeste osigurati uzorke tkiva u programu koji je trenutno pokrenut. Glavni naglasak je na bezbednosti uzoraka tkiva, a ne na brzini obrade.

U slučaju nestanka struje, aktiviraju se lokalni i udaljeni alarmi. Nakon vraćanja struje, prikazane su dve poruke,  $(\rightarrow$ ["Slika 72"\)](#page-93-0) i  $(\rightarrow$ ["Slika 73"\).](#page-93-1)

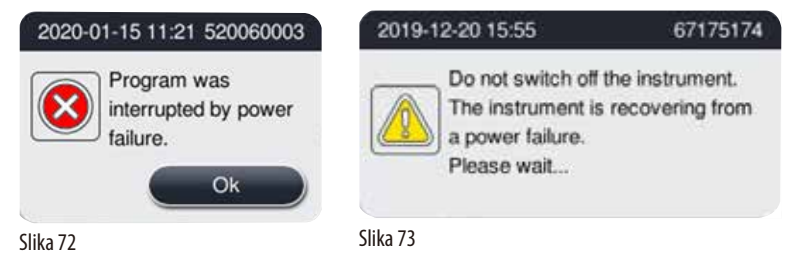

<span id="page-93-1"></span><span id="page-93-0"></span>• Kliknite OK na  $(\rightarrow$  ["Slika 72"\)](#page-93-0) za potvrdu. Nemojte isključivati uređaj pre nego što nestane  $(\rightarrow$  ["Slika 73"\)](#page-93-1). Sačekajte da se uređaj oporavi, pa će se prikazati nova poruka koja korisniku kaže da izvadi uzorke. Premestite uzorke u odgovarajući bezbedni reagens. Potvrdite i zatvorite polje sa porukom.

• Ako ne preduzmete nikakvu radnju nad (→ ["Slika 72"\)](#page-93-0) u roku od 5 minuta nakon vraćanja struje, uređaj automatski započinje oporavak. Uzorci se zatim štite punjenjem retorta bezbednih reagensom. Kada se korisnik vrati do uređaja, bezbedni reagens može biti ispušten i uzorci mogu biti izvađeni u skladu sa porukama na ekranu.

# **Oprez**

Kada se prikaže poruka ( $\rightarrow$  ["Slika 73"\),](#page-93-1) nemojte isključivati uređaj pre nego što poruka nestane.

Ako do nestanka struje dođe tokom koraka sa parafinom, uređaju može biti potrebno 12-15 sati da u potpunosti otopi parafin.

Nakon toga korisnik može da proverite koja se bočica izvršavala tokom nestanka struje i da li je parafin bio istopljen, kao i da podesi

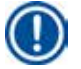

### **Napomena**

odgovarajući program za ponovnu obradu uzoraka.

Svojstvo bezbednog reagensa je da uzorak može da ostane u njemu dovoljno dugo bez oštećenja. Pojedinačni bezbedni reagens se dodeljuje svakom koraku programa/grupi reagenasa.

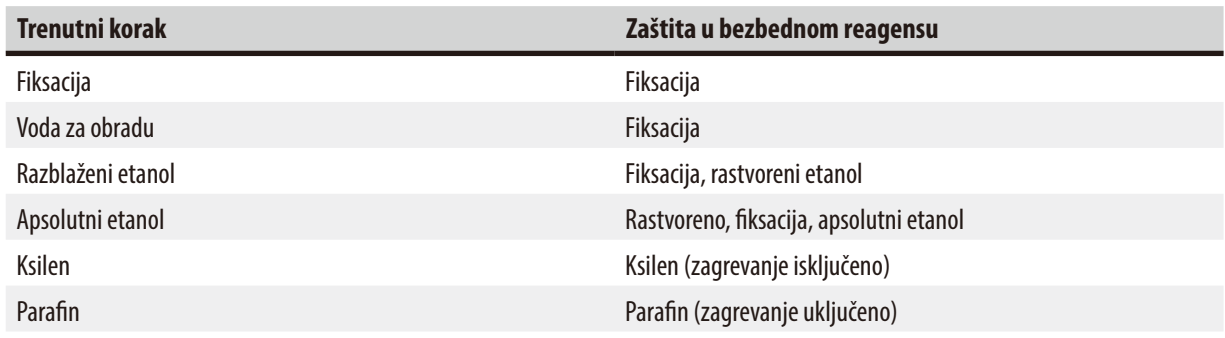

Ako nijedan program nije pokrenut prilikom detektovanja nestanka struje, nakon vraćanja struje, uređaj je u stanju pripravnosti.

#### **7.3 Kvarovi u sekvenci programa**

#### **7.3.1 Bezbedni reagens**

Održavanje uzorka u bezbednom stanju je primarna briga tokom kvara.

Bezbedno stanje uzorka se pokreće nakon svakog nestanka struje ili kvara u kojima nije moguće automatski dovršiti program obrade. Program obrade koji je započet i koji ne može biti automatski završen dovodi do započinjanja bezbednog stanja uzorka. Proces bezbednog reagensa se završava jednim od sledećih rezultata.

• Proces punjenja bezbednog reagensa je uspešno dovršen. Uzorci su zaštićeni bezbednim reagensom.

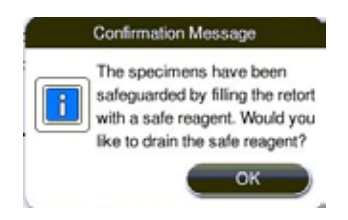

Slika 74

• Proces punjenja bezbednim reagensom je dovršen, ali sa informacija o upozorenju na opasnost, što znači da možda nema dovoljno bezbednog reagensa.

# **Oprez**

Otvorite poklopac retorta i vizuelno proverite nivo bezbednog reagensa u retortu. Ako nivo bezbednog reagensa nije dovoljan, zatvorite poklopac retorta i ispraznite reagens, a zatim napunite bočicu sa bezbednim reagensom na dovoljan nivo.

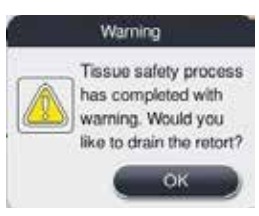

Slika 75

• Proces punjenja bezbednim reagensom nije uspeo. Pozovite servis.

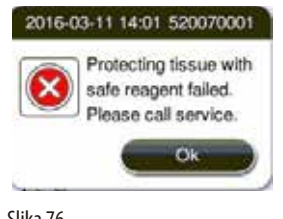

Slika 76

#### **7.3.2 Pad ili zamrzavanje glavnog softvera**

Pratite korake ispod kako biste zaštitili uzorke.

- 1. Izvadite uzorke iz retorta.
- <span id="page-95-0"></span>2. Ponovo pokrenite uređaj. Ako problem i dalje postoji, pozovite tehničku službu kompanije Leica Biosystems.

#### **7.4 Zamena osigurača**

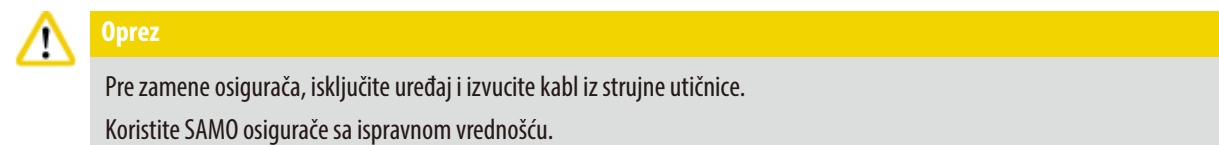

Snaga osigurača: T15 A, 250 V AC

Broj narudžbine za osigurač: 14049354395

<span id="page-95-1"></span>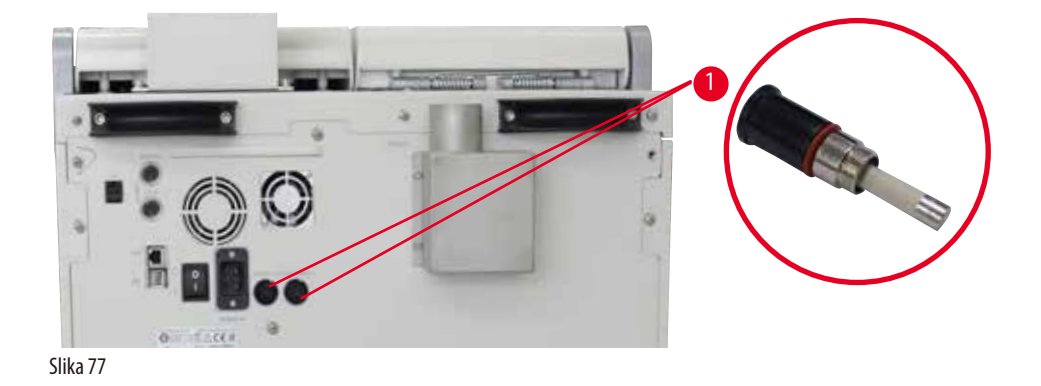

### Zamena osigurača

- L Potrebno je koristiti odgovarajući odvijač sa ravnom glavom kako biste sprečili oštećenje držača osigurača.
- 1. Odvrnite dva držača osigurača ( $\rightarrow$  ["Slika 77-1"\)](#page-95-1) na zadnjoj tabli uređaja pomoću odvijača sa ravnom glavom i proverite na oštećenja.
- 2. Uklonite pokvareni osigurač iz držača i zamenite ga novim.
- 3. Postavite držala osigurača natrag na zadnju ploču pomoću odvijača sa ravnom glavom.

# 8 **Informacije za poručivanje**

# **8. Informacije za poručivanje**

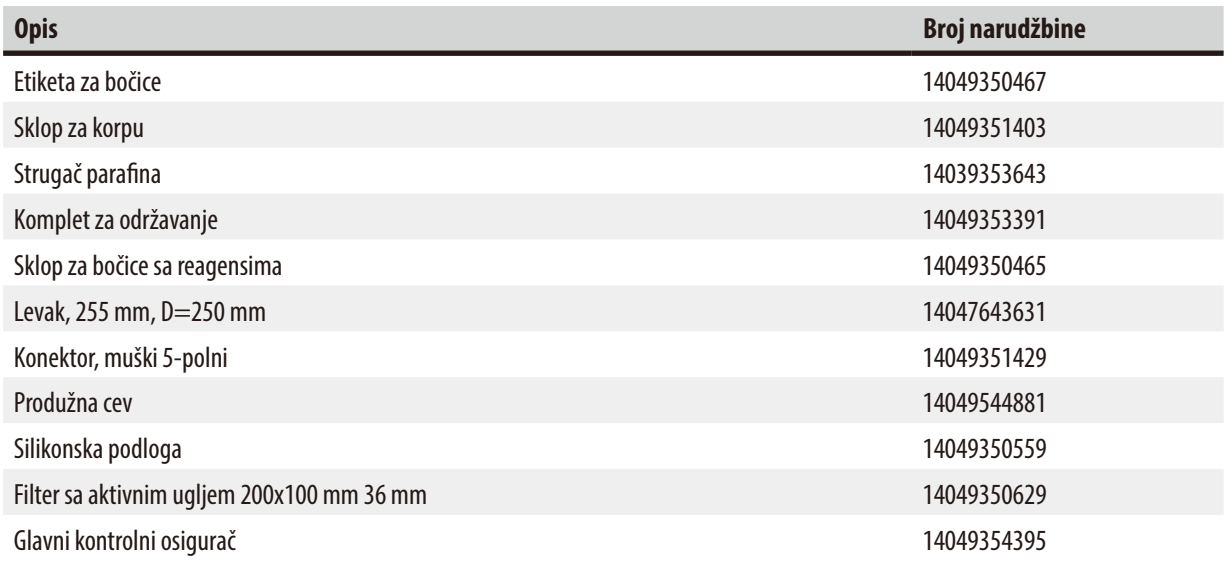

#### **Komplet sa etiketama za bočice sa reagensima**

#### Broj narudžbine: 14049353389

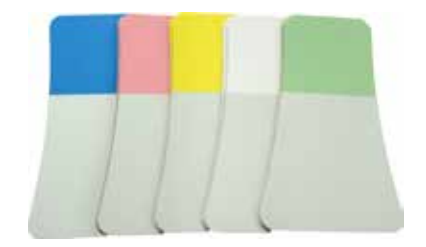

Slika 78

### **Strugač parafina**

Broj narudžbine: 14039353643

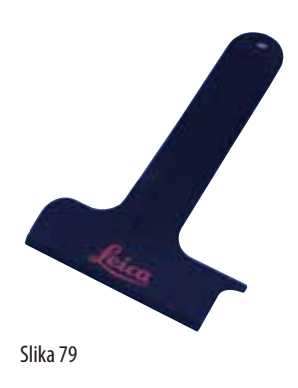

# **Komplet za održavanje**

Broj narudžbine: 14049353391

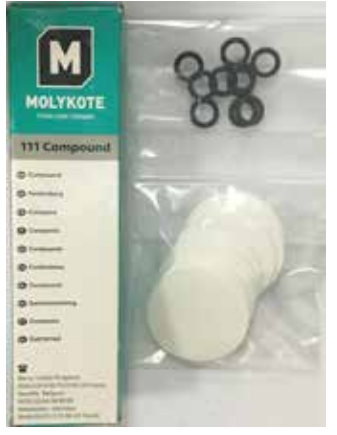

Slika 80

#### **Levak**

Broj narudžbine: 14049355900

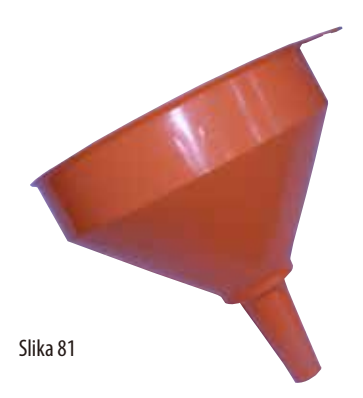

#### **Produžna cev**

Broj narudžbine: 14049544881

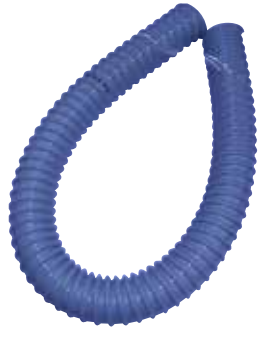

Slika 82

# **Opcioni komplet silikonskih ploča**

Broj narudžbine: 14049353396

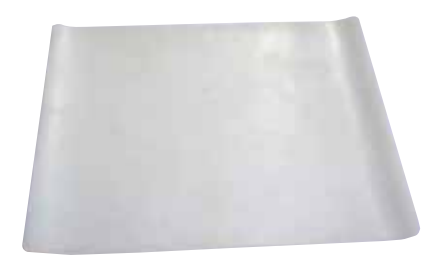

Slika 83

# **Filter sa aktivnim ugljem**

Broj narudžbine: 14049350629

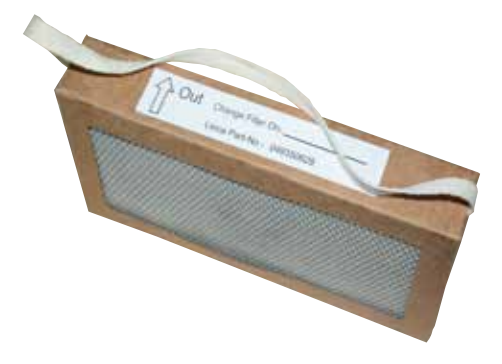

Slika 84

# **9. Garancija i servis**

### **9.1 Garancija**

Kompanija Leica Biosystems Nussloch GmbH garantuje da je isporučeni uređaj prošao detaljnu kontrolu kvaliteta po Leicinim, internim, ispitnim kriterijumima, te da nema nikakvih mana, da ima sve tehničke specifikacije i/ili ugovorene osobine. Garancija se odnosi na sadržaj ugovora. Važe samo oni uslovi garancije vašoj kompaniji koja je zadužena za Leica Biosystems odnosno kompanija od koje ste kupili uređaj.

### **9.2 Servisne informacije**

Ako su vam potrebni korisnički servis ili rezervni delovi obratite se vašem Leica Biosystems trgovcu ili zastupniku od koga ste kupili uređaj.

Potrebni su sledeći podaci o uređaju:

- • Oznaka modela i serijski broj uređaja.
- • Mesto gde se nalazi uređaj i ime kontakt osobe.
- • Razlog zašto se traži korisnički servis.
- Datum isporuke.

#### **9.3 Obustava rada i uklanjanje**

Uređaj i delove treba ukloniti na propisani način po važećim propisima.

# **10. Potvrda o dekontaminaciji**

Svaki proizvod koji se vraća kompaniji Leica Biosystems ili koji zahteva održavanje na licu mesta, mora se pravilno očistiti i dekontaminirati. Možete pronaći poseban šablon potvrde o dekontaminaciji na našem veb sajtu www.LeicaBiosystems.com u okviru menija proizvoda. Ovaj šablon treba da se koristi za prikupljanje svih potrebnih podataka.

Prilikom vraćanja proizvoda, kopija popunjene i potpisane potvrde se mora priložiti ili predati servisnom tehničaru. Odgovornost za proizvode koji se šalju bez ove potvrde ili sa nepotpunom potvrdom snosi pošiljalac. Vraćena roba, koju kompanija smatra potencijalnim izvorom opasnosti, se šalje natrag o trošku i riziku pošiljaoca.

www.LeicaBiosystems.com

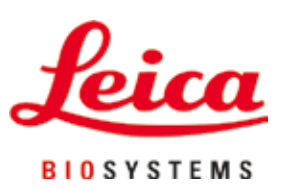

Leica Biosystems Nussloch GmbH Heidelberger Strasse 17 – 19 D-69226 Nussloch Nemačka

Telefon: +49 - (0) 6224 - 143 0 Faks:  $+49 - (0) 6224 - 143268$ Veb: [www.LeicaBiosystems.com](http://www.%20Leicabiossytems.com)